Frama AG CH-3438 Lauperswil Switzerland

Art.-No.: 240-05-006 R02.00/01.08

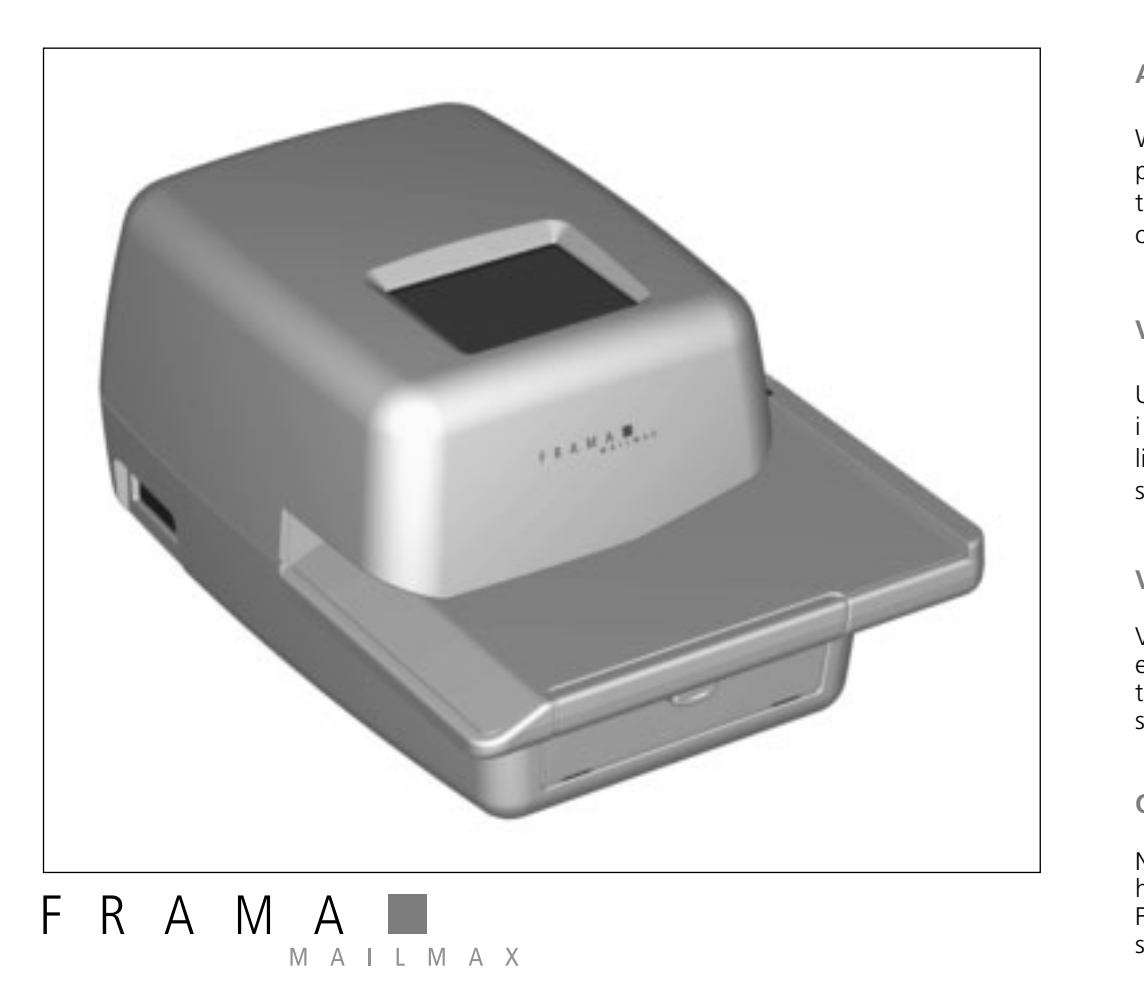

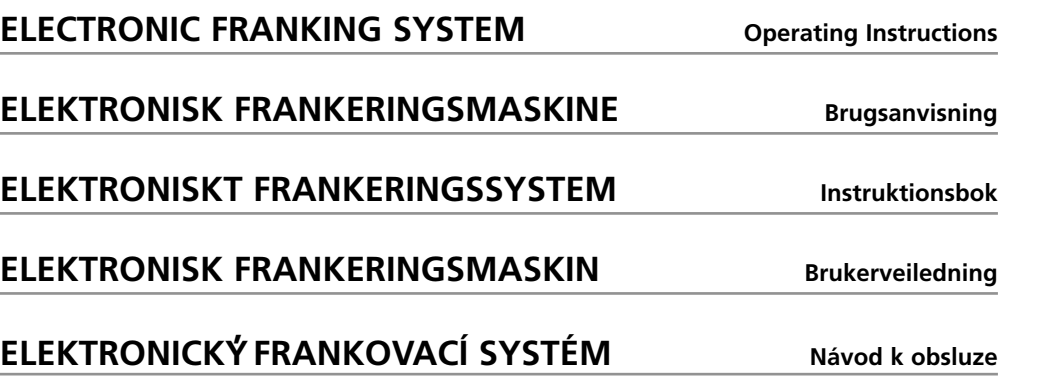

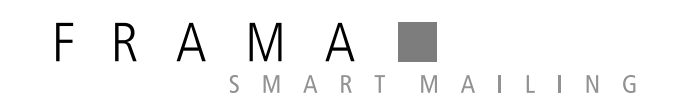

When franking, the envelope printing area must be free of hard objects (paper clips, staples, etc.) that can mechanically damage the print head. Frama cannot accept any guarantee claims or product liability for print head damage resulting from failure to observe this operating instruction.

# **Attention!**

# **Vigtigt!**

Under frankeringen må der ikke befinde sig hårde genstande, (clips, hæft eklammer o.s.v.) i det område af kuverten, hvor frankeringstrykket påføres. Trykhovedet kan tage uoprettelig skade af hårde genstande. Skader på trykhoved, forårsaget ved tilsidesættelse af ovenstående betjeningsforskrift, dækkes ikke af garantien.

Pfii frankování obálky nesmí b<sup>\*</sup>t v oblasti otisku ľádné tvrdé části (kancelářské sponky, sešívací drátky, atd.), které by mohly mechanicky poškodit tiskovou hlavu. Frama nemůže akceptovat žádné záruční reklamace či závady tiskové hlavy, které jsou způsobeny nedodržením tohoto pokynu.

# **Viktigt!**

Vid frankering måste hela tryckytan vara fri från hårda objekt ( som t.ex häftklammer, gem etc.). Dessa kan förstöra tryckhuvudet. Frama fråntar sig all garantiåtagande och produktansvar för skador på tryckhuvudet som är ett resultat av att inte observerat detta i bruksanvisningen

# **Obs!**

Når du frankerer må det område på konvolutten som blir trykket (frankert) være fritt for harde gjenstander som binders, stifter og lignende da disse kan skade trykkhodet. Frama kan ikke akseptere garantikrav eller påstand om produktmangel om trykkhodet skades fordi man ikke har overholdt dette punktet i bruksanvisningen.

# **Pozor!**

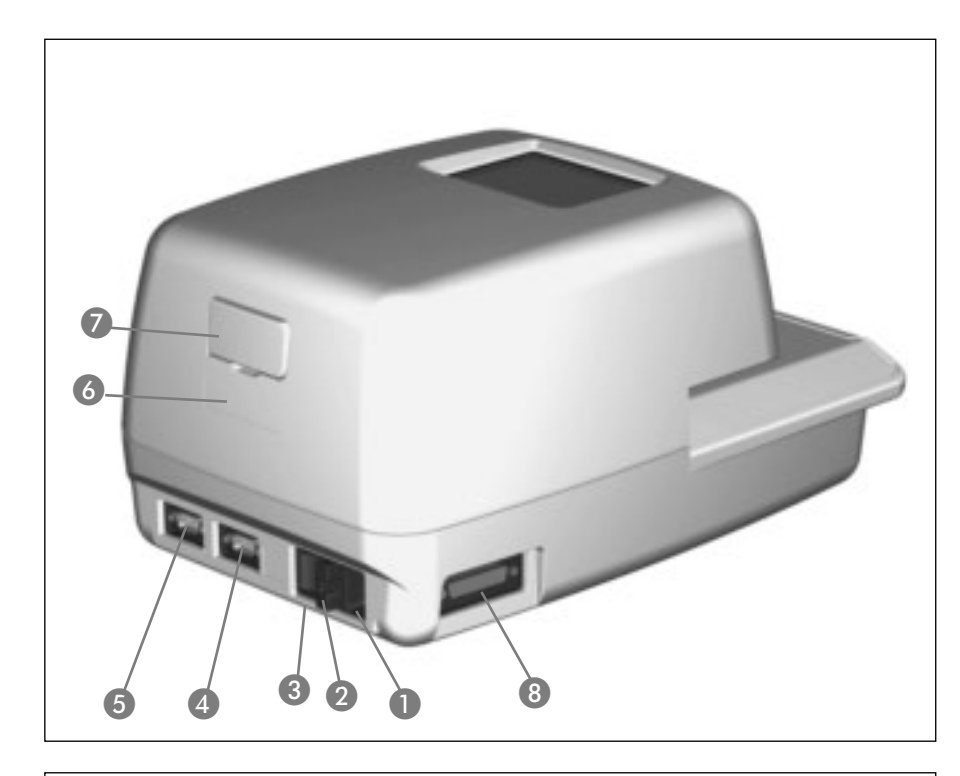

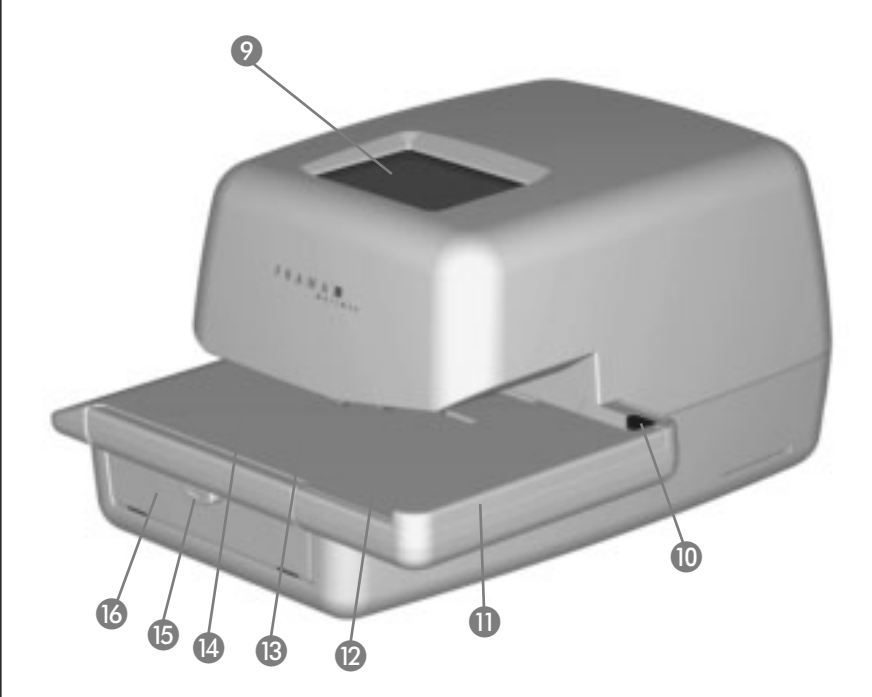

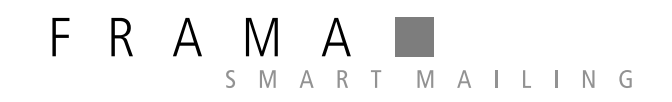

**Sales and service: Salg og service: Försäljning och service: Salgs- og serviceavdeling: Prodejní a servisní místo:**

# Page

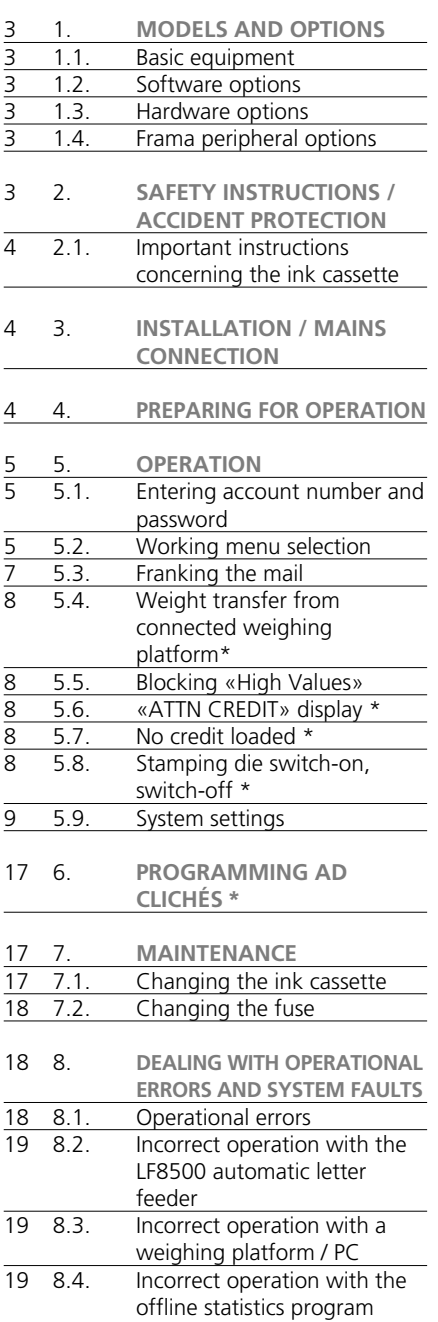

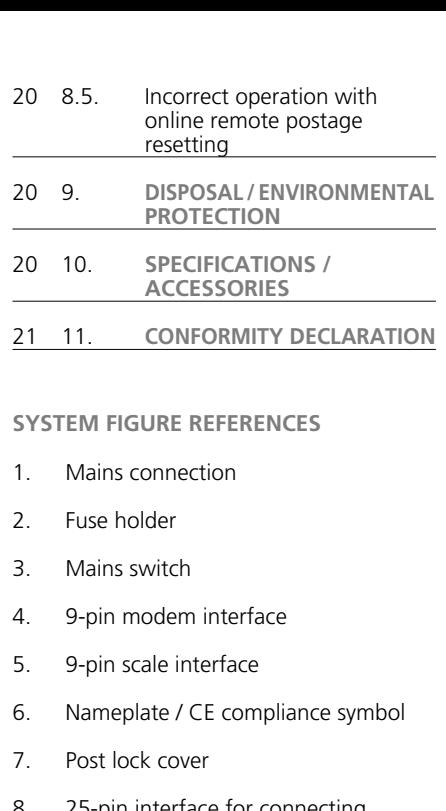

- 8. 25-pin interface for connecting loading boxes and/or PC/laptop
- 9. Frama touch-screen (ComTouch™)
- 10. Letter safety release
- 11. Table guide
- 12. Letter feed table
- 13. Light barrier for short letter block
- 14. Printing mechanism
- 15. Latch for ink cassette access door
- 16. Ink cassette access door

Mailmax franking systems are available in various versions that can be upgraded with additional software, hardware and peripheral options whenever necessary. The main differences in basic equipment and options are as follows:

# **1.1. Basic equipment**

- Franking speed: 4,000 to 10,000 letters per hour.
- Print selection stamp: depending on country-specific regulations, up to 9 selectable additional postal sender clichés (e.g. Registered, Priority, etc.) belong to the basic equipment for all models.
- Electronic remote postage resetting: where postal regulations permit, credit may be loaded via electronic remote postage resetting, offline via fax or online directly via a modem.

#### **1.2. Software options**

- «Tariff Module» option T for automatic postage calculation of inland and foreign mail.
- «Account number module» option C for segregating franking data into 10, 20, 50, 100 or 250 password-protectable account numbers. Two account numbers are included as standard with all basic models.
- «Ad cliché»: Up to eight different ad clichés can be programmed into the system using a special ad cliché loading box.

# **1.3. Hardware options**

- Interfaces: for connecting an automatic letter feeder and sealer, (5) a scale/weighing platform and (8) a compatible PC.
- **1.4. Frama peripheral options**
- comfport (LF4500) or speed (LF8500) letter feeder with or without letter sealer / additional fold-out table for large-format envelopes
- SP scale platform (2, 5 or 15 kg)
- Ad cliché loading box
- Tariff loading box (for postal tariff changes)
- Franking statistics software on-line, i.e. direct connection to PC or laptop
- Statistics software off-line, i.e. no direct

# connection to a PC or laptop

This document describes all functions and options possible with the Mailmax franking system (fully configured model). Described functions not belonging to the basic equipment are indicated with an asterisk symbol '\*' in the footnote meaning: If so equipped.

# **2. SAFETY INSTRUCTIONS / ACCIDENT PROTECTION**

- Please read through these operating instructions carefully and follow the directions contained herein.
- Before operating your franking machine for the first time, it must be properly licensed with your postal authority and sealed under the post lock cover (7). Please follow the instructions of your local Frama representative.
- Under no circumstances remove the seal under the post lock cover (7)! Report any damage to it to your local Frama representative immediately.
- Check the cable and plug before each installation. Have any damage immediately repaired by a specialist.
- Always switch off the franking machine (mains switch (3) on the rear of the unit) to position «0» before connecting the mains plug to the mains.
- Always position the mains cable behind the machine and ensure that it cannot be damaged or cause anyone to trip over it.
- Grip the plug to remove it, never pull on the cable to remove the plug.
- To avoid damage never place foreign objects in the vicinity of the printing mechanism (14).
- To avoid damage never frank excessively thick mail pieces directly. Use Frama selfadhesive franking labels.
- To avoid injury to your fingers never place them in the vicinity of the printing mechanism (14). Be careful with ties, scarves, long hair, etc.
- Keep children away from the system.
- Have repairs made exclusively through your local Frama representative. Under no circumstances open the franking system by yourself!
- **2.1. Important instructions concerning the ink cassette**
- To change an empty ink cassette, always follow the instructions in section 7.1.
- Dispose of empty cassettes according to the statutory waste disposal regulations in your country, and the details printed on the instruction leaflet enclosed with every cassette.

Caution: empty cassettes contain ink residues!

- Observe health hazard warning notices on the cassette label. Keep children away from cassettes!
- Before moving the franking system within the premises, always park the print head! See the instructions in section 5.9.8.
- Keep the franking system horizontal while in transit (do not tilt!).
- If you plan to relocate the franking system to alternative premises, please contact your local Frama service organisation and the appropriate postal authority.
- **3. INSTALLATION / MAINS CONNECTION**

Place the franking system on a horizontal surface. Leave sufficient space for the ejection of the franked letters to the left of the machine.

Ensure that the mains switch (3) on the rear of the machine is set to the «0» position. Connect the mains cable to the mains connection (1) and then connect the other end to a suitable mains source.

Please refer to the appropriate operating instructions should you wish to attach an LF8500 automatic letter feeder and/or connect a PC to run the Frama online statistics software.

# **4. PREPARING FOR OPERATION**

Switch the mains switch (3) on the rear of the machine to the «1» position. The following then appears on the touch-screen (9): the Frama logo, the version number of the software used, and, if electronic remote postage resetting is included, a bar graph indicating the remaining franking value as a percentage of the value available immediately after the last credit loaded. (For more

information on loading, see section 5.9.24.) The touch-screen then automatically changes to one of five operating modes:

- a) Ink cassette installed, print head unparked and fewer than 500 franking operations since the machine was last put into operation:
- System is ready to print and the menu for entering your account number and the associated password appears (assuming password protection has been activated in the Setup menu).
- b) Ink cassette installed, print head unparked and more than 500 franking operations since the machine was last put into operation:
- System performs the print head cleaning sequence and then requests a test print (see section 5.9.9).
- c) Ink cassette installed, print head is located in «park position»:
- System performs the print head cleaning sequence and then requests a test print (see section 5.9.9).
- d)No ink cassette in franking system installed:
- Acoustic warning signal and blinking screen «INK END / CHANGE CASSETTE».
- Changing the ink cassette according to section 7.1.
- e) **Only in countries where the use of fluorescent ink is required:**

When the system is switched off or left switched on (with darkened screen) for longer than 45 minutes without performing a franking operation:

• System requests a test print (see section 5.9.9).

Attention: If you press 'No' in response to the question «TEST PRINT OKAY?», the print head cleaning sequence is not performed.

 $\rightarrow$  Repeat the test print until the results are satisfactory

 $\rightarrow$  If missing pixels persist after repeated test prints, initiate the print head cleaning sequence by pressing «PRINT TEST» (see section 5.9.9).

# 5

# **5. OPERATION**

**5.1. Entering account number and password**

To the top right of the menu field you can see the system data listed below. You cannot edit this data.

- Total value counter
- Total items counter
- Total zero frank counter
- Remaining credit (franking amount still available) \*
- Total amount loaded \*

The account number and the associated password can now be entered as follows (the entries requested by the system are always shown in inverted text, that is, with a dark background):

- Enter the requested one to three-digit account number (the number of digits depends on your account number module). Confirm with the «OK» key.
- If password protection was switched on in the Setup menu (section 5.9.18), then you must enter the programmed one to maximum six-digit password number. After entering, confirm with the «OK» key.

**Important:** The highest possible password number is reserved for the person responsible for the system. It allows the use of certain special functions in the Setup menu (section 5.9). Thus, for this account number, entry of the programmed password is always required.

Following successful entries of the above information, the system moves on to one of the four main working menus.

# **5.2. Working menu selection**

Depending on the options selected and the programming in the Setup menu (section 5.9.23), and after you have entered the account number and, if enabled, the password, one of the following working menus appears:

- Fixed values (9 programmable values)
- 10-key keypad
- Automatic tariff calculation \*
- Macro program \* for three programmable tariff combinations \*

# **5.2.1. Working menu information**

The following information appears in the upper part of each working menu:

- Value indicator with a set franking value (possible additional information: «HIGH VALUE»/«ATTN CREDIT»)
- Date indicator with the set date, or simply «OFF» if the date is switched off (country-specific)
- Selected account number
- Set additional postal sender cliché (country-specific)
- Ad cliché status (number of active ad cliché / advertisement switched off)

If you touch the value indicator display in the key field (upper right) when it is not in inverse type, you can move from one working menu to the next in the sequence given above.

**5.2.2. «Fixed values» working menu** You can program your nine most-used postage values in the fixed value menu. Then, by pressing a key as described below, you can select the franking value needed. (To program, see section 5.9.19.) Procedure:

- Select the desired fixed value key.
	- $\rightarrow$  The franking value is displayed in the value indicator field at the upper right.
- $\rightarrow$  The franking machine is ready to frank. • Frank the mail (section 5.3).

**Important:** If you wish to print a postal sender cliché (Registered Letter; Express, «A», «B» etc., depending on country-specific postal regulations) on the mail item along with the fixed value selected, then make the relevant settings using the two key-fields at the upper left.

# **5.2.3. «Keypad» working menu**

You can freely enter any franking value in the «Keypad» menu.

Procedure:

• Enter the desired value digit by digit.  $\rightarrow$  After you have entered the last possible digit, you can only change the last digit.

 $\rightarrow$  Inverse value displayed in the value indicator field.

- Confirm the value entered using the value indicator field (inverse display extinguishes).
- Frank the mail (section 5.3).

**Important:** If you wish to print an additional print cliché (Registered Letter, Express, Printed Matter, etc., depending on countryspecific postal regulations) on the mail item along with the value selected using the keypad, then make the relevant settings using the two key-fields at the upper left.

If you begin entering a new value by pressing the «CE» key to erase the current value, any additional print cliché is switched off.

# **5.2.4. «Automatic tariff calculation» working menu \***

If the automatic postage calculation is in its basic setting, the franking value displayed is for a standard inland letter without additional services, and for the lowest weight category.

The postage needed for a mail item can be set to either «menu guided» or «free». **Proceed as follows for the menu guided mode:**

- Press the «MENU GUIDED» key.  $\rightarrow$  The menu field with all programmed mail types (letter, packet, printed matter, etc.) appears.
- Select the desired mail type key.  $\rightarrow$  «Destination» menu field appears.
- Select the Destination key desired.
	- $\rightarrow$  If needed, the «Format» menu field appears.
- Press the Format key desired.

→ «Additional services» menu field appears.

 $\rightarrow$  An inverse display of the calculated postage value appears in the value indicator field.

• Select the additional services desired. (You can correct your entries by pressing the «CE» key.)

**Special Case 1:** Upon selecting an additional service which demands a value entry (e.g. for an insured mail item), a sub-menu field appears automatically for the value entry. After confirming the value with

«OK», the menu field for the additional service reappears.

- $\rightarrow$  Confirm the selected additional services with the «OK» key.
- $\rightarrow$  «Enter weight» menu field appears.
- Select the relevant weight key or, in case of a connected scale, press «STANDARD SCALE» or «STACK SCALE» (see section 5.4). Using the «ENTER WEIGHT» key, you can also enter the value using a keypad field. (Confirm with the «OK» key.)

**Special case 2:** For those mail types where the postage changes with very small weight changes, no weight keys appear. In these cases you must use the «ENTER WEIGHT» key or a connected scale.

- Automatic switch back to the main menu field and display of the selected combination in the large main field.
- Inverse display of the postage calculated in the value indicator field.
- Inverse display of the automatically selected postal sender cliché (dependent on system configuration) in both upper left fields.
- Confirm the postage calculated using the value indicator field (inverse display extinguishes).
- Frank the mail (section 5.3). For a new setting press the «CE» key to revert to the basic setting (standard letter inland / no additional services / lowest weight category).

For **«free» calculation of tariffs**, you can directly select the individual settings for the mail categories, destination, additional services, etc., as follows:

- Mail type: «MAIL TYPE» key
- Destination: «DEST.» key
- Format: «FORMAT» key
- Additional services: «ADD SERVICES» key
- Weight entry: «WEIGHT» key

To set the parameters selected, use the same procedure as for the menu guided determination. A completed setting procedure is displayed on the associated key (e.g. the «DEST.» key is replaced by «EUROPE»). If you press this key again, you can change the destination.

7

**Important:** If you select another type of mailing, all other settings revert to the basic setting (inland / smallest format / no additional services / lowest weight category). Any postal sender clichés set are cancelled. If you select another destination, the mail type setting is retained, but the other settings are reset. Changes in format, additional services and weight do not change previously made settings for mail type and destination.

**5.2.5. «Macro program» working menu \***

The macro menu allows you to program settings for up to three frequently used mail types with the same delivery destination within a particular weight category and the same additional services. These can be recalled in sequence by pressing a single key. (For programming details, see section 5.9.22.)

# Procedure

- Enter macro number 1, 2 or 3.
	- $\rightarrow$  The composition of the selected mail type appears in the large main area of the display.
	- $\rightarrow$  Inverse display of the postage calculated in the value indicator field.
	- $\rightarrow$  Inverse display of the automatically selected postal sender cliché (dependent on system configuration) in both upper left fields.
- Confirm the postage calculated using the value indicator field (inverse display extinguishes).
- Frank the mail (section 5.3).

**Note:** Programming new postal charges using the tariff loading box or manually via the Setup menu (see section 5.9.21) automatically updates the postage values stored in the macro program.

# **5.3. Franking the mail**

All current letter formats to a maximum thickness of 6–8 mm (depending on letter contents), postcards and self-adhesive labels on a special backing paper can be franked as follows:

- Place the mail item on the feed table (12) and slide it along the table guide (11) up against the safety release (10).
	- $\rightarrow$  The mail item is automatically pulled under the printing mechanism (14), franked and ejected.

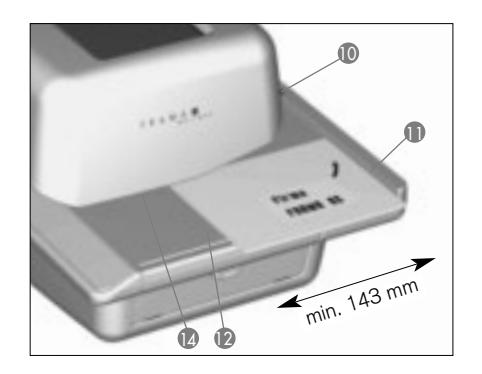

**Important:** Do not frank excessively thick envelopes directly (risk of damage!). Instead, frank the required postage value onto a self-adhesive label.

# **5.3.1. LF4500/LF8500 automatic letter feeder \***

With the LF8500 automatic letter feeder, you can frank a stack of letters up to a thickness of 6–8 mm depending on contents and, if the «envelope sealer» option is installed, simultaneously seal them shut. (See separate operating instructions for details.)

Procedure:

- After setting up the Mailmax system, place the letters on the feeder table.
	- $\rightarrow$  The letters are automatically transported, franked and ejected.

# Procedure **for franking a preset number of letters from the LF8500 automatic letter feeder (with LF4500 not possible):**

- Press the «STACK» key.
	- $\rightarrow$  A sub-menu appears with a keypad field for entering the desired number of letters per stack (e.g. 50).
- Enter (50) and confirm by pressing the «OK» key.
	- $\rightarrow$  The working menu reappears.
	- $\rightarrow$  «STACK 50» is displayed in the stack key field.
- Place the letters on the feeder table.
	- $\rightarrow$  The machine franks the previously selected quantity of letters.
	- $\rightarrow$  The mail item counter in the «STACK» key field counts down to zero.
	- $\rightarrow$  The system halts after franking the previously selected quantity of letters.
- To repeat the procedure, briefly lift the remaining stacked letters and replace them on the feeder.
	- $\rightarrow$  The procedure repeats itself.

**Important:** The pre-selected quantity remains stored until cleared by pressing the «CE» key.

**5.4. Weight transfer from connected weighing platform \***

If a Frama scale or weighing platform is connected, the weight value for the postage calculation and settings can be transferred from the scale to the franking machine as follows:

Weighing:

- Place the mail item on the scale.
- Press the «WEIGHT» key.
	- $\rightarrow$  The Enter weight menu field appears.
- Press the «STANDARD SCALE» key.
	- $\rightarrow$  Switches back to the working menu.
	- $\rightarrow$  Displays «SCALE» and the weight in the weight key field.
	- $\rightarrow$  Postage displayed in inverse type.
- Remove mail items from the weighing platform.
- Confirm value and frank.
- Place the next mail item on the scale and press the weight key, etc.

# **5.5. Blocking «High Values«**

You can program an upper postage limit in the Info/Setup menu (section 5.9.20). This prevents franking at excessive values. If the programmed limit is reached or exceeded during a postage calculation or a value setting, a «HIGH VALUE» warning appears in the value indicator field. The system then remains blocked for franking until the warning is acknowledged by pressing the value

indicator field. Following the next franking, the system is again blocked. Press again after each franking to override. If you are using the LF8500 automatic letter feeder, the high value must be confirmed for every restart (loading further letters, or lifting the remaining stack when franking a pre-selected number of letters with the same value).

**5.6. «ATTN CREDIT« display \***

If the remaining credit falls below 25% of the total available credit after the last credit loading, an «ATTN CREDIT» warning signal appears in the value indicator field (only for countries having remote postage resetting). See section 5.9.24 to carry out a credit loading.

**5.7. No credit loaded \***

If a franking value is set and there is insufficient credit (for countries having remote postage resetting), you will not be able to frank. This condition is shown on the display with «No credit loaded». To reload, see section 5.9.24.

- **5.8. Stamping die switch-on, switch-off \***
- **5.8.1. Date switch-on/off \***

In some countries, it is permitted to switch off the date and location stamp when franking.

# Procedure:

- Press the date stamp field.
	- $\rightarrow$  The date stamp is switched off.
	- $\rightarrow$  Instead of the date, «OFF» appears.
- Again press the date stamp field.
	- $\rightarrow$  The date stamp is switched on again.
	- $\rightarrow$  The current date is again displayed.

**5.8.2. Selecting the ad cliché** Up to eight separate ad clichés can be read into the Mailmax franking system using a special ad cliché loading box (see section 6). Ad clichés programmed in this way may be printed on mail items as follows:

- Press the «ADVERT. 1» key (1 means that ad cliché 1 is currently activated).
	- $\rightarrow$  The first four stored ad clichés are displayed.
- Press the «NEXT PAGE» key to display any other stored clichés.
- Press the desired ad cliché.
- Inverse display of the activated ad cliché.
- Press the «OK» key to confirm the selection.
	- $\rightarrow$  The system returns to the working menu.
	- $\rightarrow$  The number of the selected and activated ad cliché is displayed (e.g. «AD-VERT. 3»).

If no ad cliché should be printed on franked mail items (if postal regulations allow), the ad cliché feature may be turned off as follows:

- Press the «ADVERT.  $3$ » key ( $3$  = example).  $\rightarrow$  The first four stored ad clichés are displayed.
- Press the «ADVERT. ON» key  $\rightarrow$  Inverse display of «ADVERT. OFF».
- Press the «OK» key to confirm the selection.
	- $\rightarrow$  The system returns to the working menu and «ADVERT. OFF» is displayed.

To permanently associate an account with a particular ad cliché, please refer to section 5.9.16.

# **5.8.3. Additional postal sender clichés switch-on/off \***

Depending on country-specific postal regulations, up to 8 additional postal sender clichés such as «Registered», «Express», «Printed matter», etc., can be selected. When franking with the «Automatic tariff calculation» and «Macro program» menus, the additional postal sender clichés required are automatically set and displayed in the key field at the upper left.

When using the «Fixed values» and «Keypad« working menus, the required additional postal sender cliché must be set before franking (press the «PRINT» key until the desired additional cliché appears). The cliché selected is printed to the left of the advertising message on the mail items.

In certain countries, you can select one additional postal sender cliché using the key to the right. The key is labelled appropriately, (e.g. «A»). This stamp is positioned on the mail item between the value and the date/location stamp (according to countryspecific postal requilations).

# **5.9. System settings**

Three Info/Setup menus are available to help you carry out certain system settings and understand the system information you need. The first two menus are available to all account numbers. The third menu allows special functions and thus can only be called up from the highest account number by the person responsible for the system. This also applies to certain functions of the second menu. Those functions can also be selected only via the highest account number.

# **5.9.1. Entering/exiting menus**

The three Info/Setup menus can be called up and exited from a working menu as follows:

- Press the «INFO/SETUP 1» key.
	- $\rightarrow$  Page 1 of the Info/Setup menu.
- Press the «INFO/SETUP 2» key.  $\rightarrow$  Page 2 of the Info/Setup menu.
- If you have used the highest account number, press the «INFO/SETUP 3» key

 $\rightarrow$  Page 3 of the Info/Setup menu.

By repeatedly pressing the «CE» key you can switch among the three pages within the Setup menu, to page 3. to page 2, and back to page 1, etc., and finally back to the working menu.

You can exit the Setup menu from any page by pressing the «START UP» key and return to the «Start» menu for entry of the account number and password.

# **5.9.2. Setup menu information**

The following information is displayed in the upper part of the three Setup/Info menus:

– Date and time

System information (in upper case letters at the left side):

- TOTAL: Total amount franked (non-resettable counter)
- T-PCS: Number of frankings (non-resettable counter without zero franking)
- R-PCS: Number of frankings (resettable counter without zero franking)
- CREDIT: Franking credit remaining (country-specific)

Account number information (in lower case letters at the right side):

- $-$  Selected account number<br> $-$  Value: Total amount f
- Total amount franked (non-resettable counter)
- Rvalue: Resettable value counter<br>– R-Pcs: Number of frankings (res
- Number of frankings (resettable counter without zero franking)

You can read information and make the following system settings on page 1 of the Setup menu:

**5.9.3. Taring, zeroing and calibrating weighing platform SP \***

# **Checking the zero point:**

You can check for correct zeroing of a connected Frama SP weighing platform in the «Automatic tariff calculation» working menu as follows:

- Remove everything from the weighing platform.
- Press the weight key.
	- $\rightarrow$  «SCALE 0 g» is displayed.

The zero is correct, or:

 $\rightarrow$  Go to menu for weight entry.

• Press the «STANDARD SCALE» key.  $\rightarrow$  «SCALE 0 g» is displayed in the weight key field.

The zero is correct.

# **Correcting the zero:**

If the weighing platform is empty and, for example, «2 g» or «-3 g» is displayed rather than «0 g», then correct the zero in the Info/Setup menu page 1 as follows:

- Press the «TARE SCALE» key.
	- $\rightarrow$  The display is «WEIGHT IN GRAMS: 2 g« or «-----» for negative weight.
- Press the «TARE SCALE» key.  $\rightarrow$  The display is «WEIGHT IN GRAMS: 0».
- Press the «CE» key.
	- $\rightarrow$  Returns to the working menu.
- $\rightarrow$  The display is «WEIGHT 2 g» or («-3 g»).
- Press the Weight key.
- Press the «STANDARD SCALE» key.
	- $\rightarrow$  Returns to the working menu.
	- $\rightarrow$  The display is «WEIGHT 0 g».

The zero has been corrected.

#### **Taring:**

To tare a weight proceed as follows:

• Place the weight on the scale.

- Press the «INFO/SETUP 1» key.
- Press the «TARE SCALE» key.
	- $\rightarrow$  The weight is displayed, e.g. «WEIGHT IN GRAMS: 235»
- Press the «TARE SCALE» key. → «WEIGHT IN GRAMS: 0» is displayed.
- Press the «CE» key.
	- $\rightarrow$  Returns to the working menu.
	- $\rightarrow$  The display is «WEIGHT 235 g».
- Press the Weight key field.
- Press the «STANDARD SCALE» key.  $\rightarrow$  Returns to the working menu.
	- $\rightarrow$  The display is «WEIGHT 0 g».

The weight is now tared. Note that the remaining weighing capacity is now reduced by the weight tared

**Important:** If you later remove the tared weight, you must re-tare, that is, re-zero in accordance with the above instructions before doing any further weighing.

# **Calibration:**

To avoid inaccurate weighing and thus possibly incorrect postage calculations, you should check the measuring accuracy of the weighing platform from time to time by using a sufficiently accurate reference weight. If the displayed weight does not agree with the weight of the reference, then you must recalibrate the scale as described below. (This procedure may only be carried out by the person responsible for the system.):

- Remove everything from the weighing platform.
- Select the «TARE SCALE» key in the Info/Setup menu page 1.
	- $\rightarrow$  The display is «WEIGHT IN GRAMS: 0».
- Press the «CALIBRATION» key.
	- $\rightarrow$  You are requested to «Place calibration weight on scale».
- Place the requested weight on the scale, e.g. 5000 g.
- Press the «CALIBRATION» key.
	- $\rightarrow$  The display is «WEIGHT IN GRAMS: 5000».
- Press the «CE» key.

 $\rightarrow$  Returns to the working menu.

The weighing platform is newly calibrated.

# **5.9.4. Setting screen contrast**

The screen contrast can be adjusted to the ambient light conditions as follows:

- Press the «SET CONTRAST» key.  $\rightarrow$  Menu field for contrast settings.
- Press the «+» and «-» keys as required.
	- $\rightarrow$  The contrast increases or decreases. The setting is displayed in steps of 25 units.
- Confirm the setting with the «OK'» key or abort using the «CE» key.

# **5.9.5. Key signal switch-on, switchoff**

The acoustic signal you hear when you press a key can be switched on or off as follows:

- Press the «SIGNAL ON» or the «SIGNAL OFF» key.
	- $\rightarrow$  The key field indicates the current state.

**5.9.6. Setting the printed date**

For Mailmax franking systems, the date and time are automatically updated each time the system is switched on. To pre-frank bulk mail items, for example, you can set the date in advance as follows (sequence is: day–month–year):

- Press the «CLOCK DATE» key.  $\rightarrow$  The date appears.
- Set the date desired using the keypad (you can correct entry errors with the «CE» key). Confirm with the «OK» key.
	- $\rightarrow$  The selected date is set and displayed in the Info/Setup menu as well as in the working menu.

**Important:** If you press the «CE» key twice after you have entered the date, the system returns to the Info/Setup menu with the previously set date.

#### **Don't forget to change back to the current date after you have finished using this changed date!**

# **5.9.7. Setting the time**

The time can be adjusted as follows (e.g. for summer/winter time changeover):

• Press the «CLOCK TIME» key.

 $\rightarrow$  The time appears.

- Set the time desired using the keypad (you can correct entry errors with the «CE« key). Confirm with the «OK» key.  $\rightarrow$  The selected time is set and displayed
	- in the Info/Setup menu.

**Important:** If you press the «CE» key twice after you have entered the time, the system returns to the Info/Setup menu with the previously set time.

# **5.9.8. Parking the print head**

If the franking system will not be used for a prolonged period (e.g. a holiday closedown), we recommend parking the print head before the system is switched off. This protects it from any dust contamination.

#### Procedure:

Press the «PARK POSITION» key. The touch-screen goes dark. Wait approx. 3–5 seconds before switching off the franking system at the mains switch (3).

# **Important! The print head must be parked every time before relocating the franking system. Also observe the following instructions:**

- **Keep the franking system horizontal while in transit (do not tilt!).**
- **If you plan to relocate the franking system to alternative premises, please contact your local Frama service organisation and the appropriate postal authority.**

The franking system performs an automatic cleaning sequence whenever it is switched on with the print head parked («Cleaning process» appears in the dispay), and then requests a test print.

#### **5.9.9. Checking the print image quality**

Proper print head operation (all pixels printable) may be checked as follows:

- Press the «PRINT TEST» key.
	- $\rightarrow$  Display «Please make a test print».
- «Frank» an empty envelope or card.
	- $\rightarrow$  The date, «Test print» and the test print image are printed (see illustration below).

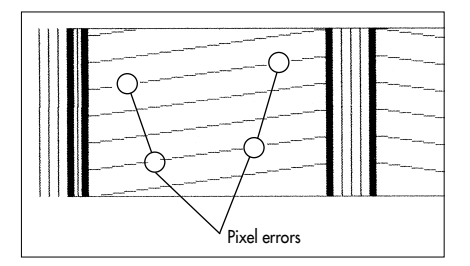

→ Display «Test print OK? Yes/No».

- If the print image is OK, i.e. free of pixel errors, press the «YES» key.
	- $\rightarrow$  Return to working menu.
- If the print image shows pixel errors, press the «NO» key.
	- $\rightarrow$  The system performs a print head cleaning sequence, and requests another test print.
- Repeat the above procedure.
- **5.9.10. Checking the cliché print image / performing a zero franking**

The cliché print image (e.g. an ad cliché) can be checked using a zero franking as follows:

- Press the CLICHE TEST key.  $\rightarrow$  Display «Please make a test print»
- Frank an empty envelope / card (you can make several test prints).
- Tap the touch-screen briefly.  $\rightarrow$  System returns to the working menu.

You can make the following system settings on page 2 of the Info/Setup menu:

# **5.9.11. Viewing the error list**

Mailmax franking systems have a self-diagnostic system where system or user errors are internally stored. Using the «ERROR LIST» key, you can view all the error codes on the screen. This allows service technicians to localise faults quickly, an aid in guaranteeing efficient maintenance service.

Touching the menu field containing the error list returns the system to the Info/Setup menu.

# **5.9.12. Changing an account password**

The password can be changed after system

switch-on and selection of the account number as follows:

- Press the «CHANGE PASSWORD» key.
- Use the keypad to enter the one to maximum six-digit password, correct any entry errors with the «CE» key, and finally confirm with the «OK» key.
	- $\rightarrow$  The new password is stored.

**Important:** If you press the «CE» key twice after you have entered the password, the system returns to the Info/Setup menu with the previously set password.

Using the highest account number of the person responsible for the system, the passwords of all account numbers can be changed. The relevant account number must have previously been selected, however, and verified with the «OK» key.

**Important:** Be sure not to forget the password for the highest account number; otherwise, a service technician must attend to the system in order to regain access.

# **5.9.13. Zeroing account numbers**

The value and unit counter of an account selected in the Start menu can be reset to zero as follows – providing zeroing has been released (see section 5.9.14):

- Press the «ZERO ACCOUNT» key. → Menu with information about the account number to be zeroed appears.
- Press «OK» to confirm the zeroing.
	- $\rightarrow$  Zeroing is carried out.

**Important:** Using the highest account number for the person responsible for the system, several account numbers can be reset to zero simultaneously. Procedure after selecting the «ZERO ACCOUNT» key:

- Enter the lowest of the account numbers that are to be reset to zero. (Correct entry errors with the «CE» key.) Confirm with the «OK» key.
	- $\rightarrow$  The account number entered is displayed.
	- $\rightarrow$  The highest possible account number is displayed.
- Enter the highest number that should be reset to zero and confirm by pressing the «OK» key.

13

 $\rightarrow$  The selected account numbers are reset to zero.

**The following system settings can only be carried out using the highest account number of the person responsible for the system because they involve special functions.**

# **5.9.14. Releasing/blocking zeroing of cost centres**

Zeroing of individual cost centres can be released/blocked via the «ACC clear» key (see section 5.9.13) as follows:

- «ACC clear» key in «ON» position.
	- $\rightarrow$  Cost centres can be reset to zero in accordance with section 5.9.13.
- «ACC clear» key in «OFF» position.
	- $\rightarrow$  Cost centres cannot be reset to zero («ZERO ACCOUNT» key is not displayed).
- **5.9.15. Printing account number data on receipt cards**

The following system and account number data can be printed on pre-printed data cards:

# Date and time

System data:<br>- TOTAL:

- Total amount franked (not resettable)
- CREDIT: Remaining franking amount (country-specific)
- T-PCS: Number of franks (non-resettable item counter)
- R-PCS: Number of franks (resettable item counter)

Account number data:

- ACC-NO.: Account number
- Total amount franked (non-resettable)
- R-Val: Total amount franked (resettable)
- R-Pcs: Number of franks (resettable item counter)

Proceed as follows to print the data:

- Select the «ACCOUNTS REPORT» key.
	- $\rightarrow$  The menu for the account number selection appears.
- Enter the lowest account number whose data should be printed out. (Correct entry

errors with the «CE» key.) Confirm with the «OK» key.

- $\rightarrow$  The account number entered is displayed.
- $\rightarrow$  The highest possible account number is displayed.
- Enter the highest account number whose data should be printed out. Confirm with the «OK» key.
	- $\rightarrow$  The account number entered is displayed.
- Place a receipt card on the letter feed table.  $\rightarrow$  The data is printed on the card.
- Place further cards on the table if needed.  $\rightarrow$  The same account number data is printed on the second card,

or:

 $\rightarrow$  Return to the menu for selecting additional account numbers.

**Important:** The data of a maximum of 12 accounts can be printed on a receipt card. If the information of more than 12 is to be printed, the above procedure has to be divided into two steps (e.g. first card for account numbers 3–14 and the second card for account numbers 15–18).

# **5.9.16. Associating ad clichés with accounts**

Mailmax allows permanent assignment of an ad cliché to particular accounts. This means that selecting an account for franking automatically activates the account's ad cliché. An ad cliché may be assigned to several accounts simultaneously. Procedure:

- Press the «ACCOUNT ADVERT» key.
	- $\rightarrow$  Inverse display of key field.
	- $\rightarrow$  An ad cliché selected in this working menu under a particular account remains selected for the account until replaced by selecting another ad cliché. The most recently selected ad cliché is stored under the relevant account.

**5.9.17. Switching the idle time on/off** If the idle time is switched on, and there is no user activity on the system for two minutes, the system automatically switches back to the start menu for the account number entry. This is done for security purposes, to prevent franking with an incorrect account number.

If the idle time is switched off, and there is no user activity on the system for two minutes, the screen automatically goes dark to save energy. Touch the screen to reactivate it.

Procedure:

- Press either the «IDLE TIME ON» or the «IDLE TIME OFF» key.
	- $\rightarrow$  The idle time is switched off or on, respectively.

#### **5.9.18. Switching password entry on/off**

Depending on your requirements, you can switch the password for account number access on or off as follows:

- Press either the «PASSWORD ON» or the «PASSWORD OFF» key.
	- $\rightarrow$  Password number entry is switched off or on, respectively.

Page 3 of the Info/Setup menu allows setting of the following special functions via the highest account number:

#### **5.9.19. Changing fixed values**

You can reprogram in the «Fixed values« working menu (section 5.2.2) the nine fixed values available for franking as follows:

- Press the «CHANGE FIX VAL.» key.
- $\rightarrow$  The fixed value programming menu field appears.
- Enter the desired key number 1–9. (Correct entry errors with the «CE» key.) Confirm with the «OK» key.)
	- $\rightarrow$  The currently programmed fixed value associated with the entered number appears.
- Enter the new fixed value desired and confirm with the «OK» key.
	- $\rightarrow$  Returns to the Info/Setup menu.
	- $\rightarrow$  The new fixed value is stored.
- Repeat the above sequence if you wish to reprogram other fixed values.

**5.9.20. Changing the «High Value« limit** The limit value for the «HIGH VALUE» warning can be arbitrarily programmed as follows:

• Press the «CHANGE HI VALUE» key.  $\rightarrow$  The current value appears.

- Enter the desired limit value using the keypad (use the «CE» key to make corrections to your entry).  $\rightarrow$  Entered value is displayed.
- Confirm by pressing the «OK» key.
- Returns to the Info/Setup menu.
- The new limit is programmed.

**Important:** If you do not wish to have any limit programmed, then enter «0».

# **5.9.21. Changing the programmed postal tariffs \***

Postal tariffs can be read into the system in the following two ways for the automatic postage calculation configured Mailmax system:

- a) **Automatic read using the special tariff loading box with pre-programmed activation date.**
- b) **Manual programming using the Info/Setup menu.**

# **Procedure for the automatic read:**

- Switch off the franking system by switching off the mains switch (3) on the rear of the unit (position «0»).
- Connect the tariff loading box to the 25 pin interface (8).
- Switch on the system again.
	- $\rightarrow$  Read sequence runs, i.e. the following messages appear:
		- «Test box» (Checks whether the connected box is permitted.)
		- «Erase» (Prepares the memory to receive the new box contents.)
		- «Copy box» (Box contents are read into memory.)
		- «Check» (Verifies correct storage.)
		- «Switch off franking machine and disconnect loading box.»
- Switch off the system and disconnect the tariff loading box.
	- $\rightarrow$  On the activation date, previous tariffs are deleted and the new tariffs automatically activated.

# **Important:**

Once a tariff loading box has been read, the date for «pre-franking» (see section 5.9.6) should not be set on or after the activation date for the new tariffs that have been read-in, otherwise the new tariffs are activated and the previous ones deleted.

- Press the «CHANGE TARIFF» key:
	- $\rightarrow$  The «Tariff table» menu field appears displaying:
		- $-$  Row 1  $\tilde{I}$  column 1
		- Tariff value for row 1 / column 1
		- Weight level for row 1 / column 1
		- Arrow keys for selecting rows and column numbers
		- Keypad for value entries
- Use the  $\ll$  $\rightarrow$  arrow key to select the desired table row (e.g. row 3).
	- $\rightarrow$  Tariff value and weight level for row 3 column 1 appear.
- Use the « $\blacktriangleright$  key to select the desired column (e.g. column 2).
	- $\rightarrow$  Tariff value and weight level for row 3 / column 2 appear.
- Enter the newly valid tariff value for row 3 / column 2 using the keypad.
	- $\rightarrow$  Inverse display of the tariff value entered appears.
- Confirm the tariff value by pressing the «OK» key.
	- $\rightarrow$  The entered tariff value is programmed.
- Select the next line and column number. etc.

# **Important:**

- You can cancel an incorrect value (before confirming it with the «OK» key) by pressing the «CE» key (inverse display 0.00). You can then re-enter the value correctly. If, instead, you press the «CE» key a second time, the currently valid value (not inverse) remains.
- Use the  $\langle \leftarrow \rangle$  arrow to decrement the column counter one column at a time.
- Use the  $\langle \bullet \rangle$  arrow to decrement the line counter one line at a time. This automatically resets the column counter to «1».
- If you press the «CE» key after confirming a value using the «OK» key, not only the line, but also the column counter, is reset to «1».
- If you press the «CE» key in position «1» for the line and column counters, the system returns to the Info/Setup menu.
- After you press the key field with the dis-

play for the set tariff value and the programmed weight level, the system switches to weight-level changes («Weight» displayed inverse). This allows implementing changes in the weight levels (same procedure as for tariff changes). Pressing again on the display field initiates a switch to tariff value programming («Tariff» displayed inverse).

- Once you have finished making tariff changes, press the «OK» key again.
	- $\rightarrow$  «Update tariffs?» appears in the display.
- Press the «YES» key to accept your tariff changes.

or:

Press the «NO» key to reject your tariff changes.

**5.9.22. Storing a macro program \***

The franking value, automatic setting of the additional postal sender cliché (countryspecific/depending on system configuration) and other required details (postal type/delivery destination/additional services) for three frequently used mailings may be stored in a macro program for subsequent key-press recall (see section 5.2.5):

- In the «Automatic tariff calculation« working menu (see section 5.2.4), set the desired combination of mailing parameters (menu-guided or free).
	- $\rightarrow$  Combination of mailing, calculated postal charge, additional postal sender cliché (if any).
- Select page 3 of the Info/Setup menu.
- Press the «SAVE MACRO» key.
	- $\rightarrow$  Menu field for choosing the macro number.
- Select the macro number for storing the mailing combination, and confirm the displayed number by pressing the «OK» key.
	- $\rightarrow$  Returns to the Info/Setup menu.
	- $\rightarrow$  Macro programming is complete.
- Use the «Macro program» menu to verify that the macro was correctly stored.

# **5.9.23. Saving the start menu**

The sequence of the three working menus is fixed (section 5.2). You can, however, reprogram which working menu should be automatically selected following switch-on of the franking system and entry of the account number and possibly password. Procedure:

- Select the desired starting menu.
- Select page 3 of the Info/Setup menu.
- Press the «SAVE MENU» key.  $\rightarrow$  Programming is complete.

#### **5.9.24. Loading credit \***

Where permitted by the postal authorities, Mailmax franking systems can be reloaded with «Credit» via the Frama remote postage resetting system. This is either an off-line system (loading via fax) or an online system (loading via modem) that works with «Return codes« and «Reset codes». There are 8 offline system and 7 online system different loading amounts available. For the exact procedure (paying for the credit to be loaded, requesting a reset code, etc.), please follow your post office regulations as well as the instructions of your country's Frama organisation.

# **The following operational steps pertain to the «Offline system».**

The return code to be sent to the loading and control centre for re-crediting the system can be established as follows:

• Press the «LOAD CREDIT» key.  $\rightarrow$  8-digit return code appears.

If sufficient credit is available, you can continue franking with the system until receipt of the reset code containing the loading amount required. Programming the reset code into the franking system is carried out as follows:

- Press the «LOAD CREDIT» key.
- Using the keypad, enter the reset code received. (Use the «CE» key to correct incorrect numerals.)
	- $\rightarrow$  Displays the numerals entered.
	- $\rightarrow$  Following the correct reset of all eight numerals, the display shows:
		- Next return code
		- Loaded value
	- $\rightarrow$  Automatic switchover to the last-used working menu.
	- $\rightarrow$  When the franking machine is again

switched on, the bar graph in the logo field (see section 4) displays «100%» cre- $\text{dit}$  available (= loaded value + the previously remaining credit).

**Important:** If an incorrect code is entered. the display shows «Incorrect reset code». After tapping the screen to acknowledge this message, the reset code menu field reappears. Following each incorrect entry, the waiting time doubles for security reasons before a new entry code can be entered.

# **The following operational steps pertain to the «Online system».**

- Press the «LOAD CREDIT» key.
	- $\rightarrow$  Display of the 8-digit return (i.e. verification) code and the 7 available load values.
- Select the desired load value (e.g. 1000) and confirm with «OK».
	- → Displays «PLEASE WAIT».
	- $\rightarrow$  The system contacts the loading centre.
	- $\rightarrow$  After successful loading displays «Successful release» together with all the applicable loading and payment data.
- After approx. 5 seconds, confirm the release by tapping the touch-screen.

Please refer to the separate «Remote postage resetting» operating instructions for details of the «INSPECTION» and «MODEM-INIT» functions.

**5.9.25. Zeroing the main item counter** You can reset the main, i.e. system item counter to zero as follows:

- Press the «ZERO R-PCS key.
	- $\rightarrow$  Menu field for zeroing the system item counter appears.
- Reset it to zero by pressing the «OK« key.
- Reset takes place.

**Important:** Use the «CE» key to exit the menu without performing the reset.

**5.9.26. Selecting the language \***

In multilingual countries, the language for the screen text and key labels can be selected, for example as follows:

• Press the «DEUTSCH» key (example).  $\rightarrow$  The key label becomes «FRANÇAIS».  $\rightarrow$  French is now set.

- Press the «FRANÇAIS» key.  $\rightarrow$  The key label becomes «ITALIANO».  $\rightarrow$  Italian is now set.
- Press the «ITALIANO» key.
	- → The key label becomes «DEUTSCH».
	- $\rightarrow$  German is again set.

# **6. PROGRAMMING AD CLICHÉS \***

Up to eight different ad clichés can be stored in the Mailmax using a special Ad Cliché Loading Box (see section 5.8.2). To program cliché pictures in a loading box, please contact your local Frama sales organisation.

Cliché pictures can be copied from a loading box to a franking system as follows:

- Switch off the franking system using mains switch (3).
- Connect the loading box to the 25-pin interface (8).
- Switch on the franking system.
	- $\rightarrow$  The copy procedure runs («Test Box» «Copy Box»).
	- $\rightarrow$  The start mask for the account using number entry is displayed.
- Switch off the franking system using mains switch (3).
- Remove the loading box.

**Important:** If more than eight ad clichés are required, then two loading boxes (e.g. each with eight clichés) can be used. However, only the clichés of one box can be stored in the franking system at a time (each box overwrites the previous cliché memory).

# **7. MAINTENANCE**

**7.1. Changing the ink cassette** When the ink cassette runs out of ink, this operational state is indicated on the touchscreen by «Ink empty – change cassette« together with an alternating bright/dark screen background. A repetitive, short audible signal also indicates this condition. Change the cassette as follows:

# **Important: Do not switch off the franking system when changing the ink cassette!**

• Confirm the message by tapping the touch-screen.

 $\rightarrow$  Display «New cassette inserted?».

- Press the door latch (15) up and open the door flap (16) downwards.
- Pull out the ink cassette (17) by its handle (18) as illustrated.
- Carefully insert a new ink cassette until it engages.
- Close the door flap (16) upwards; the door latch (15) engages automatically.
- Press the «YES» key to confirm that a new cassette has been inserted.
	- $\rightarrow$  The system sucks ink from the cassette into the print head, then un-parks the print head and readies it for printing (approx. 30 sec.).
	- $\rightarrow$  Display «Please make a test print».
- Frank an empty envelope / card.
	- $\rightarrow$  Display «Test print OK?».
- If the print image shows no pixel errors (see illustration in section 5.9.9), press the «YES» key.

 $\rightarrow$  Return to working menu.

or:

- If the print image shows pixel errors, press the «NO» key.
	- $\rightarrow$  System performs an automatic cleaning sequence.
	- $\rightarrow$  System requests a second test print.

**Important:** Mailmax franking systems use ink. For this reason, the following instructions must be observed:

• **Dispose of empty cassettes according to the statutory waste disposal regulations in your country, and the de-**

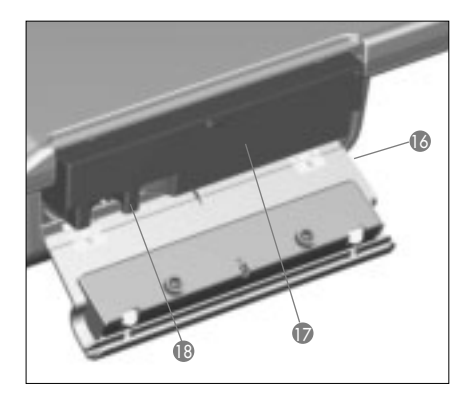

**tails printed on the instruction leaflet enclosed with every cassette. Caution: empty cassettes contain ink residues!**

• **Observe health hazard warning notices on the cassette label. Keep children away from cassettes!**

# **7.2. Changing the fuse**

If the franking system does not operate even though it is properly connected to the mains, and mains switch (3) is set to position «1», the first step to take is to change the fuse as follows:

- Switch off the franking system by switching mains switch (3) on the rear of the unit to the «0» position.
- Disconnect the power cable from the mains connection (1).
- Press the release on the fuse holder (2) and pull out the fuse holder.
- Remove the defective fuse from the holder and replace it with an equivalent fuse (see section 10 for fuse types).
- Reinsert fuse holder (2) until it engages.
- Power up your franking system.

**Important:** If your franking system still does not function, contact the service technician at your local Frama office. Under no circumstances attempt to open the unit yourself. We cannot accept any responsibility for improper handling.

# **8. DEALING WITH OPERATIONAL ERRORS AND SYSTEM FAULTS**

You will see special messages on the screen for certain user errors. Before you can correct the error, you have to acknowledge it by touching the screen. The numbers in brackets that follow refer to section numbers in this document.

- **8.1. Operational errors**
- «High value not confirmed».
	- $\rightarrow$  Acknowledge by pressing the value indicator field (5.5).
- «Value in head and display unequal», i.e. you attempted to initiate franking without first confirming the inverse value displayed in the value indicator field.
	- $\rightarrow$  Confirm the value by pressing the value indicator field (5.2.3/4/5).
- «Zero franking not allowed», i.e. you accidentally attempted to frank with a value display of 000.00 (country-specific).  $\rightarrow$  Set a franking value.
- «No credit loaded» (in countries with remote postage resetting), i.e. you have attempted to frank a value that exceeds the amount remaining in the machine.  $\rightarrow$  Load credit (5.9.24).
- «Letter too small», i.e. the mail item does not meet the minimum postal requirements for size (does not interrupt the light barrier (13) under the printing mechanism).
	- $\rightarrow$  Use the correct letter format.
- «Short letter block covered» (13), e.g. a letter is already on the feed table when the system is switched on.  $\rightarrow$  Remove the letter.
- «Wrong letter position», i.e. a letter was pulled under the print head before initiating a franking operation.

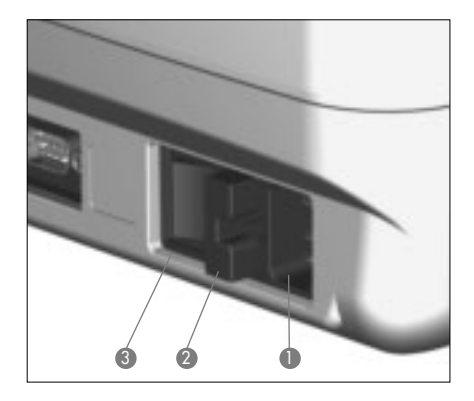

- «Letter loading error», i.e. the system was unable to transport a letter to the print head for franking. (Possible cause: uneven letter contents / letter too heavy.)
- «Letter transport error», i.e. a letter could not be properly positioned under the print head for franking. (Possible cause: uneven letter contents / letter too heavy.)
- «Franking system tilted please switch off». The franking system was not horizontal, or was lifted while operational.  $\rightarrow$  Switch off the system, then switch it on again.
- «Tariff change not possible». You attempted to manually alter tariffs after a tariff loading box was read (5.9.21).
- «Wrong return code» when loading the system with credit (in countries with offline remote postage resetting).
	- $\rightarrow$  Enter the correct return code (5.9.24).
- **8.2. Incorrect operation with the LF8500 automatic letter feeder**
- «Letter spacing error», i.e. letters of different lengths were fed from the stack to the automatic letter feeder.  $\rightarrow$  Sort stacked letters by length.
	-
- **8.3. Incorrect operation with a weighing platform / PC**
- «No character received from scale» or «Scale does not answer», e.g. when attempting to transfer a weight from the scale.
	- $\rightarrow$  Check the cable connections (interface 5).
- «No valid weight», e.g. when attempting to receive a negative weight from the scale.  $\rightarrow$  Repeat the weighing.
- «No scale standstill» when trying to transfer a weight.
	- $\rightarrow$  Check the scale and investigate the reason for the instability.
- «Scale overload», i.e. the capacity of the connected weighing platform was exceeded.
	- $\rightarrow$  Remove the item to be posted from the platform.
- «Scale underload», i.e. the connected weighing platform is in the negative range without anything on the scale.  $\rightarrow$  Correct the zero (5.9.3)
- «Tare error», i.e. there was an error while taring a letter holder on the connected weighing platform.
	- $\rightarrow$  Remove the letter holder from the platform and repeat the taring procedure (5.9.3).
- «Incorrect calibration weight» used when attempting to calibrate the connected SP weighing platform.
	- $\rightarrow$  Recalibrate with a correct calibration weight (in accordance with the display) (5.9.3).
- «Scale not showing zero« appears while attempting to calibrate the connected weighing platform.
	- $\rightarrow$  Remove everything from the scale and repeat the calibration (5.9.3).
- «Scale communication error», i.e. interference during transfer of the weight from a connected weighing platform.  $\rightarrow$  Repeat the weight transmission.
- «COM not in protocol mode», i.e. the connection between the franking system and the scale or PC/laptop is faulty.
	- → Switch off all units, check all cable connections and switch on again.
- **8.4. Incorrect operation with the offline statistics program**
- «Error statistics box», i.e. data memory box is not connected while using the offline franking statistics program.
	- $\rightarrow$  Switch off the system, connect the data memory box and switch on the system again.
- «Please read out statistics box», i.e. the data memory box is full (cannot store additional data).
	- $\rightarrow$  Switch off the system. Remove the data memory box and download it to a data receiver via a PC adapter. Reconnect the box to the franking system and restart.

**8.5. Incorrect operation with online remote postage resetting** Please refer to the separate «Online remote postage resetting» operating instructions. **Important:** If a displayed fault cannot be cleared by performing the corrective measures described above, please contact your local Frama service organisation.

# **9. DISPOSAL / ENVIRONMENTAL PROTECTION**

Packing, accessories and unit should be recycled in an environment-friendly manner. Please follow the relevant regulations in your country.

Plastic components have been specially marked to aid in recycling.

- Dispose of empty cassettes according to the statutory waste disposal regulations in your country, and the details printed on the instruction leaflet enclosed with every cassette. Caution: empty cassettes contain ink residues!
- Observe health hazard warning notices on the cassette label. Keep children away from cassettes!

Please ensure that you have properly notified the relevant authorities before disposing of your equipment. Abide by the regulations of your postal authorities and your local Frama sales organisation.

- **10. SPECIFICATIONS / ACCESSORIES**
- Capacity: Up to 4,000 / 10,000 envelopes per hour (with automatic letter feeder) depending on letter format / weight.
- Maximum letter thickness: 6–8 mm depending on letter contents.
- Printing technology: ink-jet (digital)
- Noise levels for Mailmax franking systems

The measured values are specified in dB(A), the customary unit for mechanical environmental noise. (Distance between noise level measuring equipment and franking system: 1 m.)

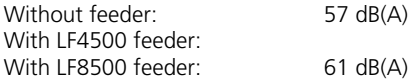

- Number of printing operations per cassette: Up to 30,000 (depends on
	- the quantity of ink needed for country-specific postmarks and advertising stamp images)
- Screen: Frama touch-screen (9.5 x 7.3 cm)
- Electronics: Microprocessor controlled

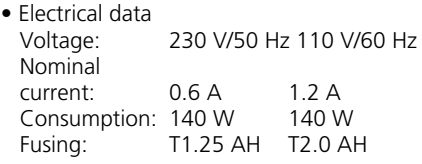

• Dimensions

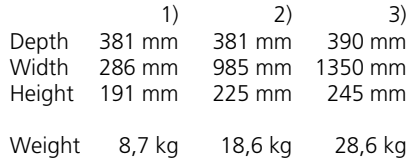

- 1) Without LF4500/LF8500 automatic letter feeder
- 2) With LF4500 automatic letter feeder
- 3) With LF8500 automatic letter feeder
- Standard accessories: Mains cable Ink cassette size M Dust cover Operating instructions
- Additional accessories:

for franked letters Self-adhesive label sheets Additional ink cassettes:

Cassette size M for up to 18,000 franks for Mailmax **without** LF8500 automatic letter feeder

Cassette size L for up to 30,000 franks for Mailmax **with** LF8500 automatic letter feeder

Right to make changes in this document reserved.

\*If so equipped

# $\epsilon$ **11. CONFORMITY DECLARATION**

(Corresponds to ISO/IEC Guide 22 and EN 45014)

Frama AG in CH-3438 Lauperswil, Kalchmatt declares with exclusive responsibility that all **Frama Mailmax Franking Machines (EPS-TS/F350)** covered by this declaration conform with the following guidelines:

**EMC guideline 89/336/EWG, revised by 93/68/EWG**

**Machine guideline 98/37/EWG, revised by 98/79/EWG Low-voltage guideline 73/23/EWG, revised by 93/68/EWG**

The following harmonised standards were referred to for appropriate implementation of the requirements stipulated in the EWG guidelines:

**EN 60950:1992 +A1 +A2:1993 +A3:1995 +A4 +A11:1997, EN 61000-3-2:1995, EN 61000-3-3:1995, EN 61000-4-2:1995, EN 61000-4-3:1996, EN 61000-4-4:1995, EN 61000-4-5:1995, EN 61000-4-6:1996, EN 61000-4-11:1994, EN 55022:1994, ENV 50204:1995**

 $\epsilon$ 2000

Thomas P. Haug CEO

 $\overline{m_1}$ 

Frama AG, CH-3438 Lauperswil

# **INDHOLDSFORTEGNELSE**

# **SIGNATURFORKLARING TIL MASKINEN**

Side

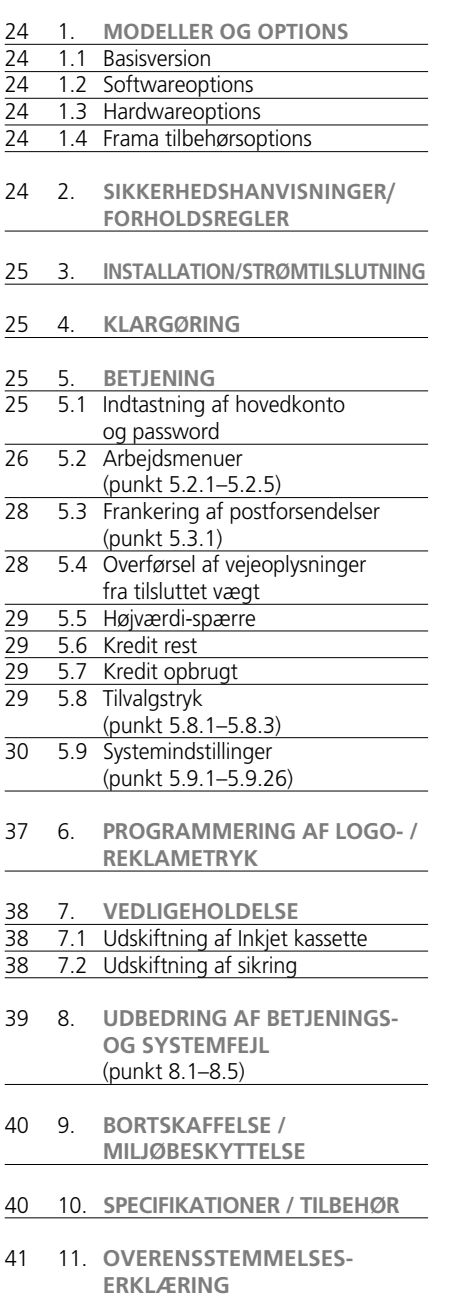

- 1 Strømtilslutning (elnet)
- 2 Sikringsholder
- 3 Maskinens netkontakt
- 4 9-polet interface til fjernaflæsning
- 5 9-polet interface til vægt
- 6 Identifikationsplade/CE-mærke
- 7 Postvæsnets beskyttelsesklap
- 8 25-polet interface til indlæsningsbokse og/eller PC/Laptop
- 9 Touch Screen (Frama ComTouch™)
- 10 Brev-sikkerhedsudløser
- 11 Bordkant
- 12 Anlægsplade
- 13 Fotocelle for kortbrevs-spærre
- 14 Printhoved
- 15 Låsegreb for Inkjet kassette-adgangsklap
- 16 Låge til Inkjet kasstte

© All right reserved. Frama Group.

# **1. MODELLER OG OPTIONS**

Mailmax frankeringsmaskiner kan leveres i forskellige basisudførelser. De kan efter behov opnormeres både soft- og hardwaremæssigt eller tilsluttes vægt, PC eller andre options. Forskellen mellem basisversionen og options be-står af følgende hovedpunkter:

#### **1.1 Basisversion**

- Frankeringshastighed: 4.000 op til 10.000 breve/timen.
- Tilvalgstryk: op til 9 for forskellige valgmuligheder for tiltrykning af forsendelsesmåde (F.eks.»Rekommanderet«, »Prioritaire« osv.) som standardudstyr for alle modeller.
- Forudbetaling: I lande hvor postvæsnet tillader det, kan forudbetaling ske som elektronisk portokredit offline, over fax eller online direkte over modem.

#### **1.2 Softwareoptions**

- »T« takstmodul: For automatisk portoberegning for forsendelser til hele verden.
- »C« kontomodul: til fordeling af frankeringsdata på 50, 100, 250 password-beskyttede konti. 50 konti er standardudstyr ved alle basis versioner.
- Logo- eller reklametryk: Op til 8 forskellige reklametryk kan indkodes i frankeringsmaskinen ved hjælp af indlæsningsboks.

#### **1.3 Hardwareoptions**

• Interfaces for tilslutning af en brevfeeder og lukkeautomat, en pladevægt (5) og en kompatibel PC (8).

**1.4 Frama tilbehørsoptions**

- Feederautomat comfort (LF4500) eller speed (LF8500) med eller uden brev-lukker / udklappeligt ekstrabord til storformats kuverter.
- SP-pladevægt (2, 5, 15 kg.)
- Reklametryk-indlæsningsboks
- Takst-indlæsnigsboks (ved takstændringer)
- Frankeringsstatistik »Online«. Software, der anvendes ved direkte tilsluttet PC.
- Frankeringsstatistik »Offline«. Software, der anvendes til en PC der ikke er tilsluttet frankeringsmaskinen direkte.

Denne brugsanvisning beskriver alle options og funktioner, der er mulige med en Mailmax frankeringsmaskine (komplet udstyret model). Såfremt en funktion ikke indgår i basisversionen er den markeret med »\*«, og henviser til fodnoten »afhængigt af model og konfiguration«.

# **2. SIKKERHEDSANVISNINGER/ FORHOLDSREGLER**

- Læs brugsanvisningen grundigt igennem og følg nøje dens anvisninger.
- Før maskinen må anvendes, skal den være lovligt tilmeldt Post Danmark og forsynet med segllukke under beskyttelsesklappen (7).
- Segllukke må under ingen omstængighed brydes eller fjernes af bruger. Hvis det beskadiges på nogen måde, skal Post Danmark og importør/forhandler omgående kontaktes.
- Kontroller ledning, stik og kontakter, før maskinen tilsluttes, og med regelmæssige mellemrum. Eventuelle reparationer skal udføres af autoriseret installatør/teknikker.
- Under tilslutning til eller afbrydelse fra elnettet skal maskinen altid være slukket – position 0 – på netkontakten (3).
- Sørg altid for, at ledningen føres bagud, så den ikke beskadiges, så den ikke kan løsrives, og så ingen falder i den.
- Tag aldrig ledningen ud af stikdåsen ved at trække i selve ledningen.
- Før aldrig fremmedlegemer ind i printhovedet (14). Risiko for at maskinen beskadiges.
- Anvend selvklæbende frankeringsetiketter fra Frama.
- For at undgå risiko for skader, må man aldrig stikke hænder eller finger ind under print- hovedet (14). Vær også opmærksom på, at løsthængende genstande som slips og lignende ikke kommer i klemme.
- Inkjet kassette må kun tages ud/skiftes, når maskinen er tændt. Følg omhyggeligt anvisningerne under punkt 1.7. i den medfølgende vejledning.
- Den tomme Inkjet kassette skal bortskaffes i henhold til anvisningerne på kassetten. (Forsigtig: blæk rester i kassette!)
- Hvis frankeringsmaskinen skal flyttes til et andet sted, er det meget vigtigt at køre printhovedet til parkeringspositionen! Se også anvisningerne under punkt 5.9.8.
- Børn skal holdes borte fra maskinen og må ikke betiene den.
- Eventuelle reparationer må kun udføres på autoriseret værksted. Bruger må under ingen omstændigheder selv åbne maskinen!

25

# **3 INSTALLATION / STRØMTILSLUTNING**

Stil frankeringsmaskinen på et bord eller anden vandret flade i en bekvem arbejdshøjde. Sørg for, at der er tilstrækkelig plads til udkastning af de frankerede breve.

Kontroller at netkontakten (3) på maskinens bagside står på »0« (afbrudt). Sæt ledningen i maskinens strømtilslutning (1) og derefter til elnettet (220 Volt). Brug kun den originale ledning og kun 3-polet stikkontakt med jordforbindelse.

Vedrørende tilslutning af feederautomat LF8550 og / eller en PC. for at kunne bruge Frama's online frankeringsstatistik-software, henvises til de pågældende betjeningsvejledninger.

# **4 KLARGØRING**

Tænd for maskinen på netkontakten (3) ved at stille den i position »1«. På maskinens display/Touch Screen (9) vises først Frama-logo, derefter versionsnummeret på den installerede software. Hvor porto kredit system anvendes, vises også en »bjælke« med det procentvise restbeløb (se punkt 5.9.24).

Derefter skifter displayet/Touch Screen automatisk til en af følgende fem driftsmodes:

- a) Inkjet kassette er isat, printhovedet i ikke parkeret tilstand og færre end 500 frankeringer foretaget siden maskinen sidst er blevet taget i brug:
- Systemet er parat til at frankere og menuen for valg af kontonummer og tilhørende password vises. (forudsat password beskyttelse er aktiveret i »setup«-menuen).
- b) Inkjet kassette er isat, printhoved i ikke parkeret tilstand og flere end 500 frankeringer foretaget siden maskinen sidst er taget i brug:
- Systemet foretager en rensning af printhovedet, og beder om et test tryk (se afsnit 5.9.9
- c) Inkjet kassette er isat, printhovedet står i »parkeringsposition«:
- Maskinen foretager en rensning af printhovedet og forlanger, at der køres et prøvetryk (se punkt 5.9.9).
- d) Ingen Inkjet kassette i maskinen:
- Akustisk advarselstone og displayet blinker »Farve slut/skift kassette«
- Isæt en Inkjet kassette iht. Punkt 7.1.

# e) **Gælder kun for lande hvor fluoricerende farve er krævet:**

Når systemet er slukket eller efterladt tændt (med mørk skærm) og ikke har været anvendt i mere end 45 minutter:

- Maskinen beder om at et test tryk bliver foretaget (se afsnit 5.9.9). Bemærk: Hvis De trykker "NEJ" til spørgsmålet "TEST PRINT OK?" går maskinen ikke i gang med en rensning.
	- → Gentag "TEST PRINT" til aftryk er tilfredsstillende.
	- → Hvis der stadig mangler pixels i trykket efter gentagne test print, skal printhovedet renses. (se afsnit 5.9.9).

# **5. BETJENING**

#### **5.1. Indtastning af hovedkonto og password**

Øverst til højre i menufeltet kan aflæses følgende systemdata, der ikke kan ændres af brugeren:

- Værditæller total
- Styktæller total
- Nulaftrykstæller total

Nummer på konto og det eventuelle tilhørende password kan herefter indtastes.

Den indtastning som systemet beder om, vises altid i »invers«, dvs. i negativ skrift på mørk baggrund.

- Indtast først nummeret på den konto, der ønskes at arbejde i, ved direkte i displayets nummer felter (et, to eller tre cifre, afhængig af den benyttede software). Bekræft med tryk i »OK«- feltet.
- Hvis der er oprettet numerisk password-beskyttelse (Se punkt 5.9.18), indtastes nu det ønskede password (et til seks cifre). Bekræft ved tryk i»OK«-feltet.

**OBS:** Al brugerprogrammering sker i kontoen med det højeste nummer. Her kan systemoperatøren aktivere forskellige specialfunktioner i »setup«-menuen (se punkt 5.9), derfor er denne konto altid password-beskyttet.

Når ovennævnte data er indtastet, springer systemet til en af de fire hovedarbejdsmenuer.

# **5.2 Valg af arbejdsmenu**

Når kontonummer og eventuelt password er indtastet, vises afhængig af model eller programmering i »setup«-menuen (se punkt 5.9.23) automatisk en af følgende arbejdsmenuer:

- Fixporto (op til 9 programmerbare faste portobeløb)
- Portoindtastning (numerisk skærmbillede til indtastning af individuelle portotakster)
- Automatisk takstmenu\* (portoguide for automatisk portoberegning til hele verden)
- Makroprogram\* til tre programmerbare takstkombinationer\*

# **5.2.1 Information i arbejdsmenuerne**

I alle arbejdsmenuerne vises følgende informationer øverst i displayet:

- Portofelt, her vises, hvilken portoværdi maskinen er indstillet på (eventuelt også »Højværdi« / »Kredit«)
- Datofelt, her vises den dato, maskinen er indstillet på
- Kontofelt, her vises, hvilken konto der arbejdes i
- Tiltryksfelter, her vises eventuelle tiltryk som for eksempel »B« eller »Prioritaire«
- Logofelt, her vises, om der anvendes logo/ reklamekliché, og i så tilfælde hvilke klichénummer

Ved tryk på portofeltet øverst til højre kan man skifte til næste arbejdsmenu (hvis portoværdien står i »invers« (negativ skrift), skal der trykkes to gange for at skifte arbejdsmenu)

# **5.2.2 Arbejdsmenu »Fixporto«**

I menuen »Fixporto« kan der programmeres op til 9 forskellige faste portotakster (se punkt 5.9.19). Maskinen indstilles med et enkelt tryk på displayet direkte på den ønskede værdi.

# Menuen anvendes således:

- Vælg den ønskede værdi og tryk.
	- → Den valgte portoværdi vises i værdifeltet øverst til højre.

 $\rightarrow$  Maskinen er nu klar til frankering.

• Læg brev eller etiket i maskinen og frankér (se punkt 5.3).

**OBS:** Skal der ud over portoen tiltrykkes forsendelsesmåde, for eksempel »B« eller »Prioritaire«, sker dette ved tryk i tiltryksfeltet øverst til venstre.

# **5.2.3 Arbejdsmenu**

**»portoindtastning«**

Arbejdsmenuen er et numerisk skærmbillede, hvormed man kan indtaste ethvert portobeløb med 1 øres interval, op til kr. 999,99.

Menuen anvendes således:

- Vælg den ønskede værdi og tryk den ind. Fejlindtastning rettes ved tryk i »CE« feltet.
- → Portoen vises nu i »invers« (negativ skrift) i portofeltet.
- Bekræft indstillingen ved et enkelt tryk i portofeltet. Herefter ændres »invers« til positiv skrift.

 $\rightarrow$  Maskinen er nu klar til frankering.

• Læg et brev eller et etiketark i maskinen og frankér (se punkt 5.3).

**OBS:** Skal der ud over portoen tiltrykkes forsendelsesmåde, for eksempel »B« eller »Prioritaire«, sker dette ved tryk på de to felter til venstre.

Hvis den indstillede porto først slettes over »CE«-feltet, slukkes det indstillede tiltryk også.

#### **5.2.4 Arbejdsmenu »automatisk takstmenu«\***

(Arbejdsmenuen er optionel). Når arbejdsmenuen vises, er den altid indstillet på portoen på laveste takst for et almindeligt indenlandsk brev.

Portoen for en forsendelse kan beregnes enten **»Guide-styret« eller »Valgfri-styret«. Guide-styret** portoberegning foregår således:

- Tryk i feltet »PORTO GUIDE«
	- → Først vises skærmbilledet med mulige forsendelsesmåder, for eksempel »Abreve«, »B-breve«, »Pakke« eller andre.
- Tryk i feltet for den ønskede forsendelsesmåde.
	- $\rightarrow$  Herefter vises skærmbilledet med mulige destinationer, for eksempel »Norden«, »Grønland«, »Øvrige Udland« eller andre.
- Tryk i feltet for den ønskede destination. → Hvor det kræves, vises nu skærmbilledet med mulige formater.
- Tryk feltet for det rigtige format.
	- → Menufelt »Tillæg«
	- $\rightarrow$  Den indtil nu beregnede porto vises nu i portofeltet i »invers« (negativ skrift).
	- $\rightarrow$  påfølgende vises skærmbilledet med eventuelle tillæg for eksempel »Ekspres«, »Rekommanderet«, eller andre tillæg.
- Tryk i feltet for det ønskede tillæg (forkerte indtastninger kan slettes med »CE«-feltet).

**Specielt 1:** Hvis der vælges et tillæg, som kræver speciel indtastning ved for eksempel forsikrede forsendelser, værdibreve eller lignende, vises automatisk en undermenu til beløbsindtastning. Beløbet godkendes ved tryk i »OK«-feltet, hvorefter skærmbilledet går tilbage til menuen »Tillæg«.

→ Bekræft det valgte tillæg med »OK« → Menufelt »INDTAST VÆGT«

• Tryk på det pågældende vægtfelt. Hvor Frama-vægt er tilsluttet, tryk i stedet på »VÆGT NORMAL« ELLER »VÆGT STABEL« (se punkt 5.4). Vælges feltet »INDTAST VÆGT«, kan man selv indtaste den korrekte vægt, som skal bekræftes med tryk i »OK«.

**Specielt 2:** Ved forsendelsesarter, hvor portoen skifter inden for meget små vægtgrænser, vises de faste vægtfelter ikke. Her skal den præcise afvejning enten indtastes via »INDTAST VÆGT« eller overføres fra tilsluttet Frama–VÆGT: bekræft med »OK«

- → Nu går displayet automatisk tilbage til hovedmenuen og den valgte kombination vises i det store hovedfelt.
- $\rightarrow$  Den beregnede porto vises i portofeltet i »invers« (negativ skrift).
- $\rightarrow$  I de øverste venstre felter vises eventuelt særlig forsendelsesmåde i »invers« (negativ skrift).
- Bekræft den beregnede porto ved tryk i portofeltet, hvorefter beløbet vises i positiv skrift, og maskinen er klar til frankering.
- Læg brev eller etiket i maskinen og frankér (se punkt 5.3).

Med tryk i »CE«-feltet kan man gå tilbage i menuerne og ændre heri, hvis man ønsker at foretage nye indstillinger.

# **Valgfri styret portoberegning**

(Arbejdsmenuen er optionel). Ved valgfri styret portoberegning kan man gå direkte til de enkelte undermenuer.

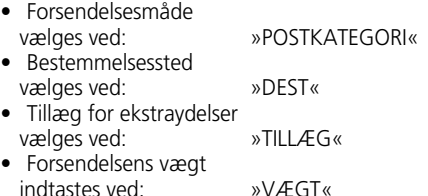

Indtastning i de forskellige undermenuer sker i øvrigt som nævnt ovenfor i afsnittet Guide styret portoberegning.

Når man foretager en indtastning i et felt, ændres teksten automatisk. For eksempel vil feltet »DEST« ændres til »EUROPA«, hvis man vælger dette. Tryk på feltet igen når der skal vælges ny destination.

Hvor de valgte tillæg vises i det store hovedfelt, kan indstillingerne også ændres ved direkte tryk i feltet. Ønskes ingen tillæg vises dette med »INTET TILLÆG«.

**OBS:** Ved valg af ny forsendelsesmåde går alle øvrige indstillinger tilbage til grundindstillingen. Ved valg af nyt bestemmelsessted bibeholdes forsendelsesmåden, medens alle andre indstillinger går tilbage i grundposition. Ved ændring i »TILLÆG« og »VÆGT« bibeholdes alle øvrige indstillinger.

#### **5.2.5 Arbejdsmenu »Makroprogram«**

(Arbejdsmenuen er optionel). I makromenuen kan der programmeres indstillinger for op til tre hyppigt anvendte forsendelser med samme bestemmelsessted inden for en bestemt vægtklasse og med samme tillæg. Disse indstillinger kan derefter kaldes frem med et tryk på et felt (vedrørende programmering, se punkt 5.9.22).

Menuen anvendes således:

- Indtast makronummer 1, 2 eller 3.
	- $\rightarrow$  Sammensætningen af den valgte forsendelse vises i det store hovedfelt.
	- → Portoen vises i »invers« (negativ skrift) i portofeltet.
	- → Automatisk valgte ekstratryk (afhængig af systemkonfigurationen) vises i »in

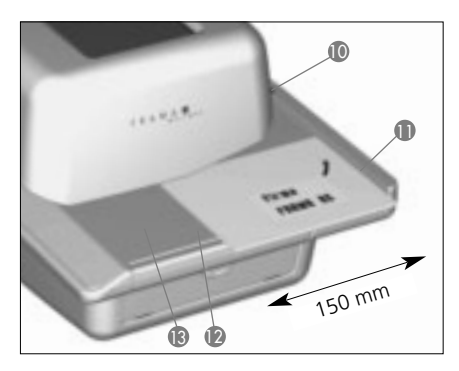

vers« (negativ skrift) i de to felter øverst til venstre.

- Bekræft portoen ved et enkelt tryk i portofeltet (herefter ændres »invers« til positiv skrift).
- Læg brev eller etiketark i maskinen og frankér (se punkt 5.3).

Henvisning: Ved programmering af nye portotakster ved hjælp af takst-indlæsningsboksen eller manuelt over »Setup«-menuen (se punkt 5.9.21) tilpasses de portoværdier automatisk der er indkodet i makroprogrammet.

**5.3 Frankering af postforsendelsen** Samtlige brevformater op til ca. 6-8mm. tykkelse (afhængig af brevets indhold), postkort og selvklæbende etiketter på specielle ark kan frankeres således:

- Læg postforsendelsen på anlægspladen (12) og før den langs styreskinnen (11) ind mod udløseren (10).
- Postforsendelsen bliver automatisk ført under printhovedet (14), frankeret og kastet ud.

**OBS:** Kuverter i overtykkelse må ikke frankeres med frankeringsmaskinen (risiko for beskadigelse)! Ved forsendelser i overtykkelse skal portoen frankeres på selvklæbende etiket.

**5.3.1 Feederautomat LF4500/LF8500\***

Med feederautomat LF8500 kan der frankeres op til 6-8mm. tykke breve, afhængig af brevets indhold, fra stabel, og i forbindelse med en tilsluttet »Brevlukker« (option) kan de samtidig lukkes (for yderlige enkeltheder se den særskilte betjeningsvejledning).

- Funktionen udføres således:
- Når de pågældende indstillinger er fortaget

på Mailmax-maskinen, lægges brevene på anlægspladen.

- $\rightarrow$  Brevene bliver automatisk transporteret. frankeret og kastet ud.
- Fremgangsmåde for frankering af et forud fastlagt antal breve fra feederautomat LF8500 (Ikke muligt med LF4500):
- Tryk i feltet»STABEL«.
	- → Displayet skifter til undermenuen med taltasterne for at indtaste det ønskede antal breve pr. stabel (f.eks. 50)
- Bekræft det indtastede antal (50) med tryk i »OK«-feltet.
	- → Displayet går tilbage til arbejdsmenuen.
	- → I stabel-tastefeltet vises »STABEL 50«.
- Læg brevene på anlægspladen.
	- $\rightarrow$  Det indstillede antal breve bliver frankeret.
	- → Styktælleren i tastefeltet »STABEL« tæller ned til nul.
	- → Når det indstillede antal breve er frankeret, stopper maskinen.
- Hvis proceduren skal gentages, løftes den resterende bunke breve på anlægspladen kort op og lægges ned igen.  $\rightarrow$  Proceduren gentages.
- **OBS:** Det indstillede antal forbliver gemt i hukommelsen, indtil det slettes med »CE« feltet
- **5.4 Overførsel af vejeoplysninger fra tilsluttet vægt**
- Når en Frama-vægt er tilsluttet, kan vejeoplysningerne overføres til frankeringsmaskinen. Vejningen kan ske enten som enkeltvejning eller som stabelvejning.
- Enkeltveining:
- Læg forsendelsen på vægtens vejeplade.
- Tryk på frankeringsmaskinens display i feltet »VÆGT«.
	- $\rightarrow$  Undermenu for indtastning af vægt vises nu i displayet.
- Tryk feltet »VÆGT NORMAL«
	- → Skærmbilledet går tilbage til arbejdsmenuen.
	- → I vægtfeltet vises nu »VÆGT« og hvad forsendelsen vejer.
- Tag forsendelsen af vægtens vejeplade, og frankér.
- Læg en ny forsendelse på vejepladen og gentag proceduren.

29

- Stabelveining:
- Ved stabelvejning behøver man ikke at indtaste for hvert enkelt brev. Man lægger i stedet en bunke breve i forskellige størrelser og vægt på vejepladen. Hver gang man tager et brev fra, indstiller maskinen sig automatisk på den korrekte porto, og brevet kan frankeres.
- Funktionen udføres således:
- Læg en stabel breve på vægtens vejeplade.
- Tryk på frankeringsmaskinens display i feltet »VÆGT«
	- $\rightarrow$  Undermenu for indtastning af vægt vises nu i displayet.
- Tryk i feltet »VÆGT STABEL«.
	- → Skærmbilledet går tilbage til arbejdsmenuen.
	- → I vægtfeltet vises nu »STABEL«, og hvad stablen vejer.
	- $\rightarrow$  Tag det øverste brev af stablen.
	- → Brevets vægt vises nu i vægtfeltet.
	- $\rightarrow$  Den beregnede porto vises i portofeltet i positiv skrift.
- Foretag frankeringen.
- Tag en ny forsendelse af stablen på vejepladen.
	- → Vægten vises nu i vægtfeltet og portoen automatisk i portofeltet.
	- → Frankér forsendelsen og fortsæt således, til vejepladen er tom.

# **5.5 Højværdi-spærre**

Som en ekstra sikkerhed mod utilsigtet overfrankering kan brugeren selv programmere en »Højværdi-spærre« i »info-setup«-menuen (se punkt 5.9.20).

Indtastes eller udregnes en porto højere end »Højværdi-spærre«, vises advarslen »HØJ-VÆRDI« i portofeltet, og maskinen er spærret. Samtidigt vises portobeløbet i »invers« (negativ skrift). Kan den høje værdi godkendes, trykkes en gang i værdifeltet. Portobeløbet ændres til positiv, og forsendelsen kan frankeres. Når frankering er foretaget, spærres maskinen igen, indtil portoen godkendes eller ny porto indtastes.

Når der arbejdes med brev- og feederautomat LF8500, skal højværdien bekræftes på ny til hver ny start (ved et indstillet antal breve med samme frankeringsværdi lægges der flere breve på, eller den resterende stabel løftes op).

# **5.6 Kredit rest\***

Faciliteten bruges ikke i Danmark men anvendes i lande med forud betalt portokredit, hvor den viser at 75% af den indbetalte porto er forbrugt (se punkt 5.9.24)

# **5.7 Kredit opbrugt**

Faciliteten bruges ikke i Danmark, men anvendes i lande med forud betalt portokredit, hvor den viser at den indbetalte porto er forbrugt (se punkt 5.9.24)

# **5.8 Tilvalgstryk**

# **5.8.1 Datotryk til/fra**

Faciliteten er ikke tilladt i Danmark, og derfor blokeret.

# **5.8.2 Valg af logo-/reklametryk**

Der kan være op til 8 forskellige elektroniske logo-/reklametryk programmeret i Mailmax frankeringsmaskinen (se punkt 6) ved hjælp af en særskilt kliché-indlæsningsboks. De programmerede reklametryk kan vælges for påtryk på postforsendelsen på følgende måde:

- Tryk i feltet »REKLAME 1« (betyder, at på nuværende tidspunkt er logo-/reklametryk 1 slået til).
	- → De første fire programmerede logo-/reklametryk vises.
- Vil man se eventuelle andre programmerede logo-/reklametryk, tryk på feltet »NÆSTE SIDE«.
- Tryk en gang på det ønskede logo-/reklametryk.
	- $\rightarrow$  Det aktiverede logo-/reklametryk vises »invers« (negativ skrift).
- Bekræft valget med et tryk i »OK«-feltet
	- → Skærmbilledet går tilbage til arbejdsmenuen.
	- → Det valgte og aktiverede logo-/reklametryk vises på displayet med det pågældende nummer (f.eks. »REKLAME 3«).

Skal der trykkes noget logo-/reklametryk på forsendelsen (såfremt dette er tilladt), kan funktionen slås fra således:

• Tryk i feltet »REKLAME 3« (3 er kun nævnt som et eksempel).

→ De første fire logo-/reklametryk vises.

- Tryk i feltet »REKLAME TIL«.
	- → »REKLAME FRA« vises »invers« (negativ skrift).
- Tryk i feltet »OK«.

→ Skærmbilledet går tilbage til arbejdsmenuen, og displayet viser »REKLAME FRA«.

Vedrørende kombinering af en bestemt konto med et bestemt logo-/reklametryk (se punkt 5.9.16).

# **5.8.3 Forsendelsesoplysninger til/fra\***

Tilladte forsendelsesoplysninger i Danmark er for eksempel »Prioritaire«, »B« (B = økonomibreve) og »Rekommanderet«. Når der arbejdes i menuen »Automatisk takstmenu«\* og »Makroprogram«\*, slås visse tiltryk automatisk til og fra (menuen er optionel). Det indstillede tilvalgstryk vises øverst til venstre i tastefeltet.

Når der arbejdes i menuerne »Fixporto« eller »Portoindtastning«, skal man selv indstille tilvalgstrykket før der frankeres (det gøres ved at trykke i feltet »VALGFRIE PÅTRYK« eller »B-BREVE«, indtil det ønskede tilvalgstryk vises i displayet). Påtrykningen af »Prioritaire« og »Rekommanderet« sker på forsendelsen til venstre for logo-/reklametrykket, påtrykningen af »B« (B= økonomibreve) sker på forsendelsen mellem dato- og portotryk.

Ved at trykke på feltet til højre for feltet »VALGFRIE PÅTRYK« kan der i visse lande vælges andre tiltryk. Feltet sætter på tilsvarende måde påskrift på (for eksempel »A TIL«, »PP FRA«). Påtrykningen sker mellem datoog portotryk.

# **5.9 Systemindstillinger**

Der er tre »INFO-SETUP«-menuer til rådighed for systemindstillinger (setup) og systeminformationer (INFO). Der er adgang til den første menu og dele af den anden fra alle konti. Den tredje »INFO-SETUP« menu samt dele af den anden håndterer specialfunktioner og kan derfor kun aktiveres fra højeste kontonummer og med brug af password.

**5.9.1 Valg af Info-Setup-menu** De tre menuer aktiveres ved tryk i »INFO-SE-TUP«-feltet.

- Tryk i feltet »INFO-SETUP 1«  $\rightarrow$  INFO-SETUP 1 menuen vises nu i displayet.
- Tryk i feltet »INFO-SETUP 2«

→ INFO-SETUP 2 menuen vises nu i displayet.

• Tryk i feltet »INFO-SETUP 3«  $\rightarrow$  INFO-SETUP 3 menuen vises nu i displayet.

Man kan gå fra den ene Setup-menu til den anden, fremad ved at taste et højere nummer, tilbage ved at trykke i »CE«-feltet.

Setup-menuen forlades ved at trykke i »START UP« feltet. Herefter går programmet til startmenuen, og der skal indtastes konto og eventuelt password.

# 5.9.2 Setup-menu informationer

Foroven i de tre Setup-menuer vises datoindstilling, system- og kontooplysninger.

• **Dato** Dato og klokkeslæt.

# • **Systeminformationer**

(med »STORE« bogstaver i displayets venstre side).

- TOTAL: Total beløbstæller for alle konti i alt - kan **ikke** tilbage-/nulstilles.
- T-STK: Total antal frankeringer for alle konti i alt – kan **ikke** tilbage-/nulstilles.
- R-STK: Total antal frankeringer siden sidste nulstilling – Kan nulstilles.
- KREDIT: (viser resterende forudbetalt porto. Bruges **ikke** i Danmark).

# **Kontoinformationer**

(med »små« bogstaver i displayets højre side).

- Valgt konto: Viser det aktuelle kontonummer.
- Porto: Totalbeløb i den valgte konto kan ikke tilbage-/nulstilles.
- R-kred: Totalbeløb siden sidste nulstilling – kan nulstilles.
- -R-stk: Totalantal frankeringer siden sidste nulstilling – kan nulstilles.

I menuen »INFO-SETUP 1« kan der foretages nedenstående indstillinger og gives følgende oplysninger:

**5.9.3 Nulstilling, tarering og kalibrering af SP-vægte\***

# **Kontrol af nulpunktet:**

i arbejdsmenuen »automatisk takstmenu« kan det kontrolleres, om nulpunktsindstillingen på en tilsluttet Frama SP-vægt er korrekt.

Det gøres på følgende måde:

- Vejepladen skal være tom
- Tryk i vægt-feltet.  $\rightarrow$  Der vises menuen for vægtindtastning
- Tryk i feltet »VÆGT NORMAL«. → Der vises »VÆGT 0 G« i vægt-feltet. Nulpunkt står korrekt.

# **Korrektion af nulstilling:**

Når vejepladen er ubelastet, skal der stå: »VÆGT 0 g« i arbejdsmenuens vægt-felt. Hvis der står et andet tal, for eksempel 2, skal nulstillingen korrigeres. Det sker således:

- Vælg menuen: »INFO-SETUP 1«.
- Tryk i feltet »TARER VÆGT«.
	- → Der vises nu i feltet: »VÆGT I GRAM: 2« (2 g er kun et eksempel. Er vægten negativ vises »------«).
- Tryk i feltet »TARERING«. → I feltet vises nu »VÆGT I GRAM: 0«.
- Tryk i feltet »CE«.
	- $\rightarrow$  Tilbage til arbeidsmenuen.
	- → Der vises »VÆGT 2 G« i vægt-feltet.
- Tryk i feltet »VÆGT«.
- Tryk i feltet »VÆGT NORMAL«.
	- $\rightarrow$  Tilbage til arbejdsmenuen.

→ Der vises nu »VÆGT 0 g« i vægt-feltet. Vægtens nulstilling er nu korrekt.

# **Tarering af brevbakke**

Hvis der anvendes ekstra brevbakke eller brevholder under vejningen, kan SP-vægtene tareres således:

- Anbring den tomme brevbakke eller –holder på vejepladen.
- Vælg menuen »INFO-SETUP 1«.
- Tryk i feltet »TARER VÆGT«.
	- → Vægten af brevbakken vises nu i feltet: »VÆGT I GRAM: 235« (235 g er kun et eksempel).
- Tryk i feltet »TARERING«. → I feltet vises nu »VÆGT I GRAM: 0«.
- Tryk i feltet »CE«  $\rightarrow$  Tilbage til arbejdsmenuen.
	- → Der vises »VÆGT 235 g« i vægtfeltet
- Tryk i feltet »VÆGT«.
- Tryk i feltet »VÆGT NORMAL«.  $\rightarrow$  Tilbage til arbejdsmenuen

• Der vises nu »VÆGT 0 g« i vægtfeltet. Brevbakkens eller brevholderens vægt er nu neutraliseret. Husk, at vægtens samlede vejekapacitet bliver reduceret med den tarerede brevbakkes vægt.

**OBS:** Hvis brevbakken eller brevholderen fjernes igen, skal vægten nulstilles, som beskrevet ovenfor.

# **Kalibrering**

For at sikre så korrekt vejning som muligt og dermed den rigtige portoberegning, kan man selv kontrollere vægten ved at anvende et nøjagtigt kalibreringslod på for eksempel 2000 g. hvis der er uoverensstemmelse mellem lod og udvisning, kan den systemansvarlige selv kalibrere SP-vægten således:

Vejeplade skal være tom, og der skal arbejdes i højeste hovedkontonummer – husk password.

- Vælg menuen: »INFO-SETUP 1«.
- Tryk i feltet »TARER VÆGT«. → Der vises nu »VÆGT I GRAM: 0«.
- Tryk i feltet »KALIBRERING«. → Nu læses »læg kalibreringslod på vægt«.
- Læg et lod med den foreskrevne vægt, for eksempel 2000 g. på vejepladen.
- Tryk i feltet: »KALIBRERING«.

→ Der vises: »VÆGT I GRAM: 2000«

- Tryk i feltet: »CE«.  $\rightarrow$  Tilbage til arbejdsmenuen. Vægten er nu kalibreret og klar til brug.
- **5.9.4 Indstilling af skærmkontrast** Kontrast i displayet kan indstilles efter de stedlige lysforhold således:
- Tryk i feltet »INDSTIL KONTRAST«.  $\rightarrow$  Menufelt for kontrast vises.
- Tryk i »+« eller »-« felterne for den ønskede kontrast.

 $\rightarrow$  Kontrasten ændrer styrke over i alt 25 trin.

• Bekræft indstillingen med tryk i »OK« eller forlad undermenuen med tryk i »CE«-feltet.

# **5.9.5 Tænd/sluk for lyd**

Lydsignalet, der bekræfter en indtastning, kan efter behov slås til og fra som følger:

- Tryk i feltet: »SIGNAL TIL« eller »SIGNAL FRA«.
	- $\rightarrow$  Den valgte indstilling vises i tastefeltet.

# **5.9.6 Indstilling af datotryk**

Mailmax frankeringsmaskinen opdaterer løbende dato og klokkeslæt og viser dem i displayet, når maskinen er tændt.

Til forfrankering af forsendelser kan datoen stilles frem i rækkefølge: dag – måned – år, på følgende måde:

- Tryk i feltet: »DATO UR«.  $\rightarrow$  Nu vises den indstillede dato og det numeriske tastefelt.
- Indstil på den ønskede dato og bekræft med tryk i »OK«. (Husk der skal indtastes 2 cifre i hver blok. Forkerte indtastninger korrigeres med »CE«.)

 $\rightarrow$  Herefter er den valgte dato indkodet.

**OBS:** Hvis der trykkes to gange i »CE«-feltet, går maskinen tilbage til den oprindelige dato, og displayet returnerer til Setup-menuen.

Husk at stille tilbage til den rigtige dato, når forfrankering er udført.

#### **5.9.7 indstilling af klokkeslæt**

Klokkeslæt kan korrigeres, hvis det ønskes, ved for eksempel overgang fra vinter- til sommertid. Det udføres således:

- Tryk i feltet: »KLOKK. UR«
	- → Nu vises det indstillede klokkeslæt og det numeriske tastefelt.
- Indstil på det ønskede klokkeslæt, og bekræft med tryk i »OK«. (Husk der skal indtastes 2 cifre i hver blok. Forkerte indtastninger korrigeres med »CE«-feltet).

→ Herefter er det valgte klokkeslæt indkodet. **OBS:** Hvis der trykkes to gange i »CE«-feltet, går maskinen tilbage til det oprindelige klokkeslæt, og displayet returnerer til Setup-menuen.

#### **5.9.8 Printhoved køres i parkeringsposition**

Hvis der over en længere periode ikke skal arbejdes med frankeringsmaskinen (for eksempel i industriferien), anbefales det at køre printhovedet i parkeringsposition, før der slukkes for maskinen. Derved beskyttes printhovedet mod eventuelt snavs fra støvpartikler. Det gøres således:

- Tryk i feltet »PARK POSITION«.  $\rightarrow$  Touch-screen er nu ubelyst.
- Sluk for frankeringsmaskinen efter ca. 3-5 sekunder på netkontakten (3).

# **OBS: i følgende tilfælde bør printhovedet ubetinget stilles i park position:**

→ **Hvis en Inkjet kassette tages ud, som ikke er helt tom** (for eksempel for at transportere maskinen).

→ **Hvis frankeringsmaskinen skal flyttes til et andet opstillingssted** (Også hvis maskinen kun skal bæres et kort stykke).

Hver gang printhovedet har stået i park position, vil maskinen automatisk forlange et testtryk, før den kan udføre frankering.

**5.9.9 Kontrol af trykbilledkvalitet** Det kan kontrolleres, at printhovedet arbejder korrekt (at alle pixel trykkes) på følgende måde:

- Vælg menuen »INFO-SETUP 1«.
- Tryk i feltet »TEST TRYK«
	- → Der vises »Lav venligst et prøvetryk.«
- »Frankér« en tom kuvert / kort.
	- → Der påtrykkes dato, betegnelsen »test tryk« og test-trykbilledet (se billedet nedenfor).
	- → Der vises »testtryk OK? Nej / Ja«

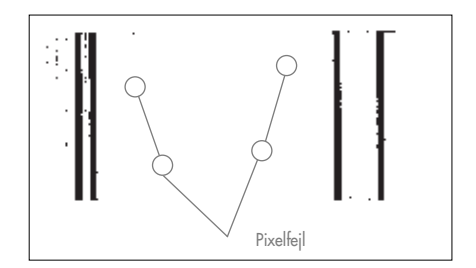

• Hvis trykbilledet er i orden, dvs. hvis der ikke mangler nogen pixel, tryk i feltet »JA«.

 $\rightarrow$  Tilbage til arbeidsmenuen.

- Hvis trykbilledet indeholder pixelfeil, tryk i feltet »NEJ«.
	- $\rightarrow$  Maskinen foretager selv en rensning at printhovedet, og beder om at få udført et nyt testtryk.
- Gentag ovenstående procedure.
- **5.9.10 Kontrol af trykbilledet på tilvalgstryk / Udførelse af nulfrankering**

Trykbilledet på tilvalgstryk (for eksempel et reklametryk) kan kontrolleres ved hjælp af en nulfrankering. Det sker således:

- Tryk »INFO-SETUP 1«
- Tryk i feltet »TEST KLICHEE« → Der vises »Lav venligst et prøvetryk.«
- Frankér en tom kuvert / kort (der kan foretages flere testtryk).

33

• Tryk kort på Touch-screen  $\rightarrow$  Tilbage til arbeidsmenuen.

I Info-Setup 2 menuen kan der foretages nedenstående systemindstillinger:

# **5.9.11 Selvdiagnose-systemet**

Mailmax frankeringsmaskinen har et selvdiagnose-system, som automatisk registrere eventuelle system- eller betjeningsfejl. Fejlkoderne er udelukkende til hjælp for autoriserede teknikere ved servicering eller i tilfælde af eventuelt driftsstop eller uheld.

Fejlkoderne findes i menuen »INFO-SETUP 2«. Tryk i feltet »FEJLLISTE« og koderne vises. Ved et tryk direkte på displayet, går systemet tilbage til Setup-menuen.

# **5.9.12 Ændring af password for en konto**

Hvis den konto, man ønsker at arbejde i, er password-beskyttet, kan dette ændres således:

- Vælg menuen »INFO-SETUP 2«.
- Tryk i feltet »PASSWORD SKIFT«
	- → Først vises kontonummeret.
	- $\rightarrow$  Derefter bedes der om det gamle password.
- Indtast det nye password (minimum 1, maksimum 6 cifre) og bekræft med »OK« feltet. Forkerte indtastninger kan korrigeres i »CE«-feltet.

 $\rightarrow$  Herefter er det nye password indkodet.

**OBS:** Hvis der trykkes to gange i »CE«-feltet, går maskinen tilbage til det oprindelige password, og displayet returnerer til Setup-menuen.

Over højeste kontonummer kan systemoperatøren ændre password for alle konti. Det sker ved at kalde den på gældende konto frem og bekræfte i »OK«-feltet. Når det gældende password kommer frem i displayet, kan det blot »overskrives« med det nye og bekræftes i »OK«-feltet.

**OBS:** Sørg for, at password for det højeste kontonummer ikke bliver glemt, da frankeringsmaskinen ellers skal startes op igen af servicemontøren

# **5.9.13 Nulstilling af konti**

Såvel beløbs- som antalstæller i den konto, der vælges i startmenuen, kan 0-stilles, såfremt der er givet tilladelse hertil (se punkt 5.9.14) 0-stilling foregår på følgende måde:

- Vælg menuen: »INFO-SETUP 2«
- Tryk i feltet: »0-STIL HOVEDKO.«  $\rightarrow$  Kontonummeret vises.
- Bekræft nulstilling med tryk i »OK«-feltet. → Nulstilling er udført.

**OBS:** Over højeste kontonummer kan systemoperatøren nulstille alle r-konti (registreringskonti). Det sker således:

- Vælg menuen: »INFO-SETUP 2«
- Tryk i feltet: »0-STIL HOVEDKO.«
- Indstil på det laveste kontonummer, som skal nulstilles, og bekræft med tryk i »OK« feltet. (forkerte indtastninger korrigeres i »CE«-feltet).
	- → Kontonummeret vises.
- Indtast det højeste kontonummer, som skal nulstilles.
- Bekræft med tryk i »OK«-feltet. → Højeste kontonummer vises.
- Bekræft nulstilling med tryk i »OK«-feltet. → Nulstilling af de valgte konti er udført.

# **De følgende systemindstillinger er specialfunktioner, som kun kan foretages af systemoperatøren over højeste kontonummer.**

#### **5.9.14 Spærring / frigivelse af nulstilling af konti**

Ved hjælp af feltet »KO. 0-STIL« kan nulstilling af de enkelte konti (se punkt 5.9.13) frigives/spærres. Det sker således:

- Felt »KO. 0-STIL« på position »TIL«.  $\rightarrow$  Kontiene kan nulstilles, som forklaret under punkt 5.9.13.
- Felt »KO. 0-STIL« på position »FRA«. → Kontiene kan ikke nulstilles (Feltet »0- STIL HOVEDKO.« vises ikke).

**5.9.15 Udprintning af bilagskort** Følgende **systeminformationer** kan udprintes på et fortrykt bogføringsbilag:

Dato og klokkeslæt Systemdata:

- TOTAL: total beløbstæller for alle konti i alt – Kan **ikke** nulstilles.
- KREDIT: (Viser resterende forudbetalt porto – Bruges **ikke** i Danmark)
- T-STK: Total antal frankeringer for alle konti i alt – Kan **ikke** nulstilles.
- R-STK: Total antal frankeringer for alle konti, siden sidste nulstilling. Kan nulstilles.

Følgende **konto-informationer** kan udprintes samtidig.

- KTS: Kontonummer<br>- Porto: Totalheløbet i u
- Totalbeløbet i den nævnte konto kan ikke nulstilles.
- R-Kredit: Totalbeløb i den nævnte konto siden sidste nulstilling – Kan nulstilles.
- R-stk: Total antal frankeringer i kontoen siden sidste nulstilling – Kan nulstilles.

Data udprintes således:

- Tryk i feltet: »KONTO RAPPORT«  $\rightarrow$  Menu for valgt konto og tastefelt vises.
- Indtast laveste kontonummer, fra hvilken data skal udprintes, og bekræft med »OK« (Forkert indtastning korrigeres med tryk i »CE«).
	- $\rightarrow$  Indtastede kontonummer vises.
- Bekræft med »OK«.
	- → Maskinens højeste kontonummer vises nu.
- Indtast højeste kontonummer, fra hvilken data skal udprintes, og bekræft med »OK« (forkerte indtastninger korrigeres med tryk i »CE«).
	- $\rightarrow$  Begge indtastede kontonumre vises.
- Læg bilagskort på anlægspladen.
	- $\rightarrow$  Ønskede data printes automatisk på bilagskortet.
- Ved at lægge et nyt bilagskort på anlægspladen kan de samme data udprintes i kopi. Eller.
	- $\rightarrow$  Tilbage til menuen for valg af flere konti.

**OBS:** På et bilagskort kan der maksimalt udprintes data fra 12 konti. Hvis maskinen er opnormeret med flere end 12 konti, skal udprint ske over flere bilagskort.

#### **5.9.16 Kombinering af logo-/reklametryk med konti**

Med Mailmax frankeringsmaskinen kan logo- /reklametryk tildeles bestemte konti fast. Således aktiveres et logo-/reklametryk automatisk, når der vælges en konto til udførelse af frankeringer. Et logo-/reklametryk kan samtidig tildeles flere konti.

Det gøres således:

- Tryk på feltet »KONTO REKLAME«.
	- → Feltet vises »Invers« (negativ skrift).
	- → Et logo-/reklametryk, der er valgt i en arbejdsmenu under en bestemt hovedkonto, forbliver indkodet under denne hovedkonto, indtil det erstattes ved at vælge et andet logo-/reklametryk. Det er altid det sidst valgte logo-/reklametryk, der er indkodet under den pågældende hovedkonto.

# **5.9.17 Standby-automatik**

Standby-automatikken er en sikkerhedsfunktion, som automatisk lukker systemet ned, efter at det ikke har været i brug i to minutter. På den måde undgås fejlkontering. Systemet aktiveres igen over startmenuen.

Når standby-automatikken er slået fra, går skærmen i »sort«, efter at det ikke har været i brug i to minutter (energispare). Systemet aktiveres igen med et let tryk på displayet.

Funktionen udføres således:

• Tryk i feltet »TID TIL« resp. »TID FRA«. → Standby er nu slået til/fra.

**5.9.18 Password-beskyttelse**

Password til konti kan slås til eller fra, som brugeren selv ønsker det.

• Tryk i feltet »PASSWORD TIL« resp. »PAS-SWORD FRA«. → Password er nu slået til/fra.

I menuen »INFO-SETUP 3« kan nedenstående systemindstillinger og specialfunktioner foretages af systemoperatøren over højeste kontonummer.

**5.9.19 Ændring af fixporto-takster** Der kan indkodes op til ni portobeløb i Fixporto-menuen (se punkt 5.2.2). Nyprogrammering eller ændring sker således:

- Vælg højeste kontonummer i: »START-UP« og menuen: »INFO-SETUP 3«.
- Tryk i feltet »SKIFT FIXPORTO«.  $\rightarrow$  Menufelt for fixporto vises.
- Indtast det feltnummer 1-9, som skal nyindlæses/ændres. Bekræft i »OK«. (Fokerte indtastninger korrigeres i »CE«.)
- → Det nuværende portobeløb vises under det indtastede feltnummer.
- Indtast det nye portobeløb. Bekræft i »OK«. (Forkerte indtastninger korrigeres i »CE«.)
- Tilbage i Setup-menuen. → Den nye fixporto er nu indkodet.
- Programmering af et andet feltnummer med en ny fixporto sker ved at gentage ovenstående procedure.

# **5.9.20 Ændring af »højværdi«-spærring**

Højværdi-spærringen er en sikkerhedsfunktion. Bruger bestemmer selv ved hvilket portobeløb spærringen skal aktiveres. Program-meringen foregår således:

- Vælg højeste kontonummer i: »START UP« og menuen »INFO-SETUP 3«. → Den nuværende højværdi vises.
- Indtast den nye højværdi og bekræft i »OK«. (Forkerte indtastninger korrigeres i »CE«.)
- Returner til Setup-menuen. → Den nye højværdi er nu indkodet.

**OBS:** Hvis der indkodes »0« som grænse, er »højværdi-spærren« slået fra.

#### **5.9.21 Ændring af programmerede posttakster\***

I maskiner med »Automatisk takstmenu« skal arbejdsmenuen portoer ajourføres, når post Danmark gennemfører takstændringer. Det kan ske ved enten: **Automatisk indlæsning\*** ved brug af takst-indlæsningsboks eller: **Manuel indlæsning**»« ved brug af Setup-menuen:

# **Fremgangsmåde ved automatisk indlæsning:**

- Sluk for maskinen (stilling »0«) på netkontakt (3).
- Isæt tilsendte takst-indlæsningsboks i den 25-bens edb-port (8).
- Tænd for maskinen (stilling »1«) på netkontakt (3).
	- → Indlæsningen påbegyndes, og displayet viser under indlæsningen følgende informationer:
		- »TEST BOX« (kontrol om den tilslutte de boks er tilladt)
		- »ERASE« (hukommelsen bliver forberedt til indholdet i den nye boks)
- »COPY BOX« (boksens indhold indlæses i hukommelsen)
- »CHECK« (kontrol om indkodningen er forløbet korrekt)
- Der vises »Sluk frankeringsmaskinen og tag indlæsningsboks ud«
- Sluk for maskinen og tag takst-indlæsningsboksen ud.
	- $\rightarrow$  På aktiveringsdatoen bliver de hidtidige takster slettet, og de nye takster aktiveres automatisk.

**OBS:** Efter indlæsningen af en takst-indlæsningsboks må datoen for »forfrankeringer« (se punkt 5.9.6) ikke stilles på eller højere end aktiveringsdatoen for de indkodede, nye tariffer da de nye takster ellers bliver aktiveret, og de gamle slettes.

# **Fremgangmåde ved manuel indlæsning (ikke mulig, hvis de nye takster allerede er programmeret via en takst-indlæsningsboks):**

- Tryk i feltet »SKIFT TAKSTER«
	- → Menufelt »TAKSTTABEL« vises med:
		- Linie 1 / række 1
		- Takst for linie 1 / række 1
		- Vægtgrænse for linie 1 / række 1
		- Piletaster for valg af linie- og rækkenummer
		- Indtastningsfelt for beløb
- Vælg linienummer med piletast », « (for eksempel linie 3).
	- → Nuværende portobeløb og vægtgrænse for linie 3 / række 1 vises.
- Vælg rækkenummer med piletast »‡« (for eksempel række 2).
	- → Nuværende portobeløb og vægtgrænse for linie 3 / række 2 vises.
- Indtast det nye portobeløb for linie 3 / række 2 (linie- og rækkenummer er kun eksempler).
	- → Det nye portobeløb vises »invers« (negativ skrift).
- Bekræft det nye portobeløb i »OK«-feltet.  $\rightarrow$  Det nye portobeløb er programmeret.
- Vælg næste linie- og rækkenummer osv.

**OBS:** Forkert indtastede beløb kan nulstilles med et enkelt tryk i »CE«-feltet, før det bekræftes i »OK«-feltet, hvorpå det rigtige beløb kan indtastes. Trykkes »CE« to gange går programmet automatisk tilbage til det oprindelige beløb (vises i positiv skrift).
- Valg af rækkenummer sker tilbage med piletasten »\_«
- Valg af linienummer sker linievis opad med piletasten »\_«. Samtidig stilles rækkenummeret automatisk tilbage til »1«.
- Hvis der efter bekræftelse af et beløb i »OK«-feltet – trykkes i »CE«-feltet, går både linie og rækkenummer tilbage til »1«.
- Hvis der tykkes i »CE«-feltet, når både linie- og rækkenummer er tilbage på »1«, returnerer systemet automatisk til Info-Setup-menuen.
- Trykkes der én gang på tastfeltet med porto og vægtgrænse, vises »VÆGT« i »invers« (negativ skrift). Det er muligt at ændre vægtgrænsen, som beskrevet ovenfor ved portoændring.
- Ved nyt tryk i takstfeltet skiftes der igen til programmering af takster, »VÆGT« vises igen i positiv skrift, og »TAKST« i »invers«.
- Når alle takstændringer er udført, tryk igen i »OK«-feltet.
	- → I displayet vises et spørgsmål »Skal portotakster opdateres?«.
- Skal de foretagne takstændringer definitivt udføres, tryk i feltet »JA«. Eller hvis takstændringerne ikke skal udføres, tryk i feltet »NEJ«.

#### **5.9.22 Programmering af et makroprogram\***

Frankeringsværdien, den automatiske indstilling af ekstratryk (afhængig af de enkelte lande/systemkonfigurationen) samt de nødvendige oplysninger (postkategori / bestemmelsessted/tillæg) for de tre hyppigt anvendte forsendelser kan indkodes i makroprogrammet (se punkt 5.2.5), så de senere kan kaldes frem med et tryk på en tast.

- I arbejdsmenuen »Automatisk takstmenu« (se punkt 5.2.4) indstilles den ønskede forsendelseskombination (takststyret eller fri).
	- → Sammensætningen af forsendelsen, den beregnede porto og eventuelt indstillede tillægstryk vises.
- Vælg »INFO-SETUP 3«-menuen.
- Tryk i feltet »GEM MAKRO«.
	- $\rightarrow$  Menufeltet for valg af makronummer vises.
- Vælg det makronummer, som denne forsendelsessammensætning skal gemmes under, og bekræft det viste nummer med et tryk i »OK«-feltet.

→ Der returneres til Info-Setup-menuen

- $\rightarrow$  Programmering er afsluttet.
- I arbejdsmenuen »Makroprogram« kontrolleres det, om programmeringen er korrekt.

**5.9.23 Programmering af opstartsmenu** Mens rækkefølgen af de fire arbejdsmenuer ligger fast (se punkt 5.2), kan bruger selv bestemme, hvilken arbejdsmenu der automatisk skal vises først, når frankeringsmaskinen startes, og der er indtastet kontonummer og eventuelt password. Indstillingen foretages således:

- Vælg den ønskede opstartsmenu (de kaldes frem på skift ved tryk i portofeltet øverst til højere).
- Gå til »INFO-SETUP 3«-menuen.
- Tryk i feltet »GEM H-MENU«.
	- $\rightarrow$  Programmering er afsluttet.

#### **5.9.24 Opfyldning af kredit\***

Nogle steder er det indført, at Mailmax frankeringsmaskiner kan fyldes op med »kredit« over et Frama portokreditsystem. Det drejer sig om et »offline«-system (opfyldning sker pr. fax), der arbejder med såkaldte »returkoder« og »indlæsningskoder«. Til indlæsningen står der 8 (offline-system) eller 7 (onlinesystem) forskellige beløb til fri rådighed. Vedrørende nøjagtig fremgangsmåde (betaling af indlæsningsbeløb, anmodning om indlæsningskoder osv.) henvises til postvæsnets reglementer samt til Framas forhandlere i de enkelte lande.

### **De følgende betjeningstrin refererer til »offline«-systemet.**

Returkoden, der skal angives over for afregnings- og kontrolstedet for at kunne optimere kredit, findes på følgende måde:

• Tryk i feltet »KREDIT INDLÆSN«.  $\rightarrow$  Den 8-cifrede returkode vises.

Såfremt der er nok kredit tilbage, kan der frankeres videre med apparatet, indtil indlæsningskoden modtages for det beløb, der er anmodet om og betalt for. Programmering af indlæsningskoden i frankeringsmaskinen foregår således:

37

- $\rightarrow$  Feltteksten ændres til for eksempel
- → Sproget er nu ændret til engelsk.
- Tryk igen i feltet, nu med teksten: »ENG-LISH«.
	- → Feltteksten ændres til for eksempel »ITALIANO«.
	- $\rightarrow$  Sproget er nu ændret til italiensk.
- Tryk igen i feltet, nu med teksten: »ITALI-ANO«.
	- → Feltteksten ændres til for eksempel »DANSK«.
	- $\rightarrow$  Sproget er nu ændret tilbage til dansk.
- **6. PROGRAMMERING AF LOGO-/ REKLAMETRYK\***

Der kan indkodes op til 8 forskellige logo- eller reklamebudskaber i frankeringsmaskinen Mailmax ved hjælp af en (speciel) LOGO IND-LÆSNINGS-BOKS (se punkt 5.8.2). programmeringen af de enkelte reklametryk forestås af importøren/forhandleren efter brugerens rentegning.

Når indlæsningsboksen er programmeret, sendes den til bruger, der indlæser den i sin frankeringsmaskine således:

- Sluk for frankeringsmaskinen på netkontakt (3).
- Isæt tilsendte indlæsningsboks i den 25 bens edb port (8).
- Tænd for maskinen igen på netkontakt (3).  $\rightarrow$  Indlæsningen påbegyndes.
	- $\rightarrow$  Displayet viser under indlæsningen »TEST BOX« og »COPY BOX«.
- Tryk i feltet »KREDIT INDLÆSN«.
- Indtast den modtagne indlæsningskode i det numeriske tastefelt (forkerte indtastninger kan nulstilles med et tryk i »CE«-feltet).
	- $\rightarrow$  De indtastede tal vises.
	- → Når alle otte tal er indtastet korrekt, vises
		- Ny returkode
		- Opfyldningsværdi
	- → Der skiftes automatisk over til sidst benyttede arbejdsmenu.
	- → Når maskinen tændes på ny, viser bjælken i logofeltet (se punkt 4) »100 %« for, hvor meget kredit, der er til rådighed (= opfyldingsværdi + restkredit før opfyldning).

**OBS:** Hvis der indlæses en forkert kode, kommer der en meddelelse »Kode forkert«. Bekræft denne meddelelse med et let tryk på billedskærmen, og nu vises menufeltet for indtastning af kode igen. Efter hver forkert indlæsning fordobles ventetiden, inden der kan foretages ny indlæsning igen. Dette er en sikkerhedsforanstaltning.

De følgende betjeningstrin refererer til »Online«-systemet.

- Tryk i feltet »KREDIT INDLÆSN«.
	- → Den 8-cifrede retur-, dvs. kontrolkode og de 7 disponible indlæsningsbeløb vises.
- Vælg det ønskede indlæsningsbeløb (for eksempel 1000) og bekræft med et tryk i feltet »OK«.
	- → Der vises »VENT VENLIGST«.
	- → Nu etableres der forbindelse til opfyldningscentralen.
	- → Når indlæsningen er udført, vises der »Frigivelse udført« samt oplysninger om alle relevante indlæsnings- og betalingsdata.
- Efter ca. 5 sekunder kan frigivelsen bekræftes med et let tryk på billedskærmen.

Vedrørende funktionerne »INSPEKTION« og »MODEM-INIT« henvises til den særskilte betjeningsvejledning »Online portokredit«.

**5.9.25 Nulstilling af hoved-antaltæller** Hoved- resp. system-antaltælleren kan nulstilles. Det foregår således:

• Tryk i feltet »0-STIL ANTAL«

- $\rightarrow$  Menufeltet for nulstilling af system-antal-tælleren vises.
- Bekræft tilbagestillingen til 0 med et tryk i »OK«-feltet.
- Nulstilling udføres.

**OBS:** Menuen kan forlades igen med et tryk i »CE«-feltet, uden at nulstilling udføres.

# **5.9.26 Valg af sprog\***

Denne facilitet gør det muligt at anvende andre sprog end dansk som skærmtekst. Der kan skiftes mellem de indkodede sprog således:

- »Start up« med højeste kontonummer, vælg menuen: »INFO SETUP 3«.
- Tryk i feltet »DANSK«.
	- »ENGLISH«
	-
- → Når indlæsningen er tilendebragt, indstiller displayet automatisk på Start-up menuen.
- Sluk for maskinen på netkontakt (3).
- Udtag indlæsningsboksen.

**OBS:** Ønsker bruger mere end 8 forskellige budskaber, skal der benyttes to eller flere indlæsningsbokse.

Hver gang en logoboks indlæses, overskrives den forrige indlæsning.

#### **7 VEDLIGEHOLDELSE**

**7.1 Udskiftning af Inkjet kassette** Når Inkjet kassetten er tom, vises dette på Touch screen, ved at følgende tekst blinker: »Farve slut / skift kassette«. Desuden »bipper« maskinen med et lydsignal. Inkjet kassetten udskiftes således:

**OBS:** maskinen skal ikke slukkes, når der skiftes Inkiet kassette.

- Bekræft meldingen med et kort tryk på Touch screen.
	- → Der vises »Er ny kassette isat?«
- Tryk palen (15) opad og vip dækslet (16) nedad.
- Træk Inkjet kassetten (17) ud ved at tage fat på grebet (18), som vist på tegningen.
- Før nu den nye kassette ind i maskinen til anslag.
- Luk dækslet (16) opad igen (palen (15) går automatisk i lås igen).
- Tryk i feltet »JA« for at bekræfte, at der er isat en ny kassette.
	- $\rightarrow$  Maskinen suger blæk op fra kassetten til

printhovedet og kører derefter printhovedet fra parkeringspositionen tilbage til tryk klar tilstand (varer ca. 30 sekunder) → Der vises »Lav venligst et prøvetryk.«

- Frankér en tom kuvert / kort. → Der vises »Testtryk OK?«
- Hvis trykbilledet ikke indeholder pixelfejl (se billedet), tryk i feltet »JA«.

 $\rightarrow$  Tilbage til arbejdsmenuen

Eller:

- Hvis trykbilledet indeholder pixelfejl, tryk i feltet »NEJ«.
	- $\rightarrow$  Maskinen foretager automatisk en rensning af printhovedet og beder om at få udført et nyt prøvetryk.

**OBS:** Mailmax frankeringsmaskiner arbejder med blæk. Derfor er det meget vigtigt at overholde følgende anvisninger:

- → **Hvis frankeringsmaskinen skal flyttes til et andet sted, er det meget vigtigt at køre printhovedet til parkeringspositionen, før der slukkes for maskinen! (se punkt 5.9.8).**
- → **Før maskinen transporteres, er det absolut nødvendigt at tage Inkjet kassetten ud.**
- → **Den tomme Inkjet kassette skal bortskaffes i henhold til anvisningerne på kassetten (forsigtig: blækrester i kassetten!).**

**7.2 Udskiftning af sikring**

Hvis maskinen ikke fungerer, selv om den er korrekt forbundet til elnet, og såvel elkontakt som maskinens netkontakt (3) er tændt (»Position 1«), skal bruger som det første udskifte sikringen således:

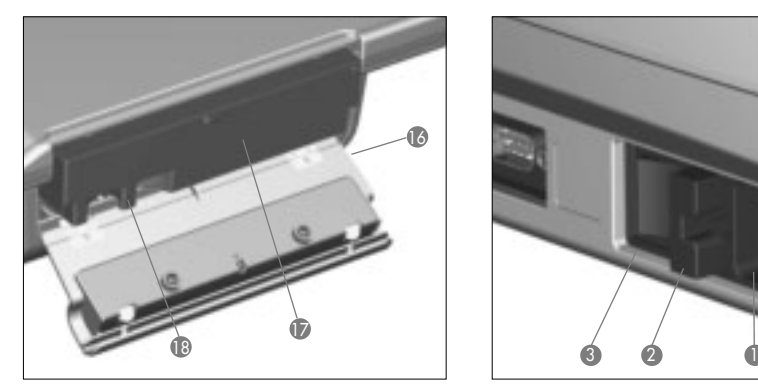

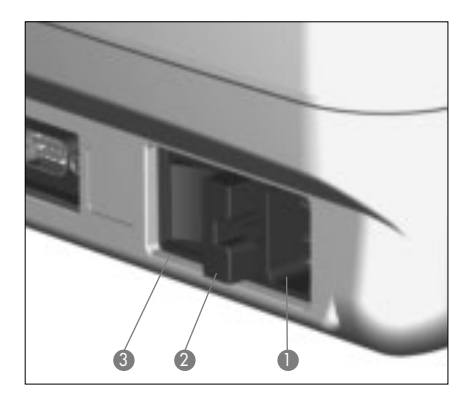

39

- Sluk for maskinen på maskinens netkontakt (3) ved at sætte den i »position 0«.
- Tag ledningen ud af maskinens strømtilslutning (1).
- Tryk på låsen til sikringsholderen (2) og tag sikringsholderen ud.
- Fjern den defekte sikring fra holderen og isæt en ny (vedr. type se punkt 10).
- Sæt sikringsholderen (2) tilbage i maskinen. Sørg for at låsen går i indgreb.
- Sæt strøm til maskinen og start op igen.

**OBS:** Hvis maskinen stadig ikke vil starte, skal autoriseret Frama-tekniker tilkaldes. Bruger eller anden uautoriseret montør må under ingen omstændigheder selv forsøg at åbne maskinen, i tilfælde af overtrædelse vil enhver form for garanti/hæftelse være udelukket.

### **8. UDBEDRING AF BETJENINGS- OG SYSTEMFEJL**

Fejlbetjener bruger maskinen, eller opstår der andre funktionsfejl, vil maskinen stoppe, og en af de nedenstående meddelelser, som angiver årsagen hertil, vises i displayet. Bekræft meddelelsen ved tryk i det pågældende felt (tallene i parentes henviser til afsnittet i denne betieningsveiledning).

- **8.1 Betjeningsfejl**
- »Tryk højværdi tast«. Det indtastede beløb er højere end sikkerhedsgrænsen.
	- $\rightarrow$  Tryk i portofeltet for godkendelse eller korriger (5.5).
- »Frankering med nul er ikke tilladt«. Det er blevet forsøgt at frankere ved portobeløb 00000 øre.
	- → Indstil portobeløbet.
- »KREDIT OPBRUGT« (I lande med portokredit). Man forsøger at frankere en værdi som overstiger den resterende kredit.  $\rightarrow$  Opfyld kredit (5.9.24)
- »Brevet er for kort«. Brevet opfylder ikke Post Danmarks minimumkrav.  $\rightarrow$  Brug kun tilladte brevformater.
- »KORTBREVSPÆRRE (13) TILDÆKKET«. der ligger en genstand på anlægspladen, når maskinen startes.

 $\rightarrow$  Fiern genstanden.

- »BREVETS POSITION FORKERT«. Et brev er blevet trukket ud fra printhovedet, før frankering er blevet udført.
- »FEJL BREVFØDNING«. Et brev er ikke blevet transporteret frem til printhovedet til frankering (mulig årsag: brevindhold ikke glat / brev for tungt).
- »FEJL BREVTRANSPORT«. Et brev er ikke blevet transporteret korrekt ind forbi printhovedet (mulig årsag: brevindhold ikke glat/brev for tungt).
- »MASKINEN STÅR SKÆVT SLUK VENLIGST FOR MASKINEN«. Maskinen står i en kraftig skråstilling eller er blevet løftet kraftigt i driftstilstand.
	- $\rightarrow$  Sluk for maskinen og tænd igen.
- »TAKSTÆNDRING UMULIG«. Forsøg på at ændre porto manuelt, efter at en takstindlæsningsboks er blevet indlæst (5.9.21)
- »FORKERT INDLÆSNINGSKODE« under indlæsning af systemet (i lande med offline-portokredit).
	- $\rightarrow$  Indtast korrekt kode (5.9.24)
- **8.2 Fejlmeldinger i forbindelse med brevfeederautomat LF8500**
- »FEJL BREVAFSTAND«. Breve i forskellig længde er blevet transporteret frem til frankeringsmaskinen fra stablen med feederautomaten.
	- → Sortér brevene i stablen efter størrelse.
- **8.3 Fejlfunktion i forbindelse med vejeplade / PC**
- »IKKE MODTAGET SIGNAL FRA VÆGTEN« eller »VÆGT SVARER IKKE«. For eksempel under forsøg på at overtage et vægttal fra vægten.

 $\rightarrow$  Kontrollér kabelforbindelserne (port 5).

• »VÆGTTAL IKKE GYLDIGT«. For eksempel forsøg på at overtage et negativt vægttal fra vægten.

 $\rightarrow$  Gentag vejningen.

• »VÆGTEN STÅR IKKE STILLE«. Vægten står ikke stabilt

- → Kontrollér at vægten står på et stabilt underlag, og at alle »fødder« er intakte.
- »OVERLAST VÆGT«. Der er lagt mere på vægten end dens maksimumkapacitet.  $\rightarrow$  Fjern alle genstande på vægten.
- »UNDERLAST VÆGT«. Vægten har været tareret, men ikke stillet tilbage, og vejer derfor i minus.
	- → Korrigér vægtens nulstilling (5.9.3).
- »TARERINGSFEJL« Vægten har ikke været korrekt tareret, for eksempel med en ekstra brevbakke.
	- → Tag brevbakken af vægtpladen og korrigér tareringen (5.9.3).
- »FORKERT KALIBRERINGSLOD«. Vægten er forsøgt kalibreret med et forkert kalibreringslod.
	- $\rightarrow$  Gentag kalibreringen med det foreskrevne lod (5.9.3).
- »VÆGT IKKE I NULPUNKT«. Ved forsøg på at kalibrere den tilsluttede SP-vejeplade.
	- → Fjern alle genstande på vægten og gentag kalibreringen (5.9.3).
- »KOMMUNIKATIONSFEJL VÆGT«. Maskinen har ikke modtaget de korrekte oplysninger fra vægten.
	- $\rightarrow$  Gentag vejningen.
- »COM IKKE I PROTOKOLMODUS«. Forbindelseskablet til vægt eller edb/laptop er defekt.
	- → Sluk for maskinerne og kontrollér/udskift kabler, før systemet startes op igen.
- **8.4 Fejlfunktioner i forbindelse med offline- statistikprogrammet**
- »FEJL I STATISTIKBOX«. Offline-databoks er ikke isat/er ikke korrekt tilsluttet.
	- → Sluk maskinen, tilslut databoksen korrekt og start op igen.
- »UDLÆS VENLIGST DATABOX«. Offlinedataboks kan ikke rumme flere data.
	- $\rightarrow$  Sluk for maskinen, udtag databoksen og indlæs den i modtagerenheden over Pcadapteren. Sæt derefter databoksen eller en ny boks tilbage i maskinen og start op igen.

**8.5 Fejlfunktioner / meldinger i forbindelse med online portokredit** Der henvises til særskilt betjeningsvejledning for »Online portokredit«.

**OBS:** Hvis driftsstop ikke kan afhjælpes efter ovenstående retningslinier skal importør/autoriseret forhandler altid kontaktes.

**9. BORTSKAFFELSE/ MILJØBESKYTTELSE**

Emballage, tilbehør og maskine skal bortskaffes i overensstemmelse med gældende miljøregler (er mærket for kildesortering). Er dette ikke muligt, kan emballagen returneres til importøren.

Selve frankeringsmaskinen må ikke bortskaffes, før den er behørigt afmeldt hos Post Danmark. Når importøren forestår afmeldingen, sørges også for ophugning på miljøgodkendt genbrugsplads. Mere end 95 % af maskinen kan genbruges.

### **10. SPECIFIKATIONER/ TILBEHØR**

- Kapacitet: Op til 4.000 resp. til 8.500 frankeringer i timen (med feederautomat afhængig af brevformat/-vægt og trykbillede)
- Max brev- 6-8 mm afhængig af brevets tykkelse:
- Trykteknik: Blækprinter (digital)
- Støjemission ved Mailmax frankeringsmaskiner.

De målte værdier er angivet i dB(A), hvilket er normalt ved støj fremkaldt af maskiner (afstand mellem støjniveaumåler og frankeringsmaskine: 1 m).

Uden feeder 57 dB(A) Med feeder LF4500 Med feeder LF8500 61 dB(A)

• Antal påtrykninger Pr. kassette: Op til 30.000 aftryk (afhængig af trykbilledet).

- Billedskærm: Touch-screen (9,5 x 7,3 cm)
- Elektronik: Microprocessorstyret.
- Elektriske data:

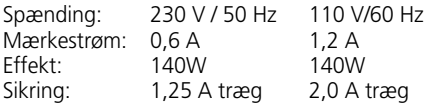

• Dimensioner

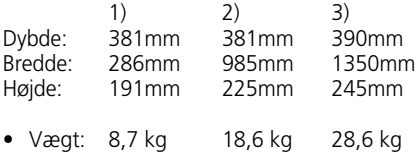

1) Uden tilsluttet brevtilfører LF8500 2) Med tilsluttet brevtilfører LF4500 3) Med tilsluttet brevtilfører LF8500

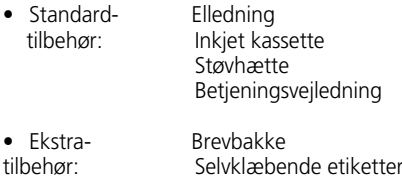

Ret til uvarslede ændringer i programmet og specifikationer m.m. forbeholdes.

**\* Afhængig af model og konfiguration.**

#### **11. OVERENSSTEMMELSES -**  $\epsilon$ **ERKLÆRING** (i henhold til ISO/IEC Guide 22 og EN 450 14)

Hermed erklærer vi Frama AG i CH-3438 Lauperswil, Kalchmatt, på eget ansvar, at alle **Frama Mailmax frankeringsmaskiner (EPS-TS/F350),** som denne erklæring omfatter, er fremstillet i overensstemmelse med nedenstående direktiver.

**EMC-direktiv 89/336/EØF, ændret med 93/68/EØF**

**Maskindirektiv 98/37/EØF, ændret med 98/79/EØF**

### **Lavspændingsdirektiv 73/23/EØF, ændret med 93/68/EØF**

Til faglig korrekt realisering af de i EØF-direktiverne anførte krav er anvendt følgende harmoniserede standarder:

**EN 60950:1992 +A1 +A2:1993 +A3:1995 +A4 +A11:1997, EN 61000-3-2:1995, EN 61000-3-3:1995, EN 61000-4-2:1995, EN 61000-4-3:1996, EN 61000-4-4:1995, EN 1000-4-5:1995, EN 61000-4-6:1996, EN 61000-4-11:1994, EN 55022:1994, ENV 50204:1995**

 $CE_{2000}$ 

Thomas P. Haug CEO

Frama AG, CH-3438 Lauperswil

# **INNEHÅLLSFÖRTECKNING**

### Sida

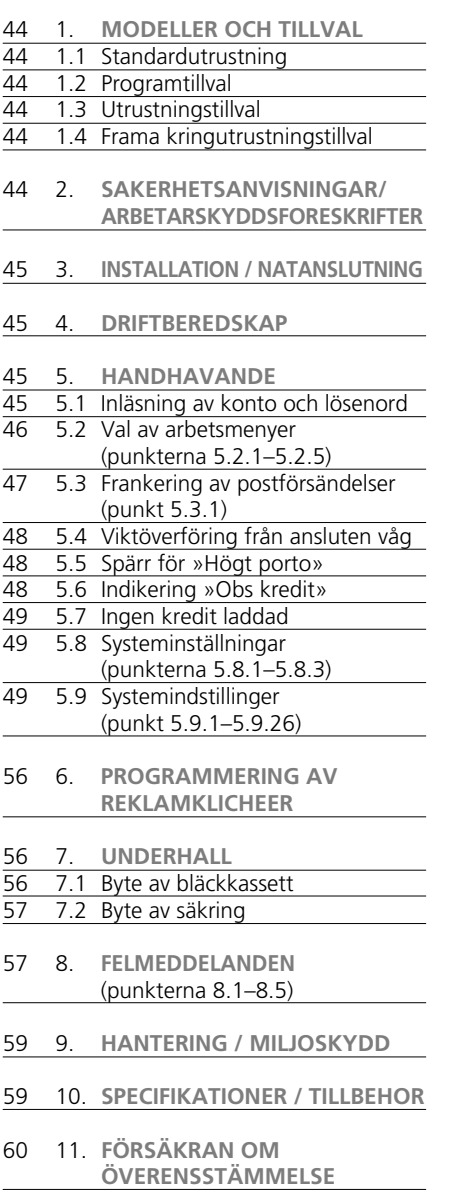

# **BILDÖVERSIKT**

- 1 Apparatintag
- 2 Säkringshållare
- 3 Strömställare
- 4 9-poligt modemgränssnitt
- 5 9-poligt gränssnitt för våg
- 6 Typskylt/CE-överensstämmelsemärke
- 7 Plomberingslock
- 8 25-poligt gränssnitt för anslutning av portobox och PC/portabel dator
- 9 Pekskärm (Frama ComTouch™)
- 10 Säkerhetsutlösning av brev
- 11 Bordskant
- 12 Matningsbord
- 13 Fotocell för spärr av korta brev
- 14 Tryckverk
- 15 Spärrhake för bläckkassettens åtkomstlucka
- 16 Åtkomstlucka för bläckkassett

Frankeringssystemen från Mailmax finns i olika modellutföranden som alltefter behov kan utrustas med extra programvara, maskinvara och kringutrustning. Dessa modeller har följande olikheter beträffande standardutrustning och tillval:

### **1.1 Standardutrustning**

- Frankeringshastighet upp till 4000 eller 8500 brev i timmen.
- Val av stämpel: beroende på aktuellt lands postala föreskrifter hör upp till 9 inställbara tilläggsklichéer (t ex Rekommenderat, A prioritet mm) till standardutrustningen för alla modeller.
- Fjärrinladdning: i de land postbestämmelserna tillåter laddning av kredit kan inladdningen ske elektroniskt, offline via fax eller online direkt via modem.

### **1.2 Programvarutillval**

- Portomodul T: för automatisk portoberäkning för inrikes och utrikes försändelser.
- Kontomodul C: för fördelning av franke ringsdata på 10, 20, 50, 100 eller 250 lösenordskyddade konton. Varje basmodell är som standard utrustad med två konton.
- Reklamklichéer: upp till 8 fritt framtagna reklamklichéer kan med en speciell laddningsbox programmeras i frankeringssystemet.

### **1.3 Utrustningstillval**

• Gränssnitt för anslutning av en kuvertmatare och förslutare (5) för en våg och (8) en kompatibel PC.

### **1.4 Frama kringutrustning**

- Kuvertmatare comfort (LF4500) eller speed (LF8500) med eller utan förslutare / uppfällbart tillsatsbord för stora kuvert.
- $\bullet$  SP-våg (2,5 eller 15 kg).
- Reklamkliché-laddningsbox
- Portoladdningsbox (vid portoändring)
- Statistikprogram för frankeringporto »on line» vid direkt ansluten PC.
- Statistikprogram för frankeringsporto »off line», dvs vid användning av en till frankeringssystemet icke ansluten PC.

Denna instruktionsbok beskriver samtliga funktioner och tillvalsmöjligheter som Mailmax-frankeringssystem erbjuder (fullt utrustad modell). Om en beskriven funktion inte ingår i standardutrustningen hänvisar »\*» till en fotnot »Om utrustning ingår».

### **2. SÄKERHETSANVISNINGAR / ARBETARSKYDDSFÖRESKRIFTER**

- Läs noggrant igenom instruktionsboken och följ de anvisningar som lämnas.
- Innan frankeringssystemet tas i bruk skall det registreras hos Posten och plomberas under locket (7). Följ anvisningarna från er Frama återförsäljare.
- Plomben under locket (7) får absolut inte tas bort! Upplys omedelbart er Frama återförsäljare om skador uppstått.
- Kontrollera kabel och stickkontakt före varje installation. Skador skall åtgärdas av fackman.
- Anslut stickkontakten till vägguttaget endast vid avstängt frankeringssystem (ställ strömställaren (3) på apparatens baksida i läge »0»).
- Dra alltid nätsladden bakåt från frankeringssystemet och kontrollera att risk inte finns för att sladden skadas eller att den innebär hinder.
- Grip alltid tag i stickkontakten vid utdragning ur vägguttaget.
- För inte in främmande föremål i tryckverket (15) (risk för skada).
- Frankera inte onormalt tjocka försändelser i systemet (risk för skada). Använd självhäftande etiketter från Frama.
- För inte in handen i tryckverket (14). Risk finns för att fingrar skadas vid inkopplat frankeringssystem! Var även försiktig med långt hår och slips mm.
- **Bläckkassetten får tas bort / bytas ut endast när frankeringssystemet är inkopplat.** Följ exakt de anvisningar som lämnas i denna instruktionsbok, punkt 7.1.
- **Avfallshantera bläckkassetten enligt före skrifterna på kassetten. (Obs! Bläckrester skall tömmas i tank.)**
- **Innan frankeringssystemet flyttas skall skrivarhuvudet ovillkorligen köras till parkeringsläge!** Se anvisningarna under punkt 5.9.8
- Håll barn på betryggande avstånd från frankeringssystemet.
- Reparationer på frankeringsmaskinen får utföras endast av servicetekniker från er

Frama återförsäljare. Du får aldrig själv öppna frankeringsmaskinen!

**3. INSTALLATION / NÄTANSLUTNING**

Ställ upp frankeringsmaskinen på ett horisontellt underlag. Lämna tillräckligt utrymme till vänster om maskinen för utmatning av frankerade brev.

Kontrollera att strömställaren (3) på maskinens baksida står i läge »0». Anslut nätsladden med stickkontakt (1) till ett lämpligt vägguttag.

För anslutning av kuvertmataren LF8500 och en PC för online användning av Frama:s frankeringsstatistikprogram se de anvisningar som lämnas i respektive instruktionsbok.

### **4. DRIFTBEREDSKAP**

Ställ strömställaren (3) på maskinens baksida i läge »1». På pekskärmen (9) visas kort Frama:s logotyp, nummer för i aktuellt system använd programversion samt, om frankeringssystemet är utrustat med fjärrinladdning av portobelopp, streckkoden som i procent anger det belopp som finns att tillgå (för ytterligare detaljer se punkt 5.9.24).

Därefter byter pekskärmen bild till ett av följande 5 alternativ:

- a) Färgkasett finns installerad, skrivhuvudet är i »Väntläge» och färre än 500 frankeringar sedan systemet installerades första gången
- Systemet är klart att frankera och startmenyn för inmatning av konto och lösenord framträder (om lösenord används)
- b) Färgkasett finns installerad, skrivhuvudet är i »Väntläge» och färre än 500 frankeringar sedan systemet installerades första gången:
- Systemet utför en tryckhuvudsrengöring och man skall göra ett provtryck (se punkt 5.9.9)
- c) Färgkassett finns insatt, skrivarhuvudet står i »Väntläge»:
- Systemet rengör skrivarhuvudet och kräver sedan en provtryck (se punkt 5.9.9).

d) Färgkassett saknas i frankeringssystemet:

• Akustiskt larm och blinkande indikering

»FÄRGEN SLUT / BYT KASSETT»

- Sätt in ny färgkassett enligt beskrivning i punkt 7.1.
- e) Gäller endast i de länder där flouruserande färg används: När systemet är avstängt eller när skärmen slocknar mer än 45 minuter utan några frankeringar görs:
- Systemet kräver då ett provtryck (se punkt 5.9.9). Observera: Om man trycker på nej om provtrycket godkänns ? gör tryckhuvudet ingen rengöring.

upprepa provtryck tills resultatet är godkänt Om det saknas Pixel efter upprepade provtryck, utför då en rengöring genom att trycka på »klicheprov» (se punkt 5.9.9).

### **5. HANDHAVANDE**

**5.1 Inläsning av konto och lösenord** Uppe till höger på menyfältet visas följande systemdata som inte kan påverkas av användaren:

- Totalräkneverk
- Antalsräkneverk
- Antalsräkneverk nollfrankering
- Resterande portobelopp (återstående frankeringsbelopp)\*
- Totalt laddat porto\*

Det för frankering erforderliga kontonumret och tillhörande lösenord kan nu matas in så här (systemets aktuella inmatningsposition visas alltid inverterat, dvs mot mörk bakgrund):

- Ange i relation till använd kontomodul ett en- till tresiffrigt kontonummer. Bekräfta med »OK».
- Om lösenordsskydd installerats i setup-menyn (se punkt 5.9.18) skall ett programmerat en- till sexsiffrigt lösenordsnummer skrivas in. Bekräfta med »OK».

**Obs!** Högsta möjliga kontonummer är reserverat för systemansvarig. Detta nummer ger i setup-menyn möjligheten att använda vissa specialfunktioner (se punkt 5.9). Därför är inmatning av programmerat lösenord obligatoriskt för detta konto.

Efter avslutad inmatning av dessa data kopplar systemet om till en av de fyra huvudarbetsmenyerna.

### **5.2 Val av arbetsmenyer**

Alltefter modellversion och programmering i setup-menyn (se punkt 5.9.23) visas efter inmatning av konto och vid installerat löse nordsskydd eventuellt lösenord för en av följande arbetsmenyer:

- Snabbval (9 programmerbara valörer)
- Numeriskt tangentbord
- Automatisk portoberäkning\*
- Makroprogram\* för tre förprogrammerade portokombinationer\*

# **5.2.1 Information i arbetsmenyer**

I varje arbetsmeny lämnas i övre delen följande information:

- Portostämpel med inställt frankeringsbelopp (ev. med tilläggsinformation »Högt porto» / »Obs kredit»)
- Datumstämpel med inställt datum eller information »FRÅN» vid frånkopplat datum (landspecifikt)
- Valt kontonummer
- Inställda tilläggsklichéer (landspecifikt)
- Reklamklichéstatus (nummer för aktiverad kliché / ingen kliché inkopplad)

Genom att beröra rutfältet för portoindikering (uppe till höger i icke inverterat tillstånd) kan i ovan angiven ordningsföljd förflyttning ske från en arbetsmeny till nästa.

### **5.2.2 Arbetsmeny »Snabbval»\***

I menyn snabbval kan de nio oftast använda portovalörerna programmeras och därefter väljas med endast en tryckning för frankering (för programmering se punkt 5.9.19).

Gör så här:

- Peka på rutan för önskat porto.
	- → Vald portovalör indikeras i portostämpelrutan uppe till höger.
	- → Frankeringssystemet är nu klart för frankering.
- Frankera försändelsen (se punkt 5.3)

**Obs!** Skall en tilläggskliché tryckas på postförsändelsen tillsammans med snabbvalt porto (t ex Rekommenderat, A Prioritare etc. beroende på postföreskrifter för aktuellt land), måste motsvarande inställning ske via de båda rutorna uppe till vänster.

**5.2.3 Arbetsmeny »Numeriskt tangentbord»**

I menyn »Numeriskt tangentbord» kan valfri portovalör matas in.

# Gör så här:

- Ange önskad valör siffra för siffra.
	- → Efter inmatning av sista möjliga siffran kan endast denna valörposition ändras.
	- $\rightarrow$  Inställd portovalör visas inverterat i portostämpelrutan.
- Bekräfta inställd portovalör genom att peka på portostämpelrutan (inverterad visning slocknar).
- Frankera försändelsen (se punkt 5.3).

**Obs!** Skall en tilläggskliché tryckas på postförsändelsen tillsammans med den på det numeriska tangentbordet inställda valören (t ex Rekommenderat, Prioritare etc. alltefter postföreskrifter för aktuellt land) , måste motsvarande inställning ske via de båda rutorna uppe till vänster.

För frånkoppling av inställda tilläggsklichéer peka på »CE»-rutan innan ny inmatning sker.

### **5.2.4 Arbetsmeny »Automatisk portoberäkning»**

I grundinställningen för automatisk portoberäkning indikeras alltid det vanligaste portot för ett inrikes brev i standardformat, utan påslag och för lägsta viktklassen.

Aktuellt porto för en försändelse kan alternativt beräknas »portoguidad» eller »fritt». För **portoguidad portoberäkning** gör så här:

- Peka på ruta »PORTOGUIDE».
	- → Menyn med alla programmerade försändelsesätt dyker upp (brev, småpaket, trycksak mm)
- Peka på ruta för önskat försändelsesätt. → Menyfält »Destination»
- Peka på ruta för önskad destination. → Vid behov, menyfält »Format»
- Peka på ruta för önskat format.
	- → Menyfält »Tilläggstjänster»
	- $\rightarrow$  Inverterad indikering av hittills beräknat porto i portostämpelrutan
- Välj önskade tilläggstjänster (felinmatning kan raderas via »CE»-rutan).

**Specialfall 1:** Vid val av tilläggstjänster som för portoberäkning kräver valörinmatning (t ex för värdepost) visas automatiskt ett undermenyfält för valörinmatning. Efter kvittering av inmatad valör med »OK» visas åter menyn för tilläggstjänster.

- → Valda tilläggstjänster skall bekräftas med »OK».
- → Menyfält »Viktinmatning»
- Peka på önskad viktruta eller vid ansluten våg peka på »STD. VÅG» resp. »STAPEL VÅG» (se punkt 5.4). Via »ANGE VIKT» kan vikten även matas in med siffror via numeriskt tangentbord (bekräfta med »OK»).

**Specialfall 2:** Vid brevkategorier med mycket små viktsteg visas inte några viktrutor. Vikten skall alltid matas in med »ANGE VIKT» eller via ansluten våg.

- → Automatisk återgång till huvudmenyn och indikering av vald kombination i stora huvudfältet
- → Inverterad indikering av beräknat porto i portostämpelrutan
- $\rightarrow$  Inverterad indikering av automatiskt vald tilläggskliché (beroende på systemkonfiguration) i de båda fälten uppe till vänster
- Bekräfta beräknat porto via portostämpelrutan (inverterad presentation slocknar).
- Frankera försändelsen (se punkt 5.3).

Med »CE»-knappen sker återgång till grundställning (standardbrev / inrikes / inga tilläggstjänster / lägsta viktklass) där nya inställningar kan göras.

Vid **fri portoberäkning** kan de individuella inställningarna för brevkategori, destination, tilläggstjänster etc. väljas direkt enligt följande:

- Brevkategori: Ruta »BREVKATEGORI»<br>• Destination: Ruta »DEST»
- Destination:<br>• Format:
- 
- Format: Ruta »BREVFORMAT»<br>• Tilläggstjänster: Ruta »TILLÄGGSTJÄNS • Tilläggstjänster: Ruta »TILLÄGGSTJÄNS-
- TER»<br>Ruta »VIKT» • Viktinmatning:

För inställning av valda parametrar motsvarar rutinen den portoguidade beräkningen. En utförd inställning indikeras på respektive ruta (t ex ruta »DEST» ersätts av »EUROPA»). Vid upprepad pekning kan destinationen åter ändras.

Inställda tilläggstjänster indikeras på stora huvudfältet; här kan även inställningar ändras. Har inga tilläggstjänster valts, indikeras detta med meddelandet »Inga tilläggstjänster».

**Obs!** Vid val av ett nytt försändelsesätt kommer alla övriga inställningar att återgå till utgångsläget (inrikes / minsta format / inga tilläggstjänster / lägsta viktsklassen) och eventuellt inkopplade tilläggsklichéer att frånkopplas. Vid val av ny destination kvarstår inställningen för försändelsesättet medan de övriga inställningarna återställs. Vid ändring av format, tilläggstjänster och vikt kommer övriga inställningar för försändelsesätt och destination att kvarstå.

**5.2.5 Arbetsmeny »Makroprogram«\***

I makromenyn kan inställningarna för tre ofta använda postförsändelser med samma destination inom en viss viktklass och med samma tilläggstjänster programmeras och anropas med en enda ruta (för programmering se punkt 5.9.22).

Gör så här:

- Skriv in makronummer 1, 2 eller 3.
	- → Indikering av vald postförsändelses kombination i stora huvudfältet
	- → Inverterad indikering av portovalören i valörstämpelns ruta
	- $\rightarrow$  Inverterad indikering av automatiskt valda tilläggsklichéer (beroende på systemkonfiguration) i de båda fälten uppe till vänster
- Bekräfta portovalören via valörstämpelrutan (inverterad presentation slocknar).
- Frankera försändelsen (se punkt 5.3)

**Märk!** Vid programmering av nya porton med hjälp av portobox eller manuellt via setup-menyn (se punkt 5.9.21) anpassas automatiskt alla i makroprogrammet programmerade portovalörer.

**5.3 Frankering av postförsändelser** Samtliga gängse kuvertformat upp till en tjocklek på 6–8 mm (beroende på kuvertets innehåll), postkort och självhäftande etiketter på specialbärarpapper kan frankeras så här:

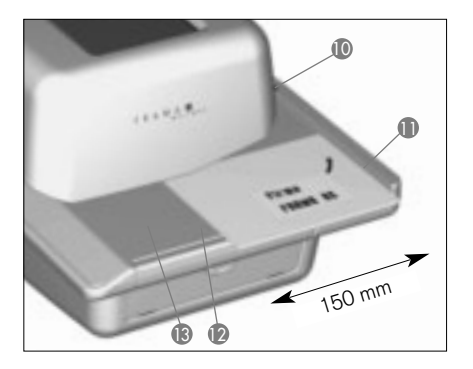

- Lägg upp försändelsen på matningsbordet (12) längs bordskanten (11) och skjut den mot säkerhetsutlösningen (10).
	- → Postförsändelsen dras automatiskt in under tryckverket (14) för frankering och utmatning.

**Obs!** Tjocka försändelser får inte frankeras med frankeringssystemet (risk för skada)! Dessa försändelser kan frankeras med självhäftande etiketter.

**5.3.1 Kuvertmataren LF4500/LF8500\*** Med kuvertmataren LF8500\* kan brev i format upp till en tjocklek på 6–8 mm beroende på kuvertets innehåll frankeras från stapel och vid ansluten »Kuvertförslutare» samtidigt förslutas (för detaljer se separat instruktionsbok).

Gör så här:

- Efter inställning av Mailmax-systemet placeras breven på matningsbordet.
	- $\rightarrow$  Breven transporteras automatiskt, frankeras och matas ut.

#### Rutin för **frankering av ett förutbestämt antal brev från kuvertmataren LF8500 (Inte möjligt med LF4500):**

- Peka på ruta »STAPEL»
	- → Omkoppling till undermenyn med det numeriska tangentbordet för angivelse av önskat antal brev per stapel (t ex 50)
- Ange antal (50) och bekräfta med »OK»  $\rightarrow$  Återgång till arbetsmenyn
	- → I stapelrutan visas »STAPEL 50»
- Placera breven på matningsbordet
	- $\rightarrow$  Det förvalda antalet brev frankeras
	- → Antalsräknaren i rutan »STAPEL» subtraherar till noll
	- → När det bestämda antalet brev är färdigfrankerade stoppar systemet
- Skall proceduren upprepas, lyft upp kvarstående brevstapel från matningsbordet och lägg åter ned stapeln.
	- $\rightarrow$  Proceduren upprepas

**Obs!** Det valda antalet ligger kvar i minnet tills radering sker via »CE».

### **5.4 Viktöverföring från ansluten våg\***

Vid anslutning av en Frama-våg kan vikten för portoberäkning och inställning överföras till frankeringssystemet på två sätt:

### **Enkelvägning:**

- Lägg försändelsen på vågen.
- Peka på »VIKT».  $\rightarrow$  Menyfält för viktinmatning
- Peka på »STANDARDVÅG».
	- → Återgång till arbetsmenyn
	- → I viktrutan indikeras »VÅG» och försändelsens vikt i viktrutan
	- $\rightarrow$  Inverterad indikering av portobeloppet
- Ta bort försändelsen från vågskålen.
- Bekräfta portot och frankera.
- Lägg upp nästa försändelse och bekräfta i viktrutan osv.

#### **Stapelvägning:**

Vid stapelvägning kan du spara tid då du inte behöver lägga upp och ta bort enskild försändelse från vågen. De enskilda vikterna respektive portot för frankering överförs automatiskt helt utan tryckning.

Gör så här:

- Lägg hela brevstapeln på vågen.
- Peka på »VIKT».
	- → Menyfält för viktinmatning
- Peka på »STAPEL VÅG».
	- $\rightarrow$  Återgång till arbetsmenyn
	- → Indikering »STAPEL» och stapelns vikt i viktrutan
- Ta bort första kuvertet från stapeln.
	- → Vikten indikeras i viktrutan
	- → Inställning av beräknat porto i portostämpelrutan (icke inverterat)
- Frankera försändelsen.
- Ta bort nästa kuvert från stapeln.
	- $\rightarrow$  Viktindikering och automatisk portoinställning
- Frankera försändelsen osv.

**5.5 Spärrning av »Högt porto»** För att undvika oavsiktlig frankering kan i info/setup-menyn en övre säkerhetsgräns programmeras (se punkt 5.9.20). Uppnås eller överskrids detta gränsvärde vid portoberäkning eller frankeringsinställning visas i portostämpelrutan varningen »HÖGT POR-TO». Systemet spärras för all frankering tills varningen kvitterats genom att man pekar på portostämpelrutan. När en frankering utförts spärras åter systemet. Vid användning av matarautomaten LF8500 måste det höga portot kvitteras för varje nystart (inmatning av ytterligare brev eller upplyftning av kvarstående stapel, vid förutbestämt antal försändelser, med samma frankeringsbelopp).

### **5.6 Indikering »Obs kredit»\***

När återstående frankeringsbelopp underskrider 25 % av totalt belopp som vid senaste laddning tillförts, visas varningsmeddelandet »Obs kredit» i portostämpelrutan (endast i länder med fjärrladdning av portokredit). För uppladdning av porto se punkt 5.9.24.

### **5.7 Inget porto laddat\***

Om ett frankeringsbelopp ställs in som systemet inte klarar med resterande belopp (inom länder med fjärrladdning) kan frankering inte utföras. Denna status indikeras på bildskärmen med »Inget porto laddat». För uppladdning av porto se punkt 5.9.24.

### **5.8 In- och urkoppling av klichéer\***

- **5.8.1 In- och urkoppling av datumstämpel\***
- Ej tillåtet i Sverige.

I vissa länder är det tillåtet att vid frankering koppla bort datum-/ortstämpeln.

### Gör så här:

- Peka på datumstämpelrutan.
	- $\rightarrow$  Datumstämpeln kopplas bort
	- → I stället för datum indikeras »FRÅN»
- Peka på nytt på datumstämpelrutan.
	- → Datumstämpeln återinkopplas
	- → Aktuellt datum indikeras åter

### **5.8.2 In- och urkoppling av reklamklichéer**

Upp till åtta olika reklamklichéer kan med en speciell reklamklichébox läsas in i Mailmax frankeringssystem (se punkt 6). De programmerade reklamklichéerna kan tillföras postförsändelsen så här:

- Peka på rutan »REKLAM 1» (1 anger att aktuell reklamkliché är aktiverad)
	- → Indikering av de fyra första programmerade reklamklichéerna
- För visning av andra klichéer som eventuellt programmerats peka på »NÄSTA SIDA».
- Peka på önskad reklamkliché
	- $\rightarrow$  Inverterad indikering av aktiverad reklamkliché
- Bekräfta valet med »OK»
	- $\rightarrow$  Återgång till arbetsmenyn
	- → Vald och aktiverad reklamkliché indikeras med nummer (t ex »REKLAM 3»)

Skall inte någon reklamkliché tryckas på försändelsen kan reklamklichén kopplas ur så här (såvida detta är tillåtet):

- Peka på rutan »REKLAM 3» (3 är bara ett exempel).
	- → Indikering av de fyra första reklamklichéerna
- Peka på »REKLAM TILL»
- → Inverterad indikering av »REKLAM FRÅN»
- Peka på »OK»
	- $\rightarrow$  Tillbaka till arbetsmenyn och indikering av »REKLAM FRÅN»

För en fast anknytning av ett konto till en given reklamkliché, se punkt 5.9.16.

### **5.8.3 In- och urkoppling av tilläggsklichéer\***

Beroende på landspecifika postala föreskrifter kan upp till 8 tilläggsklichéer såsom »Rekommenderat», »A Prioritare», »Porto betalt», »Imprime», »B» osv väljas. Vid frankering i arbetsmenyerna »Automatisk portoberäkning» och »Makroprogram» ställs erforderliga tilläggsklichéer automatiskt in. Inställda tilläggsklichéer visas i pekrutan uppe till vänster.

I arbetsprogrammen »Snabbval» och »Numeriskt tangentbord» skall erforderlig tilläggskliché ställas in innan frankering sker (upprepad pekning på rutan »KLICHÉVAL» tills önskad tilläggskliché visas). Dessa stämplar trycks på försändelsen till vänster om reklamklichén.

Med knappen till höger om rutan »KLICHÉ-VAL» kan i vissa länder en extra kliché väljas. Knappen har märkts (t ex med »A TILL», »PORTO FRÅN»). Denna kliché trycks på försändelsen mellan valör- och datum-/ortstämpeln (enligt landets föreskrifter).

### **5.9 Systeminställningar**

För vissa inställningar i systemet och utläsning av erforderlig systeminformation finns **tre info/setup-menyer** att tillgå. De två första menyerna kan nås från vilket konto som helst. Tredje menyn omfattar specialfunktioner och kan därför av systemansvarig anropas endast via högsta kontot. Detta gäller även för vissa funktioner på andra menysidan som även är åtkomliga via högsta kontot.

### **5.9.1 Att gå in i och ur menyerna**

Från en arbetsmeny kan du gå ur eller åter in i de tre info/setup-menyerna på följande sätt:

- Peka på rutan »INFO/SETUP 1»  $\rightarrow$  Info/setup-menyns sida 1
- Peka på rutan »INFO/SETUP 2»

→ Info/setup-menyns sida 2

• Om högsta kontot för systemansvarig används peka på rutan »INFO/SETUP 3»  $\rightarrow$  Info/setup-menyns sida 3

Med »CE» kan bläddring ske inom setupmenyn från menysida 3 till sida 2 och härifrån vidare till sida 1 och slutligen tillbaka till arbetsmenyn.

Med »STARTA UPP» kan man på vilken sida som helst gå ur setup-menyn och tillbaka till »Start»-menyn för inmatning av konto och lösenord.

**5.9.2 Information i setup-menyn**

Upptill i de tre setup/info-menyerna visas följande information:

– Datum och tid

Systemdata (i versaler på vänster sida):

- TOTAL: total frankering (icke nollställbart portototal)
- T-ANTAL: antal frankeringar (icke nollställbar antalsräknare utan nollfrankeringar)
- 0-ANTAL: antal frankeringar (nollställbar antalsräknare utan nollfrankeringar)<br>kvarstående
- KREDIT: kvarstående frankeringsbelopp (landspecifikt)

Data för varje konto (i gemener på högra sidan):

– Valt konto

- Belopp: total frankering (icke nollställbart portototal)
- 0-belopp: nollställbart portototal<br>– 0-antal: antal frankeringar (
- 0-antal: antal frankeringar (nollställbar antalsräknare utan nollfrankeringar)

På sidan 1 i setup-menyn kan följande systeminställningar ändras och informationer läsas ut:

**5.9.3 Nollställning, tarering och kalibrering av SP-vågar\***

Kontroll av nollpunkt:

Korrekt nollpunktsinställning av en till frankeringssystemet ansluten Frama SP-våg kan kontrolleras i arbetsmenyn »Automatisk portoberäkning».

- Ta bort allt från vågen.
- Peka på viktrutan

→ Indikering »VÅG 0 g» Nollpunkten är korrekt eller:

→ Menyfältet för inmatning av vikt

• Peka på »VÅG NORMAL» → Indikering »VÅG 0 g» i viktrutan Nollpunkten är korrekt

Justering av nollpunkt:

Indikeras inte »0 g» vid obelastad våg, men däremot t ex »2 g» eller »–3 g» skall nolläget justeras på info/setup-menysidan 1 enligt följande:

- Peka på »TARA VÅG » Indikering »VIKT I GRAM: 2»
- resp »------» för minusvikter
- Peka på »TARA»
	- → Indikering »VIKT I GRAM: 0»
- Peka på »CE»
	- $\rightarrow$  Återgång till arbetsmenyn
	- → Indikering »VIKT 2 g» resp »–3 g»
- Peka på viktrutan
- Peka på »VÅG NORMAL».
	- $\rightarrow$  Återgång till arbetsmenyn
	- → Indikering »VIKT 0 g»

Nolläget är nu korrigerat.

### **Tarering av brevbox**

Används vid vägning exempelvis en speciell brevbox eller är en sådan permanent monterad på vågen skall boxen tareras så här:

- Lägg upp eller montera brevboxen på vågen.
- Peka på »INFO/SETUP 1».
- Peka på »TARA VÅG».
	- → Brevboxens vikt indikeras t ex »VIKT I GRAM: 235».
- Peka på »TARA».
	- → Indikering »VIKT I GRAM: 0»
- Peka på »CE»
	- $\rightarrow$  Återgång till arbetsmenyn
	- → Indikering »VIKT 235 g»
- Peka på viktrutan
- Peka på »VÅG NORMAL».
	- $\rightarrow$  Återgång till arbetsmenyn
	- → Indikering »VIKT 0 g»

Brevboxens vikt är nu upphävd. Vägningskapaciteten har nu reducerats med brevboxens vikt.

**Obs!** Demonteras eller tas brevboxen bort skall vågen tareras, dvs återställas till nolläge innan ny vägning utförs.

### **Kalibrering:**

För att undvika inexakta vägningar och därmed en felaktig portoberäkning skall vågens mätnoggrannhet då och då kontrolleras med

51

hjälp av en provvikt. Överensstämmer inte indikerad vikt med provvikten, skall vågen kalibreras så här (får utföras endast av ansvarig för högsta kontot):

- Ta bort allt från vågen.
- Peka på »TARA VÅG» på Info/Setup-sidan 1 → Indikering »VIKT I GRAM: 0»
- Peka på »KALIBRERA» → Uppmaning »Lägg upp kalibreringsvikt»
- Lägg upp given vikt t ex 5000 g
- Peka på »KALIBRERA»
- → Indikering »VIKT I GRAM: 5000»
- Peka på »CE»

 $\rightarrow$  Tillbaka till arbetsmenyn

Vågen har nu kalibrerats på nytt.

**5.9.4 Inställning av pekskärmens kontrast**

Pekskärmens kontrast kan anpassas till aktuella ljusförhållanden på följande sätt:

- Peka på ruta »STÄLL IN KONTRAST». → Menyfält för kontrastinställning
- Peka på antingen »+» eller »–».
	- → Kontrasten ökas eller minskas och inställd kontrast indikeras (i 25 steg)
- Bekräfta inställningen med »OK» eller avbryt med »CE».

**5.9.5 Till- och frånkoppling av signal** Rutornas pipsignal kan om så önskas till- och frånkopplas på följande sätt.

- Peka på ruta »SIGNAL TILL» resp. »SIGNAL FRÅN»:
	- $\rightarrow$  Aktuell inställning indikeras i rutan

### **5.9.6 Inställning av datum**

På Mailmax-frankeringssystem ställs datum och tid automatiskt in vid tillkoppling. För »förfrankering» av massförsändelser kan datum ställas fram enligt följande (beakta ordningsföljden: dag-månad-år):

- Peka på ruta »DATUM TID». → Inställt datum
- Skriv in önskat datum med siffror (med »CE» kan felinmatning raderas) och bekräfta med »OK».
	- → Inställt datum indikeras i info/setup-menyn samt i arbetsmenyerna.

**Obs!** Trycks »CE» två gånger i följd efter inmatning av datum återgår systemet med tidigare inställt datum till info/setup-menyn.

# **Kom ihåg att efter avslutad »Förfrankering» återställa dagens datum!**

### **5.9.7 Inställning av tid\***

Tiden kan anpassas så här (t ex sommar-/vintertid):

- Peka på »TID».
- $\rightarrow$  Inställd tid visas
- Läs in den nya tiden med siffror (med »CE» kan felinmatning raderas) och bekräfta med »OK».
	- → Den nya tiden ställs in och indikeras i info/setup-menyn.

**Obs!** Trycks »CE» två gånger i följd efter inmatning av tid återgår systemet med tidigare inställd tid till info/setup-menyn.

### **5.9.8 Kör skrivarhuvudet till parkeringsläge**

Om frankeringssystemet inte används under en längre tid (t ex under semesterstängning) rekommenderar vi att köra skrivarhuvudet till parkeringsläge innan systemet frånkopplas. Härvid skyddas skrivarhuvudet mot nedsmutsning genom damm.

Gör så här:

- Peka på »PARKLÄGE». → Pekskärmen slocknar
- Efter ca 3–5 sekunder kan frankeringssystemet frånkopplas med strömställaren (1).

### **Obs! I nedan angivna fall skall skrivarhuvudet ovillkorligen köras till parkeringsläget:**

- Vid borttagning av icke slutanvänd bläckkassett (t ex före transport av systemet).
- Vid förflyttning av frankeringssystemet (även om systemet bärs bara en kort bit).

Efter varie parkering av skrivarhuvudet kommer frankeringssystemet före ny frankering att automatiskt beordra en testutskrift.

### **5.9.9 Kontroll av stämpelbildens kvalitet**

Så här kontrollerar du att skrivarhuvudet fungerar felfritt (att alla pixlar skrivs ut):

- Peka på »BILDTEST».
	- → Indikering »Utför testutskrift»
- »Frankera» tomt kuvert/kort.

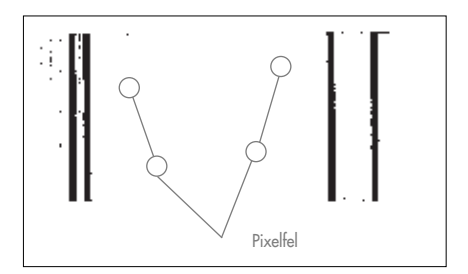

- → Datum, texten »Testprint» och testad stämpelbild skrivs ut (se bild nedan)
- → Indikering »Testprint OK? Nej/Ja»
- Är stämpelbilden felfri, dvs inga pixelfel förekommer, peka på »JA».
	- $\rightarrow$  Återgång till arbetsmenyn
- Har stämpelbilden pixelfel, peka på »NEJ». → Systemet kör en rengöring av skrivarhu-
- vudet och kräver sedan en ny testutskrift • Upprepa rutinen ovan.

#### **5.9.10 Kontroll av stämpelbild / nollfrankering**

Stämpelbildens kvalitet (t ex reklamkliché) kan kontrolleras genom nollfrankering så här:

- Peka på klichétest. → Indikering »Utför testutskrift»
- Frankera ett tomt kuvert eller kort (flera testutskrifter kan göras i följd).
- Peka helt kort på skärmen. → Systemet återgår till arbetsmenyn

På info/setupmenyns sida 2 kan följande systeminställningar göras:

#### **5.9.11 Utläsning av fellista**

Mailmax-frankerinssystem är försett med ett självdiagnossystem i vilket system- eller manöverfel lagras internt. Med »FELMEDDE-LANDE» kan alla felkoder läsas ut på pekskärmen. Detta medför att serviceteknikern snabbt kan lokalisera en störning och garanterar samtidigt en effektiv service.

Genom att peka på menyfältet med felmeddelandet återgår systemet till info/setup-menyn.

### **5.9.12 Ändring av lösenord för ett konto**

Lösenordet för ett konto som valts efter inkoppling av systemet kan ändras så här:

- Peka på ruta »ÄNDRA LÖSENORD».
- Läs med siffror på numeriska tangentbordet

in önskad en- till max sexsiffrig kod och bekräfta med »OK» (korrigering av felinmatning med »CE»).

→ Nya lösenordet har nu lagrats

**Obs!** Trycks »CE» två gånger i följd återgår systemet med tidigare inställt lösenord till setup-menyn.

Via det högsta kontot för systemansvarig kan lösenorden för alla konton ändras. Härvid skall först respektive nummer för aktuellt konto anges och bekräftas med »OK».

**Obs!** Säkerställ att lösenordet för högsta kontot inte glöms bort; i annat fall måste serviceteknikern på nytt koppla in frankeringssystemet.

### **5.9.13 Nollställning av konton**

Porto- och antalsräkneverken för ett i startmenyn valt konto kan – såvida nollställningen är frigjord (se punkt 5.9.14) nollställas så här:

- Peka på ruta »0-STÄLLA KONTO».
	- $\rightarrow$  Meny med uppgifter om konto som skall nollställas
- Bekräfta nollställningen med »OK».
	- → Kontot är nu nollställt

**Obs!** Via högsta kontot för systemansvarig kan flera konton samtidigt nollställas. Peka på ruta »0-STÄLL KONTO» och Gör så här:

- Ange lägsta nummer för det konto som skall nollställas (korrigering av felinmatning med »CE») och bekräfta med »OK».
	- → Inmatat nummer för konto visas
	- $\rightarrow$  Högsta möjliga nummer för konto visas
- Ange högsta nummer för det konto som skall nollställas och bekräfta med »OK».

→ Valda konton har nu nollställts

**Nedan nämnda systeminställningar kan utföras endast av systemansvarig via högsta kontot eftersom det gäller spe cialfunktioner.**

**5.9.14 Spärrning / frigörelse av kontonollställning**

Med »KONTO CLEAR» kan nollställning av enskilda konton (se punkt 5.9.13) friges/spärras så här:

- Ställ »KONTO CLEAR» i läge »TILL».
	- → Konton kan nollställas enligt beskrivning i punkt 5.9.13
- Ställ »KONTO CLEAR» i läge »FRÅN».
	- → Konton kan inte nollställas (rutan »0- STÄLLA KONTO» finns inte att tillgå)

**5.9.15 Utskrift av data från konton** 

Följande data ur systemet och från konton kan skrivas ut på färdigtryckta verifikationskort:

Datum och tid

# Systemdata:<br>- TOTAL:

- totalt frankeringsbelopp (icke nollställbart)<br>kvarstående
- KREDIT: kvarstående frankeringsbelopp (beroende på land)
- T-ANTAL: antal frankeringar (icke nollställbar antalsräknare)
- 0-ANTAL: antal frankeringar (nollställbar antalsräknare)

### Kontodata:

- KONTO: kontots nummer
- T-belopp: totalt frankerat belopp (icke nollställbart)
- R-belopp: frankerat belopp (nollställbart)
- R-antal: antal frankeringar (nollställbar antalsräknare)

För utskrift gör så här:

- Peka på »KONTO RAPPORT».
	- → Meny för val av konton visas
- Ange lägsta nummer för konto vars data skall skrivas ut (korrigering av felinmatning med »CE») och bekräfta med »OK». → Inmatat nummer för konto visas
	- $\rightarrow$  Högsta möjliga kontonummer visas
- Ange högsta kontonummer vars data skall skruvas ut och bekräfta med »OK». → Valda konton visas
- Lägg upp verifikationskort på kuvertmatningsbordet
	- → Data skrivs nu ut på kortet
- Vid behov lägg upp ytterligare kort på kuvertmatningsbordet.
	- → Samma data från kontot skrivs ut på nästa kort eller:

 $\rightarrow$  Återgång till menyn för val av andra konton

**Obs!** På ett verifikationskort kan data från max 12 konton skrivas ut. Om data från flera än 12 konton skrivs ut, måste ovan beskriven rutin delas upp i två arbetsmoment (t ex första kortet för konto 3–14, andra kortet för konto 15–18).

### **5.9.16 Samordning av reklamklichéer och konton**

Med Mailmax är det möjligt att permanent samordna reklamklichéer med givna konton. Detta medför att när ett konto väljs för frankering aktiveras automatiskt den reklamkliché som tillhör aktuellt konto. En reklamkliché kan även samordnas med flera konton. Gör så här:

- Peka på »REKLAM KONTO».
	- $\rightarrow$  Inverterad visning i rutan
	- → En reklamkliché som i arbetsmenyn väljs under ett visst konto kvarstår lagrad i detta konto tills den ersätts av en annan reklamkliché. Den senast valda reklamklichén kvarstår lagrad under aktuellt konto.

#### **5.9.17 Till- och frånkoppling av automatisk avstängning**

Vid tillkopplad automatisk avstängning kopplar systemet av säkerhetsskäl (för att undvika frankering i fel konto) efter två minuters overksamhet om till startmenyn för inmatning av konton.

Vid frånkopplad automatisk avstängning släcks pekskärmen av energibesparingsskäl efter två minuters overksamhet. Vid beröring aktiveras åter pekskärmen.

Gör så här:

- Peka på ruta »AVSTÄNG PÅ» resp. »AV-STÄNG AV».
	- $\rightarrow$  Den automatiska avstängningen till- resp frånkopplas

#### **5.9.18 Till- och frånkoppling av lösenordsinmatning**

Alltefter behov kan inmatning av lösenord för auktorisation av kontot till- eller frånkopplas enligt följande:

• Peka på »LÖSENORD TILL» resp. »LÖSE-NORD FRÅN».

→ Lösenordsinmatningen är nu till- eller frånkopplad

På info/setup-menyn sida 3 kan via högsta kontot följande specialfunktioner utföras:

**5.9.19 Ändring av snabbvalsporton** De nio »Snabbvalen» (se punkt 5.2.2) som i arbetsmenyn står till förfogande för frankering kan programmeras på följande sätt:

- Peka på ruta »ÄNDRA FAST BELOPP».
	- → Menyfält för programmering av snabbval visas.
- Ange önskat nummer 1–9 (korrigering av felinmatning med »CE») och bekräfta med »OK».
	- → Aktuellt programmerat snabbvalsporto visas
- Ange önskat nytt snabbvalsporto och bekräfta med »OK».
	- $\rightarrow$  Återgång till info/setup-menyn
	- $\rightarrow$  Nytt snabbvalsporto har lagrats
- För programmering av ytterligare snabbvals porton upprepa ovan beskriven rutin.

**5.9.20 Ändring av spärr »Högt porto»** Gränsvärdet för spärr av »Högt porto» kan programmeras för valfritt värde så här:

- Peka på »ÄNDRA H-PORTO».
	- $\rightarrow$  Aktuellt inställt belopp visas
- Ange önskat gränsvärde med siffror (korrigering av felinmatning med »CE»). → Valt belopp visas
- Bekräfta med »OK».
- Tillbaka till info/setup-menyn
- Nytt gränsvärde har lagrats

**Obs!** Vid programmering av gränsvärdet »0» är spärren för »Högt porto» frånkopplad.

**5.9.21 Ändring av programmerade postporton\***

Postporton kan generellt programmeras på två sätt i Mailmax-system som konfigurerats för automatisk portoberäkning:

### a) **Automatisk programmering med den speciella portoboxen med förprogrammerat aktiveringsdatum**

b) **manuell programmering via info/set up-menyn.**

**Rutin för automatisk programmering:**

- Frånkoppla frankeringssystemet med ströms tällaren (3) på maskinens baksida (ställ i läge »0»).
- Anslut portoboxen till 25-poligt gränssnitt (8).
- Återinkoppla systemet.
	- → Inläsningsproceduren startar och följande uppgifter visas
	- »Test Box» (kontroll av om ansluten box är godkänd)
	- »Erase» (minnet förbereds för nytt boxinnehåll)
	- »Copy Box» (boxinnehållet läses in i minnet)
	- »Check» (korrekt minneslagring korrigeras)
	- »Frånkoppla frankeringsmaskinen och ta bort portoboxen»
- Frånkoppla systemet och ta bort portoboxen.
	- $\rightarrow$  På aktiveringsdatum raderas hittills använda porton och de nya aktiveras automatiskt.

#### **Obs!**

Efter inläsning av en portobox får datum för »Förfrankering» (se punkt 5.9.6) inte vara samma eller senare än aktiveringsdatum för de nya programmerade portona. I annat fall aktiveras de nya portona och de tidigare raderas.

### **Rutin vid manuell programmering (inte möjlig om de nya portona redan inlästs med en portobox):**

- Peka på »ÄNDRA PORTO».
	- → Menyfält »portotabell» med indikering av: – rad 1 / kolumn 1
		- portobelopp för rad 1 / kolumn 1
		- viktklass för rad 1 / kolumn 1
		- piltangenter för val av rad- och kolumnnummer
		- sifferinmatning av belopp
- Välj med piltangent »↓» den tabellrad som behövs (t ex rad 3).
	- → Portobelopp och viktklass för rad 3 / kolumn 1
- Välj med piltangent »» den kolumn som behövs (t ex kolumn 2).
	- $\rightarrow$  Portobelopp och viktklass för rad 3 / kolumn 2
- Ange med siffror gällande porto för rad 3 / kolumn 2.
	- $\rightarrow$  Inverterad indikering av inskrivet portobelopp
- Bekräfta inskrivet portobelopp med »OK». → Nytt porto är nu programmerat
- Välj nästa rad- och kolumnnummer och fortsätt enligt beskrivning ovan.

# **Obs!**

- Felinmatat porto kan före bekräftelse med »OK» annulleras med »CE» (inverterad indikering 0.00) och därefter skrivas in på nytt. Om däremot »CE» pekas på en gång till återgår systemet till tidigare inläst porto (icke inverterad indikering).
- Med piltangent »» kan kolumnräknaren återställas kolumnvis.
- Med piltangent »» kan radräknaren återställas radvis. Härvid återställs kolumnräknaren automatiskt till »1».
- Om »CE» pekas på efter bekräftelse med »OK» kommer både rad- och kolumnräknaren att återställas till »1».
- Pekas på »CE» när rad- och kolumnräknarna står i läge »1» återgår systemet till info/setup-menyn.
- Vid pekning på rutfältet med indikering av inställt portobelopp och programmerad viktklass kopplar systemet om till ändring av viktklasser (»Vikt» presenteras invert). Härefter kan ändringar i viktklasserna göras (samma procedur som för portoändringar). Vid upprepad pekning på indikeringsfältet kopplar systemet om till programmering av porton (»Portot» indikeras invert).
- Efter utförda portoändringar peka på »OK».
	- → Frågan »Aktualisera porton?» läses ut på skärmen
- Skall ändrade porton definitivt programme ras, peka på »JA».

eller:

om portoändringarna inte skall programmeras, peka på »NEJ».

### **5.9.22 Lagring av makroprogram\***

Frankeringsbeloppet, automatisk inställning av tilläggsklichéer (landspecifik/alltefter systemkonfiguration) samt erforderliga data (postkategori / destination / tilläggstjänster) för tre ofta använda postförsändelser kan för intagning med rutpekning lagras i makroprogrammet enligt följande (se punkt 5.2.5):

- Ställ i arbetsmenyn »Automatisk portoberäkning» (se punkt 5.2.4) in önskad kombination för försändelsen (portostyrt eller fritt).
	- → Kombination av försändelse, beräknat porto, eventuellt inställda tilläggsklichéer
- Välj info/setup-menyns sida 3.
- Peka på »SPARA MAKRO».
	- → Menyfält för val av makronummer visas
- Välj makronummer för lagring av försändelsekombinationen och bekräfta indikerat nummer med »OK».
	- → Tillbaka till info/setup-menyn
	- $\rightarrow$  Lagringen är avslutad
- Kontrollera i arbetsmenyn »Makroprogram» att korrekt lagring skett.

# **5.9.23 Programmering av**

**startarbetsmenyn**

De fyra arbetsmenyernas ordningsföljd är oföränderlig (se punkt 5.2). Däremot kan den arbetsmeny programmeras som automatiskt skall visas först vid inkoppling av frankeringssystemet och inläsning av konto samt eventuellt lösenord och underkonto. Gör så här:

- Välj önskad arbetsmeny.
- Välj sida 3 i info/setup-menyn.
- Peka på »SPARA MENY»
	- → Programmeringen är nu avslutad

### **5.9.24 Laddning av portokredit\***

I de land där Posten infört fjärrladdning kan Mailmax-frankeringssystem från Frama fjärrladdas med »portokredit». Detta är antingen ett »offline»-system (laddning sker via fax) eller ett »online»-system (laddning via modem) som fungerar med s k »returkoder» och »inmatningskoder». För laddning kan väljas mellan 8 (offline-system) resp. 7 (online-system) olika laddningsbelopp. För detaljerad upplysning (inbetalning av laddningsbelopp, begäran om inmatningkod etc.) hänvisas till Posten samt Frama-återförsäljaren i aktuellt land.

### **Nedan angiven rutin hänför sig till »offline-systemet».**

Den returkod som skall lämnas till Frama Svenska AB för laddning av systemet kan tas fram på följande sätt:

• Peka på ruta »LADDA KREDIT».  $\rightarrow$  8-siffrig returkod visas

Om tillräckligt stort belopp finns kvar, kan frankering fortsätta tills i systemet laddad kredit har förbrukats. Programmeringen av koden till frankeringssystemet sker så här:

- Peka på »LADDA KREDIT».
- Ange med siffror erhållen kod (felinmatade siffror kan annulleras med »CE»).
	- $\rightarrow$  Indikering av inmatade siffror
- $\rightarrow$  Efter korrekt inmatning av alla åtta siffror indikeras:
	- ny returkod
	- laddat belopp
- $\rightarrow$  Automatisk omkoppling till senast använd arbetsmeny
- $\rightarrow$  Vid ny inkoppling av frankeringssystemet visar streckkoden i logotypfältet (se punkt 4) för tillgängligt belopp »100%» (laddningsbelopp + resterande belopp före ny laddning)

**Obs!** Anges fel kod, visas meddelandet »Fel kod». Du bekräftar meddelandet genom att beröra pekskärmen och därefter dyker menyfältet för kodinmatning åter upp. Efter varje felinmatning fördubblas av säkerhetsskäl väntetiden innan ny inmatning kan startas.

#### **Nedan angiven rutin hänför sig till »on line-systemet».**

- Peka på ruta »LADDA KREDIT». Indikering av 8-siffrig retur-, dvs kontrollkod samt 7 laddningsbelopp som kan väljas.
- Peka på önskat laddningsbelopp (t ex 1000) och bekräfta med »OK».
	- → Indikering »VÄNTA»
	- $\rightarrow$  Kontaktering av laddningscentral
	- $\rightarrow$  Efter avslutad laddning indikeras »Aktiverad» och uppgifter på alla relevanta laddnings- och betalningsdata
- Efter ca 5 sekunder kan aktiveringen bekräftas genom pekning på skärmen.

För funktionerna »INSPEKTION» och »MO-DEM-INIT» hänvisas till separat instruktion »Online fjärrinmatning».

**5.9.25 Nollställning av antalsräknare** Huvud- eller systemantalsräknaren kan nollställas så här:

- Peka på »0-STÄLL ANTAL».
	- → Menyfält för nollställning av systemets antalsräknare
- Bekräfta nollställningen med »OK».
- $\rightarrow$  Nollställning utförs

**Obs!** Med »CE» kan du gå ur menyn utan att nollställa.

### **5.9.26 Val av språk\***

I länder med flera språk kan språket för bildskärmstexter och tangentbeteckningar väljas så här:

- Peka på »DEUTSCH» (exempel).
	- → Ny tangentbeteckning »FRANÇAIS»  $\rightarrow$  Franska har nu ställts in
- Peka på »FRANÇAIS». → Ny tangentbeteckning »ITALIANO» → Italienska har nu ställts in
- Peka på »ITALIANO».
	- → Ny tangenttext »DEUTSCH»
	- → Tyska har återställts
- **6. PROGRAMMERING AV REKLAMKLICHÉER\***

Upp till 8 olika reklamklichéer kan lagras i frankeringssystemet Mailmax med hjälp av en **reklamkliché-laddbox** → se punkt 5.8.2. För programmering av klichéer i en laddbox kontakta lokal Frama återförsäljare.

Klichéer kan ur laddboxen läsas in i frankeringssystemet på följande sätt:

- Frånkoppla frankeringssystemet med strömställaren (3)
- Anslut laddboxen till 25-poligt gränssnitt (8).
- Återinkoppla frankeringssystemet.
	- $\rightarrow$  Inläsningsrutinen startar (»Text Box»  $\rightarrow$ »Copy Box»)
	- $\rightarrow$  Startskärmbild för kontoinskrivning visas
- Frånkoppla frankeringssystemet med strömställaren (3)
- Ta bort laddboxen

**Obs!** Om mer än åtta reklamklichéer krävs, kan två laddboxar användas (t ex med 8 klichéer var). Endast klichéerna ur en box kan lagras åt gången i frankeringssystemet. Vid inläsning av den andra klichéboxen skrivs tidigare innehåll över.

# **7. UNDERHÅLL**

**7.1 Byte av bläckkassett**

När bläcket i bläckkassetten är slut indikeras detta på pekskärmen med blinkande meddelande »Bläck slut / byt kassett». Dessutom avges en larmsignal. Kassetten kan bytas på följande sätt:

### **Obs! För kassettbyte får frankeringssys temet inte frånkopplas!**

- Bekräfta meddelandet genom att beröra pekskärmen.
	- → Indikering »Ny kassett insatt?»
- Tryck spärrhaken (15) uppåt och fäll luckan (16) nedåt.

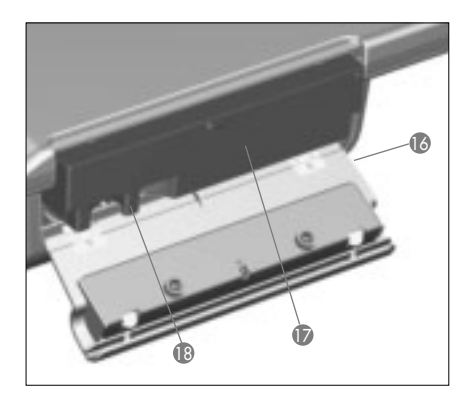

- Grip tag i greppet (18) på bläckkassetten (17) och dra ut den.
- Skjut försiktigt in en ny bläckkassett tills det tar emot.
- Stäng åter luckan (16) (spärrhaken (15) låser automatiskt)
- Peka på »JA» som bekräftelse på att en ny kassett satts in.
	- $\rightarrow$  Systemet suger bläck ur kassetten till skrivarhuvudet och kör sedan skrivarhuvudet från parkeringsläget till skrivarläge (ca 30 s.)
	- → ndikering »Utför testutskrift»
- Frankera tomt kuvert / kort Indikering »Testutskrift OK?»
- Har stämpelbilden inget pixelfel (se figur) peka på »JA».
	- → Tillbaka till arbetsmenyn
- eller:
- Om det finns pixelfel i stämpelbilden peka på »NEJ»
	- $\rightarrow$  Systemet utför automatiskt en rengöring
	- $\rightarrow$  Systemet beordrar en andra testutskrift

**Obs!** Frankeringssystemen från Mailmax-skriver med bläck. Följande anvisningar skall därför ovillkorligen beaktas:

- → **Innan frankeringssystemet frånkopplas för förflyttning skall skrivarhuvudet köras till parkeringsläget (se punkt 5.9.8).**
- → **Vid transport av systemet skall bläckkassetten alltid tas bort.**
- → **Tom kassett skall avfallshanteras enligt föreskrift på kassetten. Se upp! Kassetten innehåller bläckrester.**

### **7.2 Byte av säkring**

Är frankeringssystemet inte driftklart trots att nätanslutningen är korrekt och strömställaren (3) i läge »1» byt då först ut säkringen på följande sätt:

- från frankeringssystemet med strömställaren (3) på maskinens baksida (ställ i läge »0»).
- Dra bort nätsladden ur apparatintaget (1).
- Tryck ned spärren på säkringshållaren (2) och dra ut hållaren.
- Ta bort defekt säkring ur hållaren och sätt in ny (för rätt typ se punkt 9).
- Skjut åter in säkringshållaren (2) och kontrollera att spärren går i lås.
- Starta frankeringssystemet igen.

**Obs!** Kan frankeringsmaskinen inte startas trots dessa åtgärder, kontakta en servicetek niker hos närmaste Frama återförsäljare. Maskinen får absolut inte öppnas. Vid överträdelse avsäger vi oss allt ansvar.

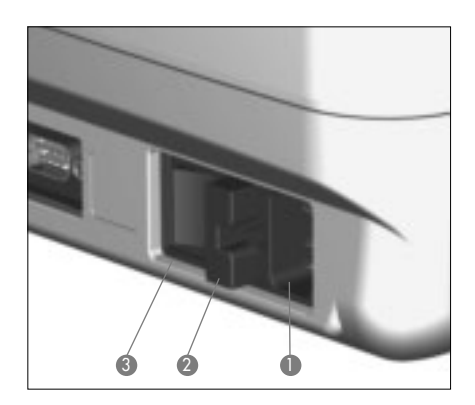

### **8. FELMEDDELANDEN**

Vid vissa felhanteringar visas felmeddelande på pekskärmen. Innan åtgärd kan vidtas, måste felmeddelandet bekräftas genom beröring av pekskärmen. Nedan kan du läsa hur olika fel åtgärdas, siffrorna inom parentes hänvisar till respektive kapitel i instruktionsboken.

#### **8.1 Felhantering**

- »Högt porto inte bekräftat».
	- → Bekräfta portot genom att trycka på portorutan (5.5)
- »Olika belopp i utskrift och display» dvs ett försök har gjorts att frankera utan kvittering av porto som indikeras invert i portorutan.
- → Bekräfta beloppet genom att trycka på portorutan (5.2.3/4/5)
- »Nollfrankering ej tillåten», någon har av misstag försökt att frankera med 000.00 (beroende på land).  $\rightarrow$  Ange frankeringsbelopp
- »Ingen portokredit laddad», (i länder med fjärrladdning) försök görs att frankera med ett belopp som överskrider resterande portokredit.  $\rightarrow$  Ladda portokredit (5.9.24)
- »För litet kuvert» dvs uppfyller inte de krav Posten ställer på brevets format (täcker inte fotocellen under tryckverket).
	- → Använd korrekt kuvertformat
- »Spärr (13) kort kuvert täckt», ett brev t ex ligger på matningsbordet när systemet kopplas in.
	- $\rightarrow$  Ta bort brevet
- »Fel brevläge», ett brev har dragits bort från skrivarhuvudet före frankering.
- »Fel brevmatning», brevet kunde inte matas till skrivarhuvudet för frankering (möjlig orsak: ojämn brevtjocklek / för tungt brev).
- »Fel brevtransport», brevet kunde inte korrekt matas till skrivarhuvudet för frankering (möjlig orsak: ojämn brevtjocklek / för tungt brev).
- »Frankeringssystemet lutar koppla från». Frankeringssystemet står inte plant eller har lyfts upp högt under drift.
	- → Koppla från systemet och starta om direkt igen.
- »Portoändring ej möjlig». Försök har gjorts att manuellt ändra porton efter inläsning ur en portobox (5.9.21)
- »Fel inmatningskod» vid laddning av systemet (inom länder med offline-fjärrladdning).  $\rightarrow$  Skriv in korrekt kod (5.9.24)
- **8.2 Felhantering i samband med kuvertmatare LF8500**
- »Fel brevavstånd», brev av olika längd har ur stapeln på kuvertmataren tillförts frankeringssystemet.
	- → Sortera breven i stapeln efter längd
- **8.3 Störingar i samband med våg / PC**
- »Inga tecken från våg mottagna» eller » Vågen svarar inte» t ex vid försök att överföra vikt från våg.
	- $\rightarrow$  Kontrollera ledningsanslutningarna (gränssnitt 5)
- »Giltig vikt från vågen saknas» t ex vid försök att överföra negativ vikt från våg.  $\rightarrow$  Upprepa vägningen
- »Vågen står ej still» vid försök att överföra en vikt.
	- → Kontrollera vågen, dvs undersök varför viktindikeringen är instabil
- »För hög vikt», ansluten SP-vågs vägningskapacitet har överskridits.  $\rightarrow$  Ta bort försändelserna från vågen
- »För låg vikt», ansluten SP-våg står inom minusområdet när vågen är tom  $\rightarrow$  Korrigera nolläget (5.9.3)
- »Tareringsfel», fel tarering av brevbox på ansluten SP-våg.
	- $\rightarrow$  Ta bort brevboxen från vågen och upprepa tarering (5.9.3)
- »Fel kalibreringsvikt» använd vid försöket att kalibrera SP-vågen
	- → Upprepa kalibrering med hjälp av korrekt kalibreringsvikt (viktstorlek enligt indike ring) (5.9.3)
- »Vågen ej i nolläge» vid försök att kalibrera ansluten SP-våg.
	- → Ta bort allt postgods från vågen och upprepa kalibreringen (5.9.3)
- »Kommunikationsfel våg», störning vid viktöverföring från ansluten SP-våg.  $\rightarrow$  Upprepa viktöverföringen
- »COM är inte tillkopplad», förbindelsen mellan frankeringssystemet och vågen eller PC/portabel dator ur funktion.
	- → Stäng av alla enheter, kontrollera kabelförbindelserna och återinkoppla enheterna
- **8.4 Störningar i samband med offline-statistikprogram**
- »Fel i statistikbox», dataminnesboxen är inte ansluten vid användning av program för »offline»-frankeringsstatistik.
- → Stäng av systemet, anslut dataminnesboxen och återinkoppla systemet
- »Läs ut statistikboxen», dataminnesboxen är full (kan inte lagra mer information).
	- → Stäng av systemet, ta bort dataminnesboxen och läs in med PC-adapter till datorn. Återanslut sedan boxen till frankeringssystemet och koppla in igen.
- **8.5 Störningar / meddelanden i sam band med online-fjärr laddning**

Konsultera separat instruktionsbok »Onlinefjärrladdning».

**Obs!** Om störning med hjälp av anvisningarna ovan inte kan åtgärdas, ta kontakt med Frama serviceverkstad.

# **9. HANTERING / MILJÖSKYDD**

Förpackning, tillbehör och apparater skall hanteras på miljövänligt sätt. Följ lagliga hanteringsföreskrifter i aktuellt land.

För korrekt sortering vid återvinning har plastkomponenterna kodmärkts.

Kom ihåg att frankeringssystemet skall avregistreras hos Posten före enheterna avfallshanteras. Följ de anvisningar Posten och Frama återförsäljaren lämnar.

### **10. SPECIFIKATIONER / TILLBEHÖR**

- Kapacitet: upp till 4000 resp. upp till 8500 kuvert i timmen (med kuvertmataren) beroende på<br>kuvertformat/-vikt och kuvertformat/-vikt stämplar
- Max kuvert-<br>tiocklek: 6–8 mm beroende på innehåll
- Tryckteknik: bläckstråleskrivare (digital)
- Ljudnivå för frankeringssystemen från Mailmax

Uppmätta värden anges enligt reglerna för av maskiner alstrat buller i dB(A). (Avstånd mellan ljudnivåmätaren och frankeringssystemet: 1 m).

med kuvertmatare LF4500

med kuvertmatare matning LF8500 61 dB(A)

- Antal tryckningar Upp till 30 000 beroende av bläckförbrukning för aktuellt lands specifika poststämlar och reklamestämpelbilder
- $\bullet$  Bildskärm: Pekskärm (9,5 $\times$ 7,3 cm)
- Elektronik: mikroprocessorstyrd
- Eldata:<br>Spänning: 230 V / 50 Hz 110 V / 60 Hz 0.6 A Märkström: 0,6 A 1,2 A<br>Fffekt: 140 W 140 W Effekt: 140 W 140 W<br>Säkring: T1.25 AH T2.0 AH T1,25 AH
- Dimensioner:<br>Diun:

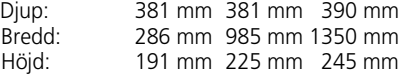

• Vikt: 8,7 kg 18,6 mm 28,6 kg

• Standardtillbehör: Nätsladd Bläcktank Dammskyddskåpa Instruktionsbok

• Extra<br>tillbehör:

Brevuppfångningsbehållare, självhäftande etiketter

Reservation för ändringar i denna instruktionsbok.

### \* **Om utrustning ingår**

#### **11. FÖRSÄKRAN OM**  $\epsilon$ **ÖVERENSSTÄMMELSE** (enligt ISO/IEC guide 22 och EN 45014)

Vi; Frama AG i CH-3848 Lauperswil, Kalchmatt, försäkrar härmed under exklusivt ansvar att alla **Frama Mailmax frankeringssystem (EPS-TS/F350),** som denna försäkran syftar till, överensstämmer med följande standarder eller tekniska specifikationer:

### **EMK-direktiv**

**89/336/EEG, ändrad genom 93/68/EEG**

**Maskindirektiv 98/37/EEG, ändrad genom 98/79/EEG**

#### **Lågspänningsdirektiv 73/23/EEG, ändrad genom 93/68/EEG**

För sakenlig anpassning av i EEG-direktiven angivna krav har följande harmoniserade standarder använts:

**EN 60950:1992 +A1 +A2:1993 +A3:1995 +A4 +A11:1997, EN 61000-3-2:1995, EN 61000-3-3:1995, EN 61000-4-2:1995, EN 61000-4-3:1996, EN 61000-4-4:1995, EN 61000-4-5:1995, EN 61000-4-6:1996, EN 61000-4-11:1994, EN 55022:1994, ENV 50204:1995**

 $CF_{2000}$ 

Thomas P. Haug

CEO

Frama AG, CH-3438 Lauperswil

### **INNHOLDSFORTEGNELSE**

# **BILDEOVERSIKT**

### Side

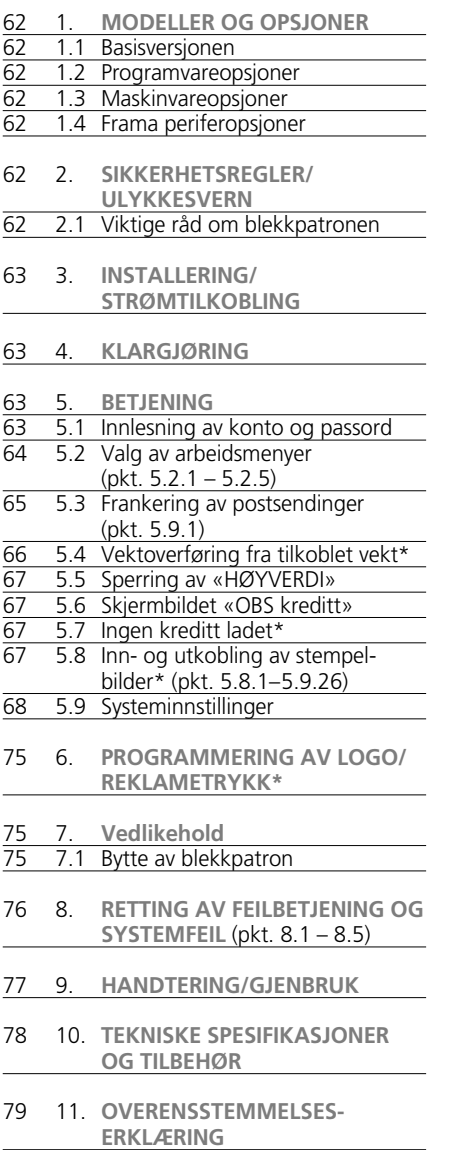

- 1 Nettilkobling
- 2 Sikringsholder
- 3 Strømbryter
- 4 9-polet grensesnitt for modem
- 5 9-polet grensesnitt for vekt
- 6 Typemerke/CE-godkjennelse
- 7 Plomberingslokk
- 8 25-polet grensesnitt for tilkobling av innlesningsbokser og PC/portabel PC
- 9 Frama pekeskjerm (display)
- 10 Fotocelle for sikkerhetsutløsning av brev
- 11 Bordkant
- 12 Matebord
- 13 Fotocelle for sperre av korte brev
- 14 Trykkverk
- 15 Sperrehake for blekkpatrondeksel
- 16 Deksel for blekkpatron

### **1. MODELLER OG OPSJONER**

Mailmax frankeringsmaskiner kan leveres i forskjellige modeller, som når som helst etter behov kan etterutstyres med ekstra programvare-, maskinvare-, og periferutstyrsopsjoner. De skiller seg når det gjelder basisutstyr og opsjoner på følgende punkter:

### **1.1. Basisversjonen**

- Frankeringshastighet: 4000 eller 10 000 brev pr. time.
- Valgfritt stempelmerke alt etter nasjonale postforskrifter med inntil 9 stillbare portostempler (f.eks. sende et brev rekommandert, A-post, osv.) hører til standardutstyret til alle modellene.
- Fiernlading av portokreditt: der det er tillatt av postmyndighetene, skjer innlegging av kreditt offline via faks eller online direkte via modem.

### **1.2 Programvareopsjoner**

- Portomodul T for automatisk fastsetting av portoen for postsendinger innen- og utenlands.
- Kontomodul C for inndeling av frankeringsdataene i 10, 20, 50, 100 eller 250 passordbeskyttede konti. To konti hører til standardutstyret til alle basismodellene.
- Reklamelogoer: Inntil 8 fritt utformbare reklamelogoer kan programmeres i frankeringsmaskinen ved hjelp av en spesiell innlesningsboks.

### **1.3 Maskinvareopsjoner**

• Grensesnitt for tilkobling av en brevmatings- og lukkeautomat, (5) en veieplattform og (8) en kompatibel PC.

### **1.4 Frama periferopsjoner**

- Brevmatingsautomat comfort (LF4500) eller speed (LF8500) med eller uten brevlukker / utfellbart ekstrabord for storformats konvolutter,
- SP-veieplattform (2, 5 eller 15 kg),
- reklamelogoinnlesningsboks
- portoinnlesningsboks (ved portoendringer)
- frankeringsstatistikk-programvare «online» for bruk på PC direkte tilkoblet frankeringsmaskinen
- frankeringsstatistikk-programvare «offline» for bruk på PC ikke direkte tilkoblet fran-

# keringsmaskinen.

Brukerveiledningen beskriver samtlige funk sjoner og opsjoner som er mulige med en Mailmax frankeringsmaskin (fullt utstyrt modell). Hvis en beskrevet funksjon ikke hører med til basisversjonen, henvises det til dette med tegnet «\*» i fotnoten «såfremt utstyrt tilsvarende».

### **2. SIKKERHETSREGLER/ ULYKKESVERN**

- Les nøye gjennom brukerveiledningen, og følg de anvisningene som gis.
- Innen frankeringsmaskinen tas i bruk, skal den registreres hos Posten og plomberes under lokket (7). Følg anvisningene fra din Frama-distributør.
- Plomberingen under lokket (7) må ikke fiernes! Meld skader straks til din Framadistributør.
- Kontroller kabler og støpsler før hver installering. Sørg for at skader bare utbedres av en fagmann.
- Sett støpselet inn i kontakten bare når frankeringsmaskinen er slått av (strømbryteren på baksiden av apparatet står i posisjon «0»).
- Før alltid nettkabelen bakover og bort fra frankeringsmaskinen, og forsikre deg om at det ikke er fare for skade eller snubling.
- Dra ikke støpselet ut av kontakten ved å dra i nettkabelen.
- Før ikke fremmedlegemer inn i trykkverket (15) (risiko for skade).
- Franker ikke svært tykke postsendinger direkte via systemet (risiko for skade). Bruk selvklebende frankeringsetiketter fra Frama.
- Unngå å få hånden inn i trykkverket (14). Det er mulig å skade fingre om frankeringsmaskinen er innkoblet! Vær også forsiktig med langt hår, slips, osv.
- Hold barn på betryggende avstand fra frankeringsmaskinen.
- Reparasjoner må kun utføres av autorisert Frama servicetekniker. Du må aldri selv åpne eller reparere feil i frankeringsmaskinen.
- **2.1 Viktige råd om blekkassetten**
- For bytte av den tomme blekkassetten må anvisningene under pkt. 7.1 følges.
- Deponer tomme kassetter både i henhold til de lovbestemte deponeringsforskriftene i Norge og anvisningene på hver kassett. Forsiktig: Tomme kassetter inneholder blekkrester!
- Overhold anvisningene om helserisiko på kassettetiketten. Hold kassetter unna barn!
- Før bytte av plasseringssted innenfor bygningen må skrivehodet alltid kjøres til parkeringsposisjonen! Se anvisningene om dette under pkt. 5.9.8.
- Når bytte av plasseringssted foretas, skal frankeringsmaskinen alltid stå i sin horisontale stilling (vendes ikke!)
- Ved bytte av plasseringssted utenfor bygningen må du kontakte både det lokale Frama servicekontor og det aktuelle postkontoret.

#### **3. INSTALLERING/ STRØMTILKOBLING**

Sett frankeringsmaskinen på et vannrett underlag. La det være tilstrekkelig plass til utkasting av den frankerte posten.

Kontroller at nettkontakten (3) på baksiden av apparatet står på «0». Sett ledningen i maskinens strømtilførsel (1) og plugg den deretter i en egnet nettkontakt.

For eventuell tilkobling av brevmatingsautomaten LF8500 og / eller en PC for bruk av Frama online frankeringsstatistikk-programvaren henvises til de vedlagte brukerveiledningene.

### **4. KLARGJØRING**

Sett strømbryteren (3) på maskinens bakside i posisjon «1». På pekeskjermen (9) vises kort Framas logo, deretter nummeret til den installerte programvaren, samt om frankeringsmaskinen er utstyrt med fjernlading av portokreditt, angis en strekkode i % på restbeløpet (for videre opplysninger om dette, se under pkt. 5.9.24) Deretter skifter touchskjermen automatisk til en av de fem føolgende driftstilstandene:

a) Blekkassett installert, Skrivehodet står ikke i «parkeringposisjon» og fra siste gangs oppstart er det uftørt mindre enn 500 frankeringer:

- Systemet er klart til trykking og viser meneyen for innlegging av ønsket kostnadsnummer og tilhørende passord (forutsatt at passordbeskyttelse er aktiviert i oppsettsmenyen).
- b) Blekkassett installert, skrivehodet står ikke i «parkeringsposisjon», men fra siste gangs oppstart er det utført mer enn 500 frankeringer:
	- Frankeringssystem gjennomfører en rengjøring av skrivehodet og ber deretter om en testutskrift (se punkt 5.9.9.).
- c) Blekkpatron er installert. Skrivehodet står i «parkeringsposisjon».
	- Systemet utfører en skrivehoderens og forlanger en prøveutskrift (se punkt 5.9.9).
- d) Ingen blekkassett er installert i frankeringsmaskinen.
- Akustisk varselsignal og blinkende tekst «SLUTT PÅ BLEKKET / BYTT KASSETT».
	- Sett inn blekkpatronen som beskrevet i punkt 7.1.
- e) Kun i land der det må benyttes fluorisierende farge: Det er foretatt frankeringer på eller avslått (mørk skjerm):
- Systemet ber om en prøveutskrift (se punkt 5.9.9).

Pass på: Ved å trykke på feltet «Nei» på spørsmalet «PRØVEUTSKRIFT OK?» blir det ikke gjennomoført noen rengjøring av skrivehodet.

- $\rightarrow$  Gjenta prøveutskriften til utskriftsbildet er OK.
- $\rightarrow$  Hvis utskriftsbildet til tross for gjentatte prøveutskrifter fremdeles har pikselfeil, gjennomføres en rengjøring av skrivehodet med feltet «PRØVETRYKK» (se punkt 5.9.9).

### **5. BETJENING**

**5.1 Innlesning av konto og passord** Oppe til høyre i menyen vises flg. systemdata som ikke kan påvirkes av brukeren:

- totaltelleverk
- antalltelleverk
- antalltelleverk nullfrankering
- resterende portototal (gjenstående frankeringsbeløp)
- totalbeløp registrert \*

Nummeret på kontoen som skal brukes til frankeringen og det eventuelt tilhørende passordet kan nå tastes inn som følger (inntastingsposisjonen som systemet ber om er alltid «invertert», dvs. på mørk bakgrunn).

- Angi i relasjon til benyttet kontomodul et en- eller tresifret kontonummer. Bekreft ved å trykke på «OK».
- Hvis det er stilt passord i setup-menyen (se pkt. 5.9.18), tastes det programmerte, en til maksimalt sekssifrede passordnummeret. Bekreft ved å trykke på «OK».

**OBS:** Høyest mulige kontonummer er reservert for den systemansvarlige. Dette nummeret gir i setup-menyen muligheten til å benytte visse spesialfunksjoner (se pkt. 5.9). Derfor er innmating av programmert passord obligatorisk for denne kontoen.

Etter vellykket innmating av de øvrige dataene kobler systemet om til en av de fire hovedarbeidsmenyene.

#### **5.2 Valg av arbeidsmenyer**

Alt etter modellversjon og programmering i setup-menyen (se punkt 5.9.23), vises det etter innmating av kontonummeret, dersom passordbeskyttelsen er innkoblet, passordet til en av følgende arbeidsmenyer:

- Fast porto inntil 9 programmerbare faste portobeløp
- Talltastatur
- Automatisk portoberegning\*
- Makroprogram\* for tre programmerbare takstkombinasjoner\*

**5.2.1 Informasjon i arbeidsmenyene** I alle arbeidsmenyer vises følgende informasion øverst:

- verdistempel med innstilt frankeringsverdi (ev. tilleggsinformasjonen «HØYVERDI» eller «OBS kreditt»)
- datostempel med innstilt dato eller informasjon «AV», dersom dato er slått av (regionspesifikk)
- valgt konto
- innstilt logostempel (regionspesifikt)

– tilstand til reklamestempelet (nummeret til den aktiverte klisjéen / ingen klisjé aktivert)

Ved å peke på tastefeltet for reklamestempelvisningen (oppe til høyre i ikke-invertert tilstand) kan man som beskrevet ovenfor skifte til en arbeidsmeny som følger.

#### **5.2.2 Fast portomeny**

I denne menyen kan det programmeres inntil 9 ofte brukte portosatser. Maskinen innstilles med et enkelt trykk på pekeskjermen direkte på den ønskede verdien (for programmering se pkt. 5.9.19).

Framgangsmåte:

- Velg ønsket fastverdi.
	- $\rightarrow$  Den valgte frankeringen vises i verdifeltet øverst til høyre.
	- $\rightarrow$  Maskinen er nå klar til frankering.
- Foreta frankeringen (se pkt. 5.3)

**OBS:** Skal du i tillegg til portoen tilføre forsendelsesmåte (for eksempel «B» eller «Prioritaire», alt etter de nasjonale postforskriftene) skjer dette ved et trykk i feltet øverst til venstre.

#### **5.2.3. Arbeidsmenyen "Talltastatur"**

I menyen «Talltastatur» kan valgfri portoverdi mates inn.

Gjør slik:

- Angi ønsket verdi siffer for siffer.
	- $\rightarrow$  Etter inntasting av det siste sifferet kan den portoen fremdeles endres.
	- $\rightarrow$  Innstilt portovalør vises invertert i portostempelfeltet.
- Bekreft innstilt portovalør ved å peke på portostempelfeltet (invertert bilde slukkes).
- Frankér forsendelsen (pkt. 5.3).

**OBS!** Skal det i tillegg til portoen som ble stilt inn via talltastaturet trykkes et ekstrastempel (rekommandert, «A», osv., alt etter nasjonale postforskrifter), skjer dette ved et trykk i begge tastefeltene øverst til venstre.

Blir den aktuelle innstilte portovaløren radert via «CE»-feltet for innmating av ny portovalør, kobles et eventuelt innstilt portostempel ut.

#### **5.2.4. Automatisk portomeny\***

I grunninnstillingen for automatisk portoberegning vises alltid den vanligste portoen for et innenlands brev med standardformat, uten tillegg, og for det laveste vektnivået. Nødvendig porto for en postsending som skal frankeres kan valgfritt bestemmes «ifølge takst» eller «fritt». For **tariffmessig portoberegning** går man fram som følger:

- Trykk feltet «IFØLGE TAKST».
	- $\rightarrow$  Menyfeltet med samtlige programmerte forsendelsesmåter (brev, småpakke, trykksak, osv.) vises.
- Velg ønsket forsendelsesmåte-felt. ➝ Menyfeltet «Forsendelsesmål»
- Velg ønsket forsendelsesmål-felt.
	- ➝ Om nødvendig, menyfeltet «Formatvalg».
- Velg ønsket format-felt.
	- → Menyfeltet «Forsendelsestillegg»
	- $\rightarrow$  Invertert visning av den nylig beregnede portoverdien i verdistempel-feltet.
- Velg ønsket forsendelsestillegg (feil innmating slettes ved å peke på «CE»-feltet).

**Spesialtilfelle 1:** Ved valg av forsendelsestillegg som krever innmating av en verdi (f.eks. for forsikrede sendinger), vises automatisk et undermenyfelt for verdiinnmatingen. Etter at du har bekreftet den innmatede verdien med "OK"-feltet, vises menyfeltet for forsendelsestillegget igjen.

- → Bekreft det valgte tillegget med «OK»feltet.
- ➝ Menyfeltet «Vektinnmating»
- Velg den vektfeltet som passer, eller, hvis en vekt er innkoblet, trykker du feltet «VEKT NORMAL» eller «VEKT STABEL» (se pkt. 5.4). Med feltet «INNMATING VEKT» kan vektverdien også innmates med et talltastatur (bekreft med «OK»-feltet).

**Spesialtilfelle 2:** Ved forsendelser hvor portoen endres i svært små vektnivåer vises ingen vektfelt. Det er nødvendig at vektangivelsen må skje med feltet «ANGI VEKT» eller med en tilkoblet vekt.

- $\rightarrow$  Automatisk tilbakekobling til hovedmenyfeltet og visning av den valgte kombinasjonen i det store hovedfeltet.
- $\rightarrow$  Invertert visning av den beregnede portoverdien i portofeltet
- ➝ Invertert visning av det automatisk valgte tilleggsstempelet (avhengig av systemkonfigurasjonen) i begge feltene øverst til venstre.
- Bekreft beregnet portoverdi via portofeltet (invertert visning slukker).
- Foreta frankering (se pkt. 5.3) Ved hjelp av «CE»-feltet kan du komme tilbake til vanlig innstilling (standardbrev / innlands / ingen tillegg / laveste vektnivå).

Med portofastsetting kan de individuelle innstillingene for postkategorier, forsendelsesmål, forsendelsestillegg, etc., velges som følger:

- Postkategori: Feltet «FORSENDEL-
- SESMÅTE»<br>Feltet «MÅI »
- Forsendelsesmål:<br>• Format<sup>.</sup>
	- Feltet «FORMAT»
- Forsendelsestillegg: Feltet «TILLEGG»<br>• Vektinnmating: Feltet «VEKT»
- Vektinnmating:

For innstilling av de valgte parametrene går du fram på samme måte som for å fastsette takst. En ferdig innstilling vises på den tilsvarende feltet (f.eks. erstattes feltet «MÅL» med «EUROPA»). Ved at man joien trykker dette feltet kan målet endres igjen.

Innstilte forsendelsestillegg vises i det store hovedfeltet, og i dette kan innstillingene også endres. Hvis ingen tillegg ble valgt, vises dette med «Ingen tillegg».

**OBS:** Hvis en annen forsendelsesmåte velges, tilbakestilles alle andre innstillinger igjen til sin opprinnelige stilling (innenlands / minste format / ingen tillegg / laveste vektkategori) og eventuelt innstilt tilleggsstempel kobles joien ut. Ved valg av et annet forsendelsesmål blir innstillingen for forsendelsesmåten værende uendret, men de øvrige innstillingene tilbakestilles igjen. Endringer i format, forsendelsestillegg og vekt lar de foretatte innstillingene for forsendelsesmåte og forsendelsesmål forbli uendret.

**5.2.5 Arbeidsmenyen** 

**«Makroprogram»\***

I makromenyen kan innstillingene for inntil tre ofte brukte postsendinger med samme forsendelsesmål innenfor en bestemt vektklasse og samme forsendelsestillegg programmeres og hentes fram med ett tastetrykk (for programmering, se pkt. 5.9.22).

Framgangsmåte:

• Mat inn makronummer 1, 2 eller 3.

- $\rightarrow$  Visning av sammensetningen av den valgte postsendingen i det store hovedfeltet.
- $\rightarrow$  Invertert visning av portoverdien i portofeltet.
- $\rightarrow$  Invertert visning av automatisk valgte tilleggstempler (avhengig av systemkonfigurasjon) i begge feltene øverst til venstre
- Bekreft portoverdien i portofeltet (invertert visning slukker).
- Foreta frankering (se pkt. 5.3)

**Tips:** Ved programmering av nye portogebyrer ved hjelp av tariffinnlesningsboksen eller manuelt fra setup-menyen (se pkt. 5.9.21) tilpasses portoverdiene som er lagret i makroprogrammet automatisk.

#### **5.3 Frankering av postsendinger**

Samtlige gjengse brevformater med tykkelse inntil ca. 6,8 mm (alt etter brevinnhold), postkort og selvklebende etiketter på spesielt bærepapir kan frankeres som følger:

- Legg forsendelsen på matebordet (12) og skyv den langs bordkanten (11) mot sikkerhetsholken (10).
	- $\rightarrow$  Forsendelsen trekkes automatisk ned i trykkverket (14), frankeres og kastes ut.

**OBS:** Svært tykke konvolutter skal ikke frankeres med frankeringsmaskinen (fare for skade)! For svært tykke forsendelser skal den nødvendige portoverdien frankeres på en selvklebende etikett.

**5.3.1 Brevmateautomat LF4500/LF8500\*** Med brevmateautomaten LF8500 kan brev med tykkelse på 5–8 mm alt etter brevinnhold frankeres i stabel, og med opsjonen «Brevlukker» bli lukket (for detaljer se separat brukerveiledning)

Framgangsmåte:

- Når innstillingene er ferdig, legger du brevene på matebordet.
	- $\rightarrow$  Brevene transporteres automatisk, frankeres og kastes ut.

#### Framgangsmåte for **frankering av et forhåndsvalgt antall brev fra mateautomat LF8500 (Ikke mulig med LF4500):**

• Trykk feltet «STABEL».

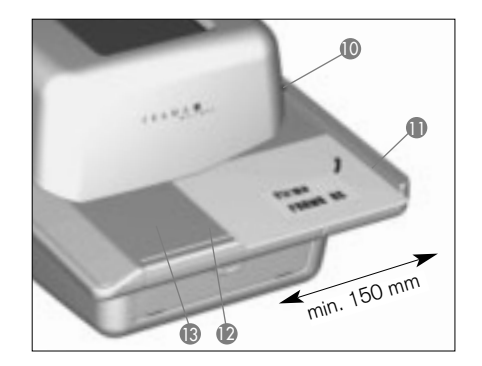

- $\rightarrow$  Omkobling til undermatrise med talltastatur for innmating av ønsket antall brev pr. stabel (f.eks. 50)
- Bekreft innmating (50) med «OK»-feltet.
	- $\rightarrow$  Omkobling til arbeidsmenyen
	- → I stabel-feltefeltet vises «STABEL 50».
- Legg brevene på matebordet
	- $\rightarrow$  Det forhåndsvalgte antall brev frankeres.
	- ➝ Stykktelleren i tastefeltet «STABEL» teller tilbake til null.
	- → Etter ferdig frankering av det forhåndsvalgte antall brev stopper systemet.
- Hvis prosessen skal gjentas, skal du løfte den gjenværende brevstabelen opp et øyeblikk, og så slippe den ned igjen.
	- $\rightarrow$  Prosessen gientar seg.

**OBS:** Det forhåndsvalgte antallet lagres helt til det slettes med «CE»-feltet.

### **5.4 Vektoverføring fra tilkoblet vekt\***

Ved tilkobling av en Frama-vekt kan vektverdien for portoberegningen og -innstillingen overføres på følgende to måter til frankeringsmaskinen:

Enkeltveiinger:

- Legg forsendelsen på vekten.
- Trvkk feltet «VEKT»
	- $\rightarrow$  Menyfelt for vektangivelse
- Trykk feltet «VEKT NORMAL».
	- $\rightarrow$  Tilbakekobling til arbeidsmeny
	- ➝ Visning av «VEKT» og vekten i vekttastefeltet.
	- $\rightarrow$  Invertert angivelse av portoverdien.
- Fjern forsendelsen fra vektplattformen.
- Bekreft verdien og frankér.
- Legg på neste forsendelse og trykk vektfeltet, osv.

Stabelveiinger:

Ved stabelveiing slipper man å legge hvert enkelt brev for seg i vektskålen og så fjerne dem igjen etter ferdig veiing og vektoverføring. For dette overføres de enkelte vektene automatisk, dvs. uten noe tastetrykk, og den tilsvarende portoverdien stilles inn frankeringsklar.

Framgangsmåte:

- Legg hele brevstabelen på vekten.
- Trykk feltet «VEKT».
- $\rightarrow$  Menyfelt for vektangivelse
- Trykk feltet «VEKT STABEL».
	- $\rightarrow$  Tilbakekobling til arbeidsmeny
	- ➝ Visning av «STABEL» og stabelvekten i vekt-tastefeltet.
- Fiern det første brevet fra stabelen som er lagt oppå.
	- $\rightarrow$  Vekten vises i vekt-tastefeltet
	- $\rightarrow$  Innstilling av den beregnede portoen i portofeltet (ikke-invertert).
- Foreta frankering.
- Fjern neste brev fra stabelen.
	- $\rightarrow$  Vekten vises og automatisk portoinnstilling foretas.
- Foreta frankering, osv.

# **5.5 Sperring av «HØYVERDI»**

For å forhindre feilaktig frankering av for høye beløp, kan det i info/setup-menyen programmeres en øverste sikkerhetsgrenseverdi (se pkt. 5.9.20). Nås eller overskrides denne grenseverdien av en portofastsetting eller frankeringsverdiinnstilling, vises advarselen «HØYVERDI» i portofeltet. Systemet sperres for all frankering inntil advarselen bekreftes ved at man trykker på portofeltet. Etter at en frankering er foretatt, sperres systemet igjen. Under arbeid med brev- og mateautomaten LF8500 må den høye verdien bekreftes før hver ny oppstart (flere brev legges oppå eller løfting av den gjenværende stabelen når det er forhåndsvalgt et antall brev med samme frankeringsverdi).

### **5.6 Skjermbildet «OBS kreditt»**

Hvis den gjenværende frankeringskreditten faller under 25 % av det resterende totalbeløpet etter siste jobb, vises det i portofeltet varselsignalet «OBS kreditt» (bare i land med fjernlading av portokreditt). Se pkt. 5.9.24 for hvordan kredittlading foretas.

# **5.7 Ingen kreditt ladet\***

Hvis det stilles inn en frankeringsverdi som det ikke er kreditt igjen til, kan frankeringen ikke utløses. Denne tilstanden vises på skjermen som «Ingen kreditt ladet». For etterinnlading av kreditt, se pkt. 5.9.24.

- **5.8. Inn- og utkobling av stempelbilder\***
- **5.8.1 Inn- og utkobling av datostempel\***

I noen land er det tillatt postalt å koble ut dato-/poststedsstemplet for frankering (ikke tillatt i Norge).

Framgangsmåte:

- Trykk på datostempelfeltet.
	- $\rightarrow$  Datostempelet kobles ut
	- → «AV» vises ved siden av datoen
- Trykk datostempelfeltet igjen
	- $\rightarrow$  Datostempelet kobles inn igjen
	- $\rightarrow$  Den aktuelle datoen vises igjen.

### **5.8.2 Valg av reklameklisjé**

Inntil 8 forskjellige reklameklisjeer kan leses inn i Mailmax-frankeringsmaskinen ved hjelp av en spesiell reklameklisjé-innlesningsboks (se pkt. 6). Reklameklisjéene som er programmert slik velges for påtrykk på postsendingen som følger:

- Trykk feltet «REKLAME 1» (1 betyr at den aktuelle reklameklisjéen 1 er aktivert)
	- ➝ Visning av de første fire lagrede reklameklisjéene
- For visning av eventuelle andre lagrede klisjéer trykkes feltet «NESTE SIDE».
- Pek på ønsket reklameklisjé.  $\rightarrow$  Invertert visning av den aktiverte reklameklisjéen.
- Bekreft valget med «OK»-feltet.
	- $\rightarrow$  Man går nå tilbake til arbeidsmenyen
	- → Den valgte og aktiverte reklameklisjéen vises sammen med sitt nummer (f.eks. «REKLAME 3»)

Hvis ikke noen reklameklisjé (hvis dette er tillatt postalt) skal trykkes på postsendingen som skal frankeres, kan reklameklisjéfunksjonen utkobles som følger:

- Trykk feltet «REKLAME 3» (3 = eksempel)
	- $\rightarrow$  Visning av de første fire reklameklisjéene.
- Trykk feltet «REKLAME PÅ»
	- $\rightarrow$  Invertert visning av «REKLAME AV»
- Trykk «OK»-feltet.
	- $\rightarrow$  Man går nå tilbake til arbeidsmenyen, og «REKLAME AV» vises.

For fast tilknytning av en portotakst til med en bestemt reklameklisjé, se nedenfor, pkt. 5.9.16.

### **5.8.3 Inn- og utkobling av tilleggsklisjéer\***

Avhengig av det enkelte lands regler kan inntil 8 tilleggsklisjéer, så som «REK», «EKS-PRESS», «A», «B», «PRIORITAIRE», osv., velges. Når det arbeides i menyen «automatisk portomeny» og «makroprogram», innstilles den nødvendige tilleggsklisjéen automatisk. Den innstilte tilleggsklisjéen vises i feltet oppe til venstre.

Ved bruk av arbeidsprogrammet «fast portoinnstilling» og «talltastatur», må det nødvendige poststemplet velges før frankeringen foretas (gjentatte trykk på feltet «KLISJÉ - VALG», til den aktuelle tilleggsklisjéen vises). Denne stempelklisjéen trykkes på brevet til venstre for reklameklisjéen.

Med feltet til høyre for feltet «KLISJÉVALG» kan det i noen land trykkes en ekstra tilleggsklisjé. Feltet er merket i samsvar med dette (f.eks. «A PÅ», «GEBYR AV»). Denne stempelklisjéen trykkes på brevet mellom porto- og dato/poststedsstemplet (i henhold til landets postforskrifter).

### **5.9 Systeminnstillinger**

For å foreta visse systeminnstillinger og for å se på systeminformasjon, finnes det tre info/setup-menyer. Det er adgang til første to menyene fra samtlige konti. Den tredje menyen behandler spesialfunksjoner og kan derfor bare aktiveres fra høyeste kontonummer og med bruk av passord.

**5.9.1 Å gå inn og ut av menyene** Fra en arbeidsmeny kan man gå ut av eller inn i de tre info/setup-menyene på følgende måte:

- Pek på «INFO/SETUP 1»  $\rightarrow$  Info/setup-menyens side 1 vises.
- Pek på «INFO/SETUP 2»  $\rightarrow$  Info/setup-menyens side 2 vises.
- Hvis høyeste konto brukes av systemans-

varlige, pek på «INFO/SETUP 3»

 $\rightarrow$  info/setup-menyens side 3 vises.

Med «CE» – feltet kan man bla tilbake innen setup-menyen fra menyside 3 til side 2 og herfra videre til side 1, og til slutt tilbake til arbeidsmenyen.

Med «START OPP» forlates feltet. Programmet går nå tilbake til startmenyen og man kan nå taste inn konto og ev. passord.

**5.9.2 Informasjon i Setup-menyen**

Øverst i de tre Setup/info-menyene vises følgende:

- Dato og tid Systemdata (i store bokstaver på venstre side):<br>- TOTAL:
- Total frankering (ikke nullstillbar portototal)
- T-ANTALL: Antall frankeringer (ikke nullstillbar antallsteller uten nullfrankering)
- 0-ANTALL: Antall frankeringer (ikke nullstillbar frankeringsteller uten nullfrankering)
- KREDITT: Gjenværende frankeringsbeløp

Kontodata (med små bokstaver på høyre side)

- Valgt konto
- Beløp: Total frankering (ikke nullstillbar portototal)
- 0-beløp: Nullstillbar portototal<br>– 0-antall: Antall frankeringer (nu
- 0-antall: Antall frankeringer (nullstillbar frankeringsteller uten nullfrankering)

På side 1 i setup-menyen kan følgende systeminnstillinger foretas og følgende opplysninger gis:

**5.9.3 Nullstilling, tarering og kalibrering av SP-vekter\***

Kontroll av nullpunkt:

Den korrekte nullpunktstillingen på en Frama SP-vekt som er tilkoblet frankeringsmaskinen kan kontrolleres som følger:

- Fjern alt som skal veies fra plattformen.
- Pek på vektfeltet.
	- → «VEKT 0 g» vises.

Nullpunktet er korrekt. eller:

- $\rightarrow$  Menvfelt for vektinnmating.
- Pek på «VEKT NORMAL»

→ «VEKT 0 a» vises i vektfeltet. Nullpunktet er korrekt.

### Justering av nullpunkt:

Vises ikke «0» ved ubelastet vekt, men derimot for eksempel «2 g» eller «–3 g», skal nullpunktet justeres på info/setup-side 1 slik:

- Pek på «TARA VEKT»
	- ➝ Det vises «VEKT I GRAM: 2», resp. «------» for minusvekter.
- Pek på «TARERING»
	- → Det vises «VEKT I GRAM: 0».
- Pek på «CE».
	- $\rightarrow$  Man går tilbake til arbeidsmenyen.
	- → Det vises «VEKT I GRAM: 2 g», resp. «–3 g»
- Pek på vektfeltet.
- Pek på «VEKT NORMAL»
	- → Man går tilbake til arbeidsmenyen
	- → Det vises «VEKT 0 q»
- Nullsituasjonen er nå korrigert.

### **Tarering av brevboks**

Hvis for eksempel en spesiell brevboks brukes / monteres permanent på vekten, må den tareres som følger:

- Sett brevboksen på vektplattformen.
- Pek på «INFO/SETUP 1»
- Pek på «TARA VEKT»
	- ➝ Vekten til brevboksen vises, f.eks. «VEKT I GRAM: 235»
- Pek på «TARA VEKT»
- → Det vises «VEKT I GRAM: 0»
- Pek på «CE»
	- → Man går tilbake til arbeidsmenyen
	- → Det vises «VEKT 235 g»
- Pek på vektfeltet.
- Pek på «VEKT NORMAL»
	- → Man går tilbake til arbeidsmenyen → Det vises «VEKT 0 g»

Brevboksens vekt er nå opphevet. Veiekapasiteten er redusert tilsvarende brevboksens vekt.

**OBS:** Hvis brevboksen demonteres eller fjernes, skal vekten tareres, dvs. tilbakestilles til null, som beskrevet ovenfor.

### **Kalibrering:**

For å unngå uriktige veiinger og derav følgende feilaktig portoberegning skal vektens målenøyaktighet av og til kontrolleres ved hjelp av en tilstrekkelig korrekt prøvevekt (prøvelodd). Stemmer ikke vist vekt med prøvevekten, skal vekten kalibreres slik (kan bare utføres av vedkommende som har det høyeste kontonummeret):

- Fjern alt som skal veies fra plattformen.
- Pek på «TARA VEKT» på info/setup-side 1. → Det vises «VEKT I GRAM: 0»
- Pek på «KALIBRERING»
	- ➝ Oppfordringen «Legg på kalibreringsvekt» vises.
- Legg på den kalibreringsvekten som forlanges, f.eks. 500 g.
- Pek på «KALIBRERING» → Det vises «VEKT I GRAM: 5000»
- Pek på «CE»

 $\rightarrow$  Man går tilbake til arbeidsmenyen. Vekten er kalibrert på nytt.

**5.9.4 Innstilling av skjermkontrast** Kontrasten i displayet kan innstilles etter de lokale lysforhold slik:

- Pek på «INNSTILL KONTRAST»  $\rightarrow$  Menyfeltet for kontrast vises.
- Pek i «+»- eller «–»- feltene for ønsket kontrast.
	- $\rightarrow$  Kontrasten endrer styrke over 25 trinn.
- Bekreft innstillingen ved å peke i «OK» eller forlat undermenyen ved å peke i «CE» feltet.

**5.9.5 Inn- og utkobling av tasteklikk** Tastenes klikkelyd kan om ønskelig kobles ut eller inn.

• Pek på «SIGNAL PÅ» resp. «SIGNAL AV». ➝ Innstillingen «Av» resp. «På» vises i ruten.

### **5.9.6 Innstilling av dato**

På Mailmax frankeringsmaskiner stilles dato og tid automatisk. For «forfrankering» av for eksempel masseforsendelser kan datoen stilles fram slik:

- Pek på «DISPLAY DATO».
	- $\rightarrow$  Innstilt dato vises.
- Angi den nye datoen med talltastaturet (med «CE» kan feilmating slettes) og bekreft med «OK».
	- → Innstilt dato vises nå i info/setup-menyen samt i arbeidsmenyene.

**OBS:** Pekes det to ganger etter hverandre i «CE» går systemet med tidligere innstilt dato tilbake til info/setup-menyen.

**Husk å tilbakestille dagens dato etter ev. «forfrankering»!**

### **5.9.7 Innstilling av tid\***

Tiden kan korrigeres som følger (f.eks. ved overgang fra sommer- til vintertid):

- Pek på «DISPLAY TID»  $\rightarrow$  Innstilt tid vises.
- Angi den nye tiden med det numeriske feltaturet (med «CE» kan feilmating slettes) og bekreft med «OK».
	- $\rightarrow$  Innstilt tid vises nå i info/setup-menyen.

**OBS:** Pekes det to ganger etter hverandre i «CE» går systemet med tidligere innstilt tid tilbake til info/setup-menyen.

**5.9.8 Kjøre skrivehodet til parkeringsposisjon**

Hvis det i en lengre periode ikke skal frankeres mer med frankeringsmaskinen (f.eks. ferie ved bedriften), lønner det seg før systemet slås av å kjøre skrivehodet til parkeringsposisjonen. Dermed er skrivehodet beskyttet mot eventuell forurensing fra støvpartikler. Utføres slik:

- Pek på «PARK-POSISJON» ➝ Pekeskjermen blir mørk.
- Etter ca. 3–5 sekunder slår du av frankeringsmaskinen med strømbryteren (1).

**OBS! Før bytte av plasseringssted må skrivehodet alltid kjøres til parkeringsposisjonen, og de neste punktene skal overholdes:**

- **Når bytte av plasseringssted foretas, skal frankeringsmaskinen alltid stå i sin horisontale stilling (vendes ikke!)**
- **Ved bytte av plasseringssted utenfor bygningen må du kontakte både det lokale Frama servicekontor og det aktuelle postkontoret.**

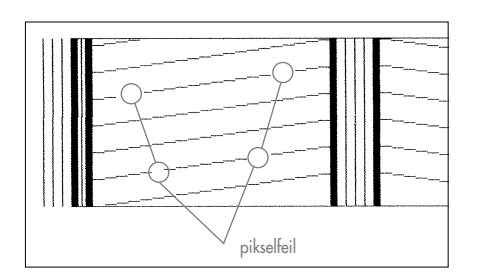

Etter hver plassering av skrivehodet i parkeringsposisjonen gjennomfører frankeringsmaskinen hver gang den slås på automatisk en renseprosess (se anvisningen «Renseprosess»), og forlanger så at en prøveutskrift foretas.

**5.9.9 Kontroll av utskriftskvaliteten**  At skrivehodet fungerer feilfritt kan kontrolleres som følger:

- Pek på «TEST UTSKRIFT»
	- ➝ «Vennligst foreta en prøveutskrift» vises.
- «Franker» tom konvolutt / kort.
	- ➝ Datoen, betegnelsen «Prøvetrykk» og prøveutskriften skrives ut (se bildet under).
	- → «Prøveutskrift OK? Nei / Ja» vises
- Hvis utskriften er i orden, dvs. ingen pikselfeil vises, trykker du feltet «JA».
	- → Man går nå tilbake til arbeidsmenyen
- Hvis utskriften har pikselfeil, peker du på «NEI».
	- → Systemet gjennomfører en skrivehoderens og forlanger så at en prøveutskrift foretas.
- Gjenta prosessen ovenfor.
- **5.9.10 Kontroll av stempeltrykkbildet/ foreta nullfrankering**

Stempeltrykkbildet (f.eks. en reklameklisjé) kan kontrolleres ved hjelp av en nullfrankering som følger:

- Pek på Klisjétest.
	- ➝ «Vennligst foreta en prøveutskrift» vises.
- Franker en tom konvolutt / et kort (flere prøveutskrifter kan foretas).
- Trykk kort på pekeskjermen.  $\rightarrow$  Man går tilbake til arbeidsmenyen.

På side 2 av info/setup-menyen kan følgende systeminnstillinger foretas:

#### **5.9.11 Gjennomsyn av feilliste**

Mailmax frankeringsmaskiner har et selvdiagnoseprogram som lagrer system- eller betjeningsfeil internt. Med feltet «FEILLISTE» kan samtlige feilkoder avleses på displayet. Dermed kan serviceteknikeren å lokalisere årsaken til en feil raskt, slik at et effektivt vedlikehold kan sikres.
Ved å trykke på menyfeltet med feillisten går systemet igjen tilbake til info/setup-menyen.

**5.9.12 Endring av passord for en konto** Passordet for valgt konto kan endres som følger etter at systemet er slått på:

- Pek på «ENDRE PASSORD»
- Tast inn ønsket ett- til maksimalt sekssifret passord på talltastaturet.
	- $\rightarrow$  Nytt passord er lagt inn.

**OBS:** Pekes det to ganger etter hverandre i «CE» går systemet med tidligere innstilt passord tilbake til info/setup-menyen.

Via høyeste kontonummer for systemansvarlige kan passordene til samtlige konti endres. For dette må først dette kontonummeret velges og bekreftes med «OK».

**OBS:** Sikre deg at passordet for høyeste konto ikke glemmes, for ellers må frankeringsmaskinen igjen tilbakestilles av servicetek niker.

### **5.9.13 Nullstilling av konti**

Når en nullstilling er klarert (se pkt. 5.9.14), kan verdi- og stykktelleren til den kontoen som er valgt i startmenyen nullstilles på følgende måte:

- Pek på «0-STILL KONTO».
	- $\rightarrow$  Menyen med visning av kontoen som skal nullstilles vises.
- Bekreft gjennomføringen av nullstillingen ved å peke på «OK».
	- → Nullstilling er utført.

**OBS:** Via høyeste kontonummer for systemansvarlige kan flere konti tilbakestilles til null. Etter at du har pekt på feltet «0-STILL KONTO», gjør du slik:

- Tast inn laveste tall for kontoen som skal tilbakestilles (korriger feilinnmating med «CE») og bekreft med «OK».
	- ➝ Angitt kontonummer høyest mulige kontonummer vises
	- ➝ Det høyest mulige kontonummeret vises
- Tast inn høyeste tall for kontoen som skal tilbakestilles og bekreft med «OK».
	- ➝ De utvalgte kontiene er tilbakestilt til null.

### **Følgende systeminnstillinger er spesialfunksjoner og kan bare utføres av syste-**

#### **mansvarlige via høyeste kontonummer og med bruk av passord.**

#### **5.9.14 Stenging / åpning av nullstilling av konti**

Med feltet «KSTclear» kan nullstilling av enkelte konti (se pkt. 5.9.13) stenges/åpnes som følger:

- Sett «KSTclear» til «PÅ».
	- $\rightarrow$  Konti kan tilbakestilles til null som beskrevet i pkt. 5.9.13.
- Sett «KSTclear» til «AV».
	- ➝ Konti kan ikke nullstilles (feltet «0-STILL KONTO» vises ikke).

## **5.9.15 Utskrift av kontodata**

Følgende system- og kontodata kan skrives ut på et ferdigtrykt bilagskort:

#### Dato og tid

Systemdata:

- TOTAL: Total frankering (ikke nullstillbar)
- KREDITT: Gjenværende frankeringsbe løp (ikke nullstillbar)
- T-ANTALL: Antall frankeringer (ikke nullstillbar antallsteller)
- 0- ANTALL: Antall frankeringer (nullstillbar antallsteller)

Kontodata:

- 
- KONTO Kontonummer<br>– T-beløp: Totalt franker Totalt frankert beløp (ikke null stillbart)
- R-beløp: Frankert beløp (nullstillbart)
- R-antall: Antall frankeringer (nullstillbar antallsteller)

For utskrift av data er framgangsmåten:

- Pek på «KONTO-RAPPORT»
	- $\rightarrow$  Meny for valg av konti vises.
- Tast inn laveste kontonummer du vil ha utskrift fra (korriger med «CE») og bekreft med «OK».
	- $\rightarrow$  Inntastet kontonummer vises.
	- $\rightarrow$  Høyest mulig kontonummer vises.
- Tast inn høyeste kontonummer du vil ha utskrift fra og bekreft med «OK».
	- $\rightarrow$  Begge kontonummer vises.
- Legg bilagskort på anleggsplaten. ➝Data skrives nå ut på kortet.
- Legg om nødvendig på flere kort.
	- ➝ Pek på «CE», så går du tilbake til menyen for valg av andre konti.

eller:

 $\rightarrow$  Du kommer tilbake til menyen for valg av flere konti.

**OBS:** På ett bilagskort kan data fra maks. 12 konti skrives ut. Om det skal skrives ut data fra flere konti, må ovenstående rutine deles opp i to momenter (for eksempel første kort for konti 3–14, og andre for konti 15–18).

**5.9.16 Tilknytning av reklameklisjéer til konti**

Med Mailmax er det mulig å knytte reklameklisjéer fast til visse konti. Følgelig aktiveres automatisk den reklameklisjéen som hører til en konto når den velges. En reklameklisjé kan tilknyttes flere konti samtidig. Gjør slik:

- Pek på «KONTOREKLAME»
	- $\rightarrow$  Tastefeltet vises invertert
	- → En reklameklisié som velges i en arbeidsmeny lagres helt til den erstattes av en annen utvalgt reklameklisjé. Den sist valgte reklameklisjéen lagres sammen med den aktuelle kontoen.

### **5.9.17 Inn- og utkobling av dødtid**

Når dødtid er innkoblet skifter systemet av sikkerhetsgrunner (for å unngå frankeringer i feil konto) etter to minutter, når systemet ikke brukes til noe, tilbake til startmenyen for kontoinnmating.

Når dødtid er utkoblet blir displayet, når systemet ikke brukes til noe, mørklagt. Displayet slås på når det berøres. Gjør slik:

- Pek på «DØDTID PÅ» resp. «DØDTID AV»  $\rightarrow$  Dødtid slås av resp. på.
- **5.9.18 Inn- og utkobling av passordbeskyttelse**

Etter behov kan passordbeskyttelse for kontotilgangen slås av og på som følger:

• Pek på «PASSORD PÅ» resp. «PASSORD AV»

➝ Passordbeskyttelse slås av resp. på. På side 3 i info/setup-menyen kan følgende spesialfunksjoner brukes via høyeste kontonummer:

**5.9.19 Endring av faste portosatser** De «faste satsene» som i arbeidsmenyen står til disposisjon for frankering kan programmeres slik:

- Pek på «ENDRE FAST SATS»
	- $\rightarrow$  Menyfeltet for programmering av hurtigvalg vises.
- Angi ønsket nummer 1–9 (korrigering med «CE») og bekreft med «OK».  $\rightarrow$  Aktuell hurtigvalgsporto vises.
- Angi ønsket ny hurtigvalgsporto og bekreft med «OK».
	- ➝ Programmet går tilbake til info/setupmenyen.
	- $\rightarrow$  Ny fast sats lagres.
- For programmering av et nytt hurtigvalgnummer gjentas som ovenfor med en ny fast sats.

### **5.9.20 Endring av Høyverdisperre**

Grenseverdien for høyverdisperren kan programmeres fritt:

- Pek på «ENDRE H-PORTO»  $\rightarrow$  Faktisk innstilt beløp vises.
- Angi ønsket verdi med sifre (korrigering med «CE»).
	- $\rightarrow$  Valgt beløp vises.
- Bekreft med «OK».
- Man går tilbake til info/setup-menyen.
- Ny grenseverdi er lagret.

**OBS:** Programmeres grenseverdien «0», kobles grenseverdien «HØY VERDI» ut.

#### **5.9.21 Endring av programmerte portosatser\***

Portosatsene kan generelt programmeres på følgende to måter på Mailmax-systemet, som er konfigurert for automatisk portofastsetting:

## a) **Automatisk programmering med den spesielle portoboksen**

b) **Manuell programmering via info/set up-menyen**

# **Rutine for automatisk programmering:**

- Slå av frankeringsmaskinen med strømbryteren (3) på baksiden av maskinen (i stilling «0»)
- Koble portoboksen til maskinens 25-polede port (9)
- Slå på strømmen igjen.
	- ➝ Innlesningsprosedyren starter, dvs. følgende tekster vises:
		- «TEST BOX» (kontroll om den tilkob-

lede boksen er tilgjengelig)

- «ERASE» (lageret forberedes for nytt boksinnhold)
- «COPY BOX» (boksinnholdet innleses i lageret)
- «CHECK» (korrekt lagring kontrolleres)
- «Slå av frankeringsmaskinen og fjern portoboksen» vises.
- Slå av maskinen og fjern portoboksen.
	- ➝ På aktiveringsdatoen slettes de gamle takstene og de nye takstene aktiveres automatisk.

# **OBS:**

Etter innlesning av en portoboks må datoen for «forfrankering» (se pkt. 5.9.6) ikke stilles på eller etter aktiveringsdatoen for de programmerte, nye takstene, for ellers aktiveres de nye takstene og de gamle slettes.

#### **Rutine for manuell programmering (ikke mulig hvis de nye takstene allerede tidligere er programmert med en portoboks):**

- Pek i feltet «ENDRE TAKSTER».
	- → Menyfeltet «Taksttabeller» med visning av:
		- Linje 1/spalte 1
		- Takst for linje 1/spalte 1
		- Vektgrense for linje 1/spalte 1
		- Pilfelt for valg av linje- og spaltenummer
		- Talltastatur for beløp.
- Velg linjenummer med pilfeltet « $\downarrow$ » (f.eks. linje 3)
	- → Den nåværende portosats og vektgrense for linje 3 / spalte 1 vises.
- Velg spaltenummer med pilfeltet «→» (f.eks. spalte 2)
	- → Den nåværende portosats og vektgrense for linje 3 / spalte 2 vises.
- Felt inn den nye portosatsen i linje 3 / spalte 2 med talltastaturet.
	- $\rightarrow$  Det nye portobeløpet vises invertert.
- Bekreft med «OK». ➝ Det innleste portobeløp vises nå i positiv skrift og er ferdig kodet.
- Velg nytt linje- og spaltenummer og gjenta prosedyren til alle endringer er utført.

# **OBS!**

– Feil angitt takst kan før den blir bekreftet

med «OK» annulleres med «CE» (vises invertert som 0.00) og så innskrives riktig. Hvis «CE»-feltet i stedet trykkes enda en gang, lagres den fram til nå gyldige taksten (ikke-invertert)

- Med pilfeltet «» kan spaltetelleren tilbakestilles spalte for spalte.
- Med pilfeltet «» kan linjetelleren tilbakestilles linje for linje. Med denne<br>tilbakestilles spaltetelleren automatisk tilbakestilles til «1».
- Hvis «CE»-feltet trykkes etter bekreftelsen med «OK»-feltet, tilbakestilles både linjeog spaltetelleren til «1».
- Hvis «CE»-feltet trykkes i posisjon 1 for linje- og spaltetelleren, returnerer systemet automatisk til info/setup-menyen.
- Ved å peke på tekstfeltet for porto og vektgrense, vises «VEKT» i invers. Det er nå mulig å endre vektgrensen på samme måte som ved portoendring. Ved å peke på nytt i takstfeltet går systemet tilbake til programmering av satser («SATS» vises invertert).
- Etter at alle takstendringene er foretatt, pek på «OK».
	- ➝ Spørsmålet «Aktualisere takster?» vises på displayet.
- Hvis de foretatte takstendringene skal legges inn, trykk «JA». eller

Hvis de foretatte takstendringene ikke skal legges inn, trykk «NEI».

**5.9.22 Lagring av et makroprogram\***

Frankeringsverdien, automatisk innstilling av en tilleggsklisjé (landsspesifikk/avhengig av systemkonfigurasjon) samt de nødvendige opplysningene (postkategori/forsendelsesmål/forsendelsestillegg) for tre ofte benyttede postforsendelser kan lagres for å hentes fram med trykk på felt i et makroprogram (se pkt. 5.2.5) som følger:

- I arbeidsmenyen «Automatisk portomeny» (se pkt. 5.2.4) stilles den ønskede postsendingskombinasjonen (tariffmessig eller fritt)
	- $\rightarrow$  Sammensetningen av postsendingen. rapportert portoverdi, eventuell innstilt tilleggsklisjé vises.
- Velg side 3 i info/setup-menyen.
- Pek på «LAGRE MAKRO»
	- $\rightarrow$  Menyfeltet for valg av makronummer

vises.

- Velg makronummer som postsendingskombinasjonen skal lagres under, og bekreft nummeret med «OK».
	- $\rightarrow$  Man går tilbake til info/setup-menyen.
	- $\rightarrow$  Lagring er avsluttet
- Kontroller riktigheten av lagringen i arbeidsmenyen «Makroprogram».

#### **5.9.23 Lagring av start-arbeidsmenyene**

Rekkefølgen av de fire arbeidsmenyene er forhåndsinnstilt fast. (se pkt. 5.2). Likevel kan man programmere hvilken arbeidsmeny som først etter at frankeringsmaskinen slås på og innmating av konto samt eventuelt passord skal velges automatisk. Gjør slik:

- Velg ønsket start-arbeidsmeny.
- Velg side info/setup-menyens side 3.
- Pek på feltet «LAGRE H-MENY».
	- $\rightarrow$  Programmering er avsluttet

#### **5.9.24 Etterlading av kreditt\***

Der det er innført postalt, etterlades Mailmax-frankeringsmaskiner med kreditt via Frama fjernlading av portokreditt-systemet. Det dreier seg om enten «offline»-systemet (lading skjer via faks) eller «online»-systemet (lading skjer via modem), som arbeider med «returkoder» og «innmatingskoder». For lading kan det velges mellom 8 (offlinesystem) resp. 7 (online-system) forskjellige ladebeløp. For nøyaktig framgangsmåte (innbetaling av ladebeløpet, oppkall av innmatingskoden, osv.), henvises det til anvisningene fra postmyndighetene samt Frama-importøren i Norge.

#### **De påfølgende rutinene gjelder for «offline-systemet».**

Returkoden som skal oppgis for lading av systemet for beregnings- og kontrollstedet kan sendes som følger:

- Pek på feltet «LADE KREDITT».
	- $\rightarrow$  8-sifret returkode mates inn.

Så lenge nok kreditt finnes, kan det frankeres med systemet til innmatingskoden mottas, som inneholder det etterspurte og innbetalte ladebeløpet. Programmeringen av innmatingskoden i frankeringsmaskinen skier som følger:

- Pek på feltet «LADE KREDITT».
- Med talltastaturet mater du inn den koden du har fått (feilmatede sifre kan slettes med «CE»).
	- $\rightarrow$  De innmatede sifrene vises.
	- → Etter at alle åtte sifrene er korrekt matet inn, vises:
		- nye returkoder
		- etterladingsbeløpet
	- ➝ Systemet vender automatisk tilbake til sist brukte arbeidsmeny,
	- $\rightarrow$  Etter at frankeringsmaskinen er startet på nytt, viser søylen i logofeltet (se pkt. 4) kreditten som står til disposisjon som «100 %» (= ladebeløp + restkreditten som var igjen før ladingen)

**OBS:** Hvis en feil kode mates inn, vises meldingen: «Feil kode». Etter at denne meldingen er bekreftet ved å trykke på skjermen, vises menyfeltet for kodeinnmatingen. Etter hver feil innmating fordobles ventetiden før koden kan innmates på ny av sikkerhetsmessige grunner.

#### **Den neste framgangsmåten gjelder «online-systemet».**

- Pek på feltet «Lade kreditt»
	- ➝ Den 8-sifrede retur- dvs. kontrollkoden samt de 7 ladebeløpene som kan velges, vises.
- Velg ønsket ladebeløp (f.eks. 1000) og bekreft med «OK».
	- → «VENNLIGST VENT» vises.
	- $\rightarrow$  Systemet tar kontakt med ladesentralen.
	- ➝ Etter fullført lading vises «Fullført overføring» og alle relevante lade- og betalingsdata.
- Etter ca. 5 sekunder kan overføringen bekreftes ved at man trykker på displayet.

For funksjonene «INSPEKSJON» og «MO-DEM-INIT» vises til den separate brukerveiledningen «Online fjernlading av portokreditt».

**5.9.25 Nullstilling av hovedstykktelleren**

Den tilbakestillbare hoved- resp. systemstykktelleren kan stilles tilbake til null som følger:

• Pek på feltet «NULLSTILL R-ANTALL»

- $\rightarrow$  Menyfeltet for nullstilling av systemstykktelleren vises.
- Bekreft nullstilling med «OK».
- Nullstilling utføres.

**OBS:** Med «CE» kan man gå ut av menyen uten at nullstilling foretas.

**5.9.26 Valg av språk\***

Fasiliteten gjør det mulig å velge annet enn norsk som skjermtekst. Man kan veksle mellom ulike språk:

- «START UP» med høyeste kontonummer, velg menyen «INFO-SETUP 3»
- Pek på feltet «NORSK». Feltteksten endres til for eksempel «ENGLISH».
	- → Språket er nå endret til engelsk.
- Pek på feltet igjen. Feltteksten endres for eksempel til «ITALIANO». ➝ Språket er nå italiensk.
- Osv., osv.

#### **6. PROGRAMMERING AV LOGO/ REKLAMETRYKK\***

Inntil 8 forskjellige logo-/reklametrykk kan kodes inn ved hjelp av en spesiell **LOGO-INNLESNINGSBOKS** i frankeringssystemet Mailmax  $\rightarrow$  se pkt. 5.8.2. For programmering av klisjébilder inn i en innlesningsboks bes du henvende deg til ditt nærmeste Frama servicekontor.

Klisjébilder kan leses inn i frankeringsmaskinen som følger:

• Slå av frankeringsmaskinen med strømbryteren (3).

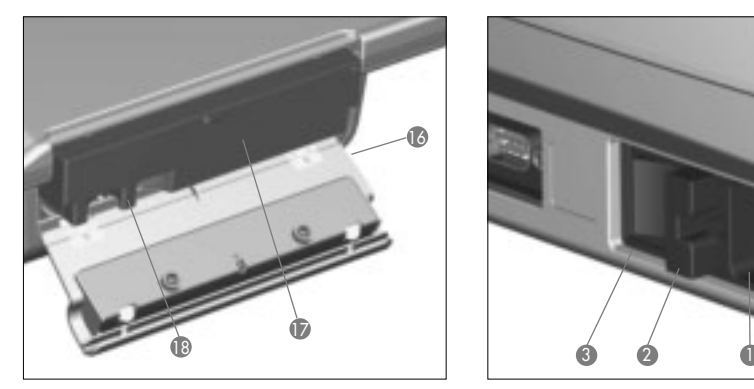

- Koble boksen til det 25-polede grensesnittet (8).
- Slå på frankeringsmaskinen jgjen.
	- $\rightarrow$  Innlesningen forløper («Test Box»  $\rightarrow$ «Copy Box»).
	- $\rightarrow$  Startmenyen for kontoinnmating vises.
- Slå av frankeringsmaskinen med nettbryteren (3).
- Fjern innlesningsboksen.

**OBS:** Trenger man mer enn åtte reklameklisjéer, kan man arbeide med to innlesningsbokser (f.eks. med 8 klisjéer hver).

Likevel kan bare klisjéene fra én boks av gangen lagres i frankeringsmaskinen. Når reklameklisjéene fra den andre reklameklisjéboksen innleses, overskrives klisjéene fra den første boksen.

## **7. VEDLIKEHOLD**

### **7.1 Bytte av blekkpatron**

Hvis blekket i blekkpatronen er oppbrukt, vises dette på displayet som «Slutt på blekk / bytt kassett» i blinkende tekst. I tillegg lyder et akustisk varselsignal. Kassetten kan byttes som følger:

### **OBS: Slå ikke av frankeringsmaskinen for kassettbytte!**

• Bekreft meldingen ved å trykke på displayet.

→ «Ny kassett satt inn?» vises.

- Trykk sperrehaken (15) oppover vipp opp dekselet (16).
- Dra ut blekkpatronen (17) i gripeplaten (18) som vist på bildet.
- Før forsiktig inn ny blekkpatron til den

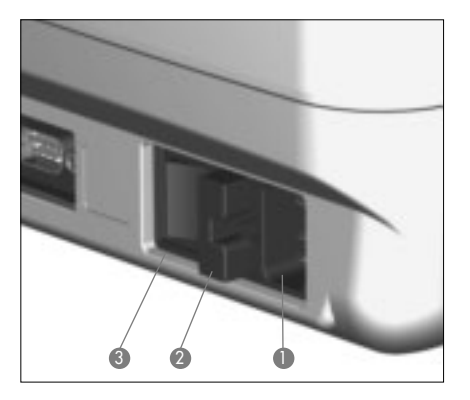

stopper

- Lukk dekselet ovenfra igjen. Sperrehaken (15) låser seg av seg selv.
- Pek på «JA»-feltet for å bekrefte at ny kassett er satt inn.
	- $\rightarrow$  Maskinen suger blekk fra kassetten inn i skrivehodet og kjører til slutt skrivehodet ut fra parkeringsposisjonen til skriveklar tilstand (ca. 30 sek.)
	- ➝ «Vennligst utfør prøveutskrift» vises.
- «Frankér» tom konvolutt / kort. ➝ «Prøveutskrift OK?» vises.
- Hvis utskriften ikke har noen pikselfeil (se bilde under pkt. 5.9.9), peker du på «JA».  $\rightarrow$  Arbeidsmenyen kommer tilbake eller:
- Hvis utskriften har pikselfeil, peker du på «NEI».
	- ➝ Maskinen utfører en renseprosess automatisk.
	- $\rightarrow$  Maskinen ber om at du foretar ny prøveutskrift.

**OBS:** Mailmax frankeringssystemer arbeider med blekk. Derfor må alltid følgende rutiner overholdes:

**• Deponer tomme kassetter både i henhold til de lovbestemte deponeringsforskriftene i Norge og anvisningene på hver kassett.**

**Forsiktig: Tomme kassetter inneholder blekkrester!**

**• Overhold anvisningene om helserisiko på kassettetiketten. Hold kassetter unna barn!**

#### **7.2 Skifte av sikring**

Hvis maskinen ikke fungerer, selv om den er korrekt tilkoblet nettet og slått på, men strømbryteren (3) er i posisjon «1», bør brukeren først skifte sikring slik:

- Slå av frankeringsmaskinen med nettbryteren (3) på baksiden av maskinen (posisjon  $\langle \langle \Omega \rangle \rangle$
- Trekk strømkabelen ut av kontakten (1).
- Trykk på låsen til sikringsholderen (2) og ta ut sikringsholderen.
- Fjern den defekte sikringen og sett inn en ny (type: se pkt.9)
- Sett sikringsholderen (2) tilbake i maskinen. Sørg for at låsen «går i lås».
- Start opp frankeringsmaskinen igjen.

**OBS:** Hvis maskinen fortsatt ikke vil starte, skal autorisert Frama-tekniker kontaktes. Brukeren eller annen autorisert montør må ikke under noen omstendigheter selv forsøke å åpne maskinen.

#### **8. RETTING AV FEILBETJENING OG SYSTEMFEIL**

Displayet viser spesielt til visse brukerfeil. Før feilbetjening kan korrigeres, må feilmeldingen bekreftes ved å peke på displayet. De påfølgende tallene i parentes refererer til samme sted i brukerveiledningen.

- **8.1 Feilbetjening**
- «Høyverdi ikke bekreftet»
	- $\rightarrow$  Bekreft meldingen ved å peke på portofeltet (5.5)
- «Ulikt beløp i utskrift og display» dvs. det ble forsøkt å utføre en frankering uten at den invertert viste taksten ble utløst på portofeltet.
	- ➝ Bekreft verdien ved å peke på portofeltet (5.2.3/4/5)
- «Nullfrankering ikke tillatt», dvs. det ble feilaktig forsøkt å foreta en frankering med verdien 000,00 (landsspesifikk)  $\rightarrow$  Still inn frankeringsverdi
- «Ingen porto ladet i maskinen» (for land med lading), dvs. det forsøkes å frankere en verdi som overstiger restkreditten.
	- $\rightarrow$  Lad kreditt (5.9.24)
- «For liten konvolutt» dvs. oppfyller ikke Postens krav til format (dekker ikke fotocellen under trykkverket).
	- $\rightarrow$  Benytt korrekt konvoluttformat.
- «Fotocellen (13) er tildekket», for eksempel om brev ligger på matebordet når maskinen slås på.
	- $\rightarrow$  Fiern brevet
- «Brevene ligger feil», dvs. et brev ble trukket ned til skrivehodet igjen før utføringen av frankeringen.
- «Feil i brevmating», dvs. brev lot seg ikke transportere til skrivehodet (mulig årsak: ujevnt brevinnhold / for tungt brev).
- «Feil i brevtransport», dvs. brev lot seg ikke transportere forbi skrivehodet (mulig årsak: ujevnt brevinnhold / for tungt brev).
- «Frankeringsmaskinen står skjevt vennligst slå av». Frankeringsmaskinen står skjevt eller ble løftet opp mens det var slått på.
	- $\rightarrow$  Slå maskinen av og på igjen.
- «Takstendring ikke mulig». Det ble forsøkt å endre takster manuelt etter at de ble lest inn (5.9.21).
- «Feil kode» under lading av systemet (for land med offline kredittlading).
	- $\rightarrow$  Mat inn riktig tilgangskode 5.9.24)
- **8.2 Feil i forbindelse med brevmateautomaten LF8500**
- «Feil brevavstand», dvs. brev med forskjellig lengde ble lagt på stabelen til brevmateautomaten.
	- ➝ Sorter brevene i stabelen etter lengde
- **8.3 Feil i forbindelse med en vekt / PC**
- «Ingen tegn mottatt fra vekt», eller «Kommunikasjonsfeil vekt» dvs. ved forsøk på å overføre en vekt fra vekten.
	- $\rightarrow$  Kontroller kabelforbindelsene (grensesnitt 5)
- «Gyldig vekt fra vekten savnes», for eksempel ved forsøk på å overføre negativ vekt fra vekten
	- $\rightarrow$  Gjenta veiingen
- «Vekten står ikke stille» ved forsøk på å overføre en vekt.
	- ➝ Kontroller vekten, dvs. undersøk hvorfor vektindikeringen er ustabil.
- «For høy vekt», dvs. veiekapasiteten på tilkoblet vekt er overskredet.  $\rightarrow$  Fjern forsendelsen fra vekten.
- «For lav vekt», dvs. tilkoblet vekt står ubelastet innenfor minusområdet.  $\rightarrow$  Korriger nullstillingen (5.9.3)
- «Tareringsfeil», dvs. feil tarering av brevboks tilkoblet vekt.
	- $\rightarrow$  Fjern brevboksen og gjenta tareringen  $(5.9.3)$
- «Feil kalibreringsvekt», benyttet ved for-

søket på å kalibrere tilkoblet vekt

- $\rightarrow$  Gjenta kalibreringen ved hjelp av korrekt kalibreringsvekt (5.9.3)
- «Vekten ikke i nullstilling», ved forsøk på å kalibrere tilkoblet vekt
	- $\rightarrow$  Fjern alt gods fra vekten og gjenta kalibreringen (5.9.3)
- «Kommunikasjonsfeil vekt», dvs. forstyrrelser ved vektoverføring fra tilkoblet vekt  $\rightarrow$  Gjenta vektoverføringen
- «Kommunikasjonsfeil vekt», dvs. forstyrrelser ved vektoverføring fra tilkoblet vekt  $\rightarrow$  Gienta vektoverføringen
	-
- «COM er ikke tilkoblet», dvs. forbindelsen mellom frankeringsmaskinen og vekten eller PC/portabel PC er ute av funksjon.
	- $\rightarrow$  Slå av alle enheter, kontroller kabelforbindelsene og slå dem på igjen.
- **8.4 Feil i forbindelse med offline statistikkprogram**
- «Feil i statistikkboks» dvs. datalagringsboksen er ikke tilkoblet ved bruk av program for «offline»-frankeringsstatistikk.
	- $\rightarrow$  Slå av maskinen, koble til lagringsboksen, og slå på maskinen igjen.
- «Les ut statistikkboksen» dvs. datalagringsboksen er full og kan ikke romme mer data.
	- $\rightarrow$  Slå av maskinen, fjern lagringsboksen, og les inn med PC-adapter til PC-en. Koble lagringsboksen til igjen og slå på maskinen

#### **8.5 Feil /meldinger i forbindelse med online kredittlading**

Vennligst se separat brukerveiledning kalt «Online kredittlading».

**OBS:** Hvis en vist feil ikke kan rettes på tross av de ovenfor nevnte tiltakene, må du kontakte det lokale Frama-servicekontoret.

## **9. HÅNDTERING/GJENBRUK**

Innpakking, tilbehør og apparater skal håndteres på miljøvennlig måte. Følg de lovbestemte retningslinjer.

Plastkomponenter er kodemerket for korrekt sortering ved gjenbruk.

• Deponer tomme kassetter både i henhold

til de lovbestemte deponeringsforskriftene i Norge og anvisningene på hver kassett. Forsiktig: Tomme kassetter inneholder blekkrester!

• Overhold anvisningene om helserisiko på kassettetiketten. Hold kassetter unna barn!

Husk at frankeringsmaskinen skal avregistreres hos Posten før den avhendes/kastes. Følg retningslinjene hos Posten og Framas importør/forhandler.

- **10. TEKNISKE SPESIFIKASJONER OG TILBEHØR**
- Kapasitet: Inntil 4000 resp. 10 000 frankeringer pr. time (med brevmateautomat LF8500) avhengig av brevformat/ vekt og klisjé
- Maks. brevtykkelse: 6–8 mm avhengig av brevinnhold
- Trykkteknikk Blekkstråletrykk (digitalt)
- Støyutsendelse fra Mailmax frankeringsmaskinen:

De målte verdiene er, som det er vanlig med tall fra målinger av omgivelsesstøy oppfanget fra maskiner, angitt i dB(A). (Avstand mellom støypeilingsmåleapparat og frankeringsmaskinen: 1m).

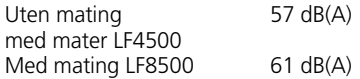

- Antall trykk pr. kassett: Opptil 30 000 (avhengig av svertingsgrad for landsspesifikt poststempel og reklamestempel)
- Display: Frama pekeskjerm (9,5 x 7,3 cm)

Elektronikk: Mikroprosessorstyrt

• Elektriske data: spenning: 230 V/50 Hz 110 V/60 Hz<br>merkestrøm 0.5 A 1.2 A merkestrøm 0.5 A

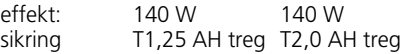

• Dimensjoner:

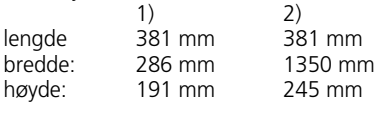

• Vekt: 8.7 kg 28.6 kg

1) uten brevmateautomat LF8500 2) med brevmateautomat LF 4500 3) med brevmateautomat LF8500

- Standard-tilbehør: nettkabel blekkpatron støvhette brukerveiledning
- Ekstra-tilbehør: brevmottaksbeholder selvklebende ark-etiketter
- Ekstra blekkpatroner:
	- kassett for ca. 18 000 frankeringer for Mailmax (uten brevmater LF8500)
	- kassett for ca. 30 000 frankeringer for Mailmax (med brevmater LF8500)

Det tas reservasjon for mulige framtidige endringer i denne veiledningen

\* Avhengig av modell og konfigurasjon

## $\epsilon$ **11. OVERENSSTEMMELSESER-KLÆRING**

(i henhold til ISO/EC Guide 22 og EN 450 14)

Vi, Frama AG i CH-3438 Lauperswil, Kalchmatt, erklærer herved på vårt ansvar, at alle **Frama Mailmax frankeringsmaskiner (EPS-TS/F350)**, som denne erklæringen an går, er produsert i overensstemmelse med nedenstående standarder eller standardiseringsregulativer:

**EMV-direktiv 89/336/EWG, endret av 93/68/EWG**

**Maskindirektiv 98/37/EWG, endret av 98/79/EWG**

#### **Lavspenningsdirektiv 73/23/EWG, endret av 93/68/EWG**

For fagmessig implementering av kravene angitt i EWG-direktivene ble følgende harmoniserte normer brukt:

**EN 60950:1992, +A1 +A2:1993 +A3:1995 +A4 +A11:1997, EN 61000-3-2:1995, EN 61000-3-3:1995, EN 61000-4-2:1995, EN 61000-4-3:1995, EN 61000-4-4:1995, EN 61000-4-5:1995, EN 61000-4-6:1995, EN 61000-4-11:1995, EN 55022:1994, ENV 50204:1995**

 $C \epsilon_{2000}$ 

Thomas P. Haug CEO

Frama AG, CH-3438 Lauperswil

## **OBSAH**

#### Stránka

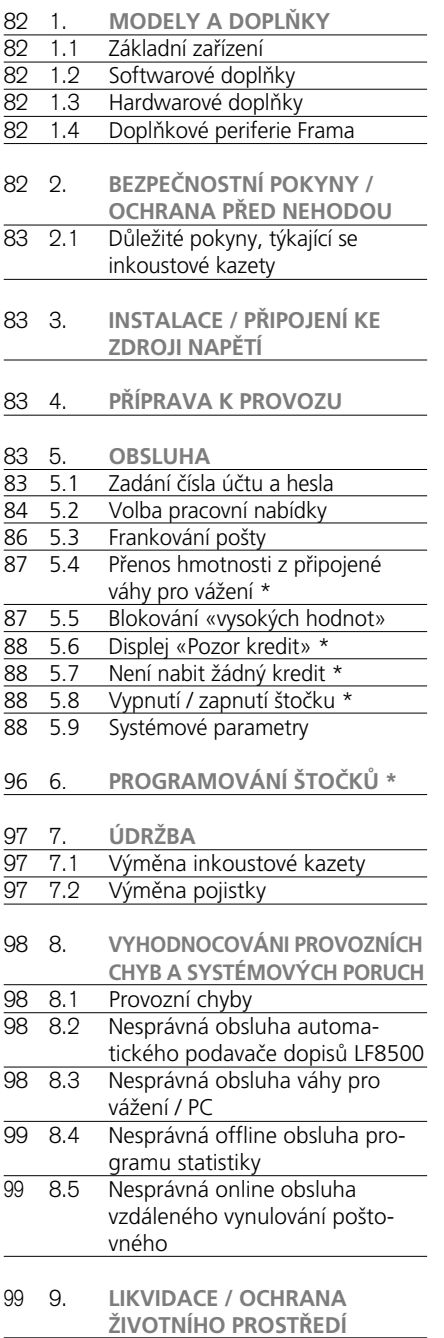

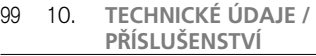

# 101 11. **PROHLÁŠENÍ O SHODĚ**

# **ODKAZY NA VYOBRAZENÍ SYSTÉMU**

- 1 Připojení ke zdroji napětí
- 2 Držák pojistky
- 3 Sít'ový vypínač
- 4 Rozhraní modemu s 9-kolíky
- 5 Rozhraní stupnice s 9-kolíky
- 6 Výrobní štítek / symbol shody s normou CE
- 7 Kryt zámku pošty
- 8 Rozhraní s 25-kolíky pro připojení nakládacích schránek a/nebo stolního počítače/notebooku
- 9 Doteková obrazovka Frama (ComTouch™)
- 10 Bezpečnostní pojistka dopisu
- 11 Vodicí stolek
- 12 Stolek pro podávání dopisů
- 13 Fotobuňka pro blokování krátkých dopisů
- 14 Tiskový mechanismus
- 15 Západka pro přístupová dvířka inkoustové kazety
- 16 Přístupová dvířka inkoustové kazety

Frankovací systémy Mailmax jsou dostupné v různých verzích, které je možno v případě potřeby kdykoli doplňovat o dodatečný software, hardware a periferní zařízení. Hlavní rozdíly v základním zařízení a doplňky jsou následující:

## **1.1 Základní zařízení**

- Rychlost frankování: 4.000 nebo 10.000 dopisů za hodinu.
- Volba razítka, které se tiskne: v závislosti na předpisech, platných pro specifické země, až do 9 volitelných dodatečných poštovních «štočků» odesílatele (to znamená «doporučeně», «priorita» a podobně) – platí pro základní vybavení pro všechny modely. Kredit je doplňován prostřednictvím dálkového kreditování v off line režimu.

# **1.2 Softwarové doplňky**

- Doplněk «Tarif modul» T pro automatický výpočet poštovného tuzemské a mezinárodní pošty.
- Doplněk «C modul» C pro zajištění frankovacích dat na 10, 20, 50, 100 nebo 250 heslem chráněných čísel účtů. U všech základních modelů jsou standardně zahrnuta dvě čísla účtů.
- «Reklamní štoček»: Do systému je možno naprogramovat až osm různých «reklamních štočků» pomocí speciální krabičky.

# **1.3 Hardwarové doplňky**

• Rozhraní: pro připojení automatického podavače dopisů a zařízení pro zalepování obálek, (5) váhy pro vážení a (8) kompatibilního počítače PC.

# **1.4 Doplňkové periferie Frama**

• LF8500 – Podavač dopisů (s nebo bez zařízení pro zalepování obálek / doplňkový stolek pro skládání dopisů pro velké formáty obálek)

Váha SP (2, 5 nebo 15 kg) Váha SP (2, 5 nebo 15 kg)

- Krabička pro nahrávání reklamních štočků
- Krabička pro nahrání tarifů (pro změny poštovních tarifů)
- Software pro statistiku frankování on-line, to znamená přímé připojení k počítači PC nebo notebooku.
- Software pro statistiku frankování off-line,

to znamená bez přímého připojení k počítači PC nebo notebooku.

Tento dokument popisuje veškeré možné funkce a dostupné doplňky frankovacího systému Mailmax (model v plné konfiguraci). Popisované funkce, které nenáležejí k základnímu vybavení, jsou v poznámce označeny symbolem hvězdičky '\*', což znamená: Pokud je tímto doplňkem systém vybaven.

## **2. BEZPEČNOSTNÍ POKYNY / OCHRANA PŘED NEHODOU**

- Přečtěte si prosím pozorně veškeré uváděné pokyny pro obsluhu a dodržujte všechny pokyny, které jsou zde obsaženy.
- Před prvním použitím svého frankovacího stroje je třeba provést správné označení licencí vašeho poštovního úřadu, které musí být zapečetěno pod krytem zámku pošty  $(7)$ .

Dodržujte prosím pokyny vašeho místního zástupce pro výrobky Frama.

- Za žádných okolností nesnímejte pečet' pod krytem zámku pošty (7) ! Jakékoli poškození neprodleně ohlaste svému místnímu zástupci pro výrobky Frama.
- Před jakoukoli instalací zkontrolujte sít'ový kabel a zásuvku. Případné poškození těchto součástí si nechejte neprodleně opravit specializovaným elektrotechnikem.
- Před zapojením sít'ové napájecí šňůry do zásuvky ve zdi vždy nejprve frankovací stroj vypněte (sít'ový vypínač (3) v zadní části stroje do polohy «0»).
- Sít'ovou napájecí šňůru vždy umístěte za stroj a zajistěte, aby nemohlo dojít k jejímu poškození, nebo aby po ní nemohl nikdo šlapat.
- Při odpojování šňůry ze zásuvky vždy držte zástrčku, nikoli samotnou šňůru.
- Abyste předešli poškození stroje, neumist'ujte nikdy žádné cizí předměty do blízkosti tiskového mechanismu (14).
- Abyste předešli poškození stroje, nikdy přímo nefrankujte příliš silné poštovní zásilky. K tomuto účelu používejte samolepicí štítky Frama.
- Abyste předešli případným poraněním svých prstů, nikdy je nevkládejte do blízkosti tiskového mechanismu (14).

Budˇte opatrní, jestliže nosíte kravatu, máte-li dlouhé vlasy a podobně.

- Nedovolte dětem, aby se přibližovali k systému.
- Jakékoli opravy stroje svěřte výhradně svému místnímu prodejci výrobků Frama. Za žádných okolností se nepokoušejte o rozebírání frankovacího systému svépomocí !
- **2.1. Důležité pokyny, týkající se inkoustové kazety**
- Při výměně inkoustové kazety se vždy řid'te pokyny, uvedenými v části 7.1.
- Prázdných kazet se zbavujte v souladu v platnými místními předpisy pro likvidaci tohoto druhu odpadu ve své zemi, a podrobnými pokyny, které jsou uvedeny na letáku, který dostanete s každou kazetou. Upozornění: prázdné kazety obsahují zbytky inkoustu !
- Dodržujte upozornění, týkající se ochrany zdraví, která jsou uvedena na štítku kazety. Inkoustové kazety skladujte mimo dosah dětí !
- Budete-li frankovací systém kamkoli přesunovat, nezapomeňte vždy zaparkovat tiskovou hlavu ! Viz pokyny, uvedené v části 5.9.8.
- Při přesunování frankovacího systému jej vždy držte ve vodorovné poloze (nenaklápjejte jej na stranu) !
- Pokud máte v plánu přemist'ovat frankovací systém na jiné pracoviště, obrat'te se prosím na místní servis výrobků Frama a na příslušný poštovní úřad.

#### **3. INSTALACE / PŘIPOJENÍ KE ZDROJI NAPĚTÍ**

Umístěte frankovací systém na vodorovnou váhu. Kolem stroje ponechejte dostatek místa na vysunutí ofrankovaných dopisů (po levé straně stroje).

Ujistěte se, zda je hlavní vypínač (3) v zadní části stroje, v poloze «0».

Zapojte sít'ovou napájecí šňůru do příslušné zdířky (1), a pak zapojte druhý konec šňůry do vhodné zásuvky ve zdi.

Pokud budete chtít ke stroji připojit automatický podavač dopisů LF8500 a/nebo budete chtít připojit stroj k počítači, kvůli spuštění software pro on line statistiku, whiedeite si potřebné informace v příslušných návodech k obsluze.

**4. PŘÍPRAVA K PROVOZU**

Přepněte hlavní vypínač (3) v zadní části stroje do polohy «1». Po chvíli se na dotekové obrazovce (9) objeví následující: logo Frama, číslo verze použitého software a, pokud je zahrnuta funkce dálkového kreditování, sloupcový graf, indikující zbývající hodnotu pro frankování v podobě procenta z hodnoty, dostupné bezprostředně po posledním kreditování. (Více informací, týkajících se nastavení kreditu – viz část 5.9.24.)

Doteková obrazovka se poté automaticky změní do jednoho ze třech provozních režimů:

- a) Pokud je nainstalována inkoustová kazeta tisková hlava není v parkovací pozici a od posledního spuštšní stroje se uskutečnilo méně než 500 otisků:
- systém je připraven k tisku a objeví se menu pro zadání čísla vašeho účtu a s tím spojeného hesla (za předpokladu, že došlo k aktivaci ochranného hesla v Nastavení (Setup menu).
- b) Pokud je nainstalována inkoustová kazeta, tisková hlava není v parkovací pozici a od posledního spuštšní stroje se uskutečnilo více než 500 otisků:
- systém provede celý postup čičtění tiskové hlavy a pak vyžaduje zkušební otisk (viz oddíl 5.9.9).
- c) Pokud je inkoustová kazeta nainstalována, tisková hlava se nachází v «parkovací pozici»:
- systém provádí čičtění tiskové hlavy a požaduje provést zkužební otisk (viz bod 5.9.9).
- d) Není-li inkoustová kazeta ve frankovacím stroji nainstalována:
- ozve se akustický varovný signál a bliká oznámení vyměnit kazetu
- nainstalovat inkoustovou kazetu podle bodu 7.1.
- **5. OBSLUHA**

### **5.1 Zadání čísla účtu a hesla**

V pravé horní části pole s nabídkou můžete vidět níže uvedená systémová data. Tato data není možno upravovat.

- Počítadlo celkové hodnoty
- Celkové počítadlo položek
- Počítadlo celkové nulové frankovací hodnoty
- Zbývající kredit (aktuálně dostupná suma pro frankování) \*
- Celkově nakreditovaná suma \*

V této chvíli je možno zadat číslo účtu a přidružené heslo, a to následovně (položky, jejichž zadání je požadováno systémem, je vždy zobrazováno jako inverzní text, to znamená na černém pozadí):

- Zadejte požadované číslo účtu (jedna až tři číslice) (počet číslic závisí na vašem modulu čísla účtu). Zadání potvrdˇte klávesou «OK».
- Pokud byla v nabídce Setup (část 5.9.18) zapnuta ochrana heslem, pak musíte nyní zadat naprogramované číslo/heslo (jedna až maximálně šest číslic). Po zadání potvrdˇte heslo klávesou «OK».

# **Důležité:**

Nejvyšší možná hodnota hesla je rezervována pro osobu, která je zodpovědná za systém. To umožňuje používání určitých speciálních funkcí v nabídce Setup (viz část 5.9).

Proto je pro tuto číslo účtu vždy vyžadováno zadání naprogramovaného hesla.

Následně, po úspěšném zadání výše uvedených informací, se systém posune do jedné ze čtyř hlavních pracovních nabídek.

### **5.2 Volba pracovní nabídky**

V závislosti na zvolených doplňcích, a na naprogramování v nabídce Setup (viz část 5.9.23), a po zadání čísla účtu, a pokud je zapnuto, po zadání hesla, se zobrazí některá z následujících pracovních nabídek:

- Pevné hodnoty (9 programovatelných hodnot)
- Klávesnice s 10 klávesami
- Automatická kalkulace tarifů
- Makro program \* pro tři programovatelné kombinace tarifů

**5.2.1 Informace pracovní nabídky** V horní části kterékoli pracovní nabídky se zobrazí následující informace:

– Indikátor hodnoty s nastavenou frankovací hodnotou (možné další informace: «VYSO-

KÁ HODNOTA»/« POZOR KREDIT»)

- Indikátor datumu s nastaveným datumem, nebo jednoduše «OFF», pokud je datum vypnuto (v závislosti na zemi)
- Číslo zvoleného účtu
- Nastavený reklamní štoček odesílatele (v závislosti na zemi)
- Stav reklamního štočku (počet aktivních reklamních štočků / vypnutá reklama)

Dotknete-li se displeje indikátoru hodnoty v poli klávesy (vpravo nahoře) (pokud není uvedena inverzně), můžete se přesunovat z jedné pracovní nabídky do další nabídky ve výše uvedené sekvenci.

#### **5.2.2 Pracovní nabídka «Pevné hodnoty»**

Do nabídky pevné hodnoty si můžete naprogramovat svých devět nejpoužívanějších hodnot poštovného. Poté, stisknutím klávesy (jak je popsáno dále) si můžete zvolit potřebnou hodnotu frankování. (Postup při programování – viz část 5.9.19.) Postup:

- Zvolte klávesu požadované pevné hodnoty. → Hodnota frankování se zobrazí v poli indikátoru hodnoty vpravo nahoře.
	- → Frankovací stroj je nyní připraven k frankování.
- Nyní můžete začít frankovat svou poštu (část 5.3).

### **Důležité:**

Budete-li chtít na poštovní zásilku natisknout poštovní štoček odesílatele (doporučený dopis, Express, «A», «B» a podobně, v závislosti na předpisech, specifických pro danou zemi), a společně s tím rovněž zvolenou pevnou hodnotu, pak provedˇte potřebná nastavení pomocí polí dvojice kláves vlevo nahoře.

#### **5.2.3 Pracovní nabídka «Klávesnice s 10 klávesami»**

Pomocí nabídky «klávesnice s 10 klávesami» můžete volně zadávat jakoukoli hodnotu frankování.

Postup:

- Zadejte požadovanou hodnotu po jednotlivých číslicích.
	- $\rightarrow$  Po zadání poslední možné číslice je možno změnit pouze poslední číslici.
- → Inverzní hodnota je zobrazena v poli indikátoru hodnoty.
- Potvrdˇte zadanou hodnotu pomocí pole indikátoru hodnoty (inverzní zobrazení).
- Nyní můžete začít frankovat svou poštu (část 5.3).

# **Důležité:**

Budete-li chtít na poštovní zásilku natisknout poštovní štoček odesílatele (doporučený dopis, Express, «A», «B» a podobně, v závislosti na předpisech, specifických pro danou zemi), a společně s tím rovněž hodnotu, zadanou pomocí klávesnice, pak proved'te potřebná nastavení pomocí polí dvojice kláves vlevo nahoře.

Jestliže zahájíte zadávání nové hodnoty stisknutím klávesy «CE» pro vymazání aktuální hodnoty, dojde k vypnutí tisku doplňkového poštovního štočku.

**5.2.4 Pracovní nabídka «Kalkulace poštovních tarifů» \***

Pokud je automatický výpočet poštovného ve svém základním nastavení, bude se zobrazovat frankovaná hodnota pro standardní vnitrostátní dopis bez dodatečných služeb, a to v nejnižší hmotnostní kategorii.

Poštovné, požadované pro poštovní zásilku, je možno nastavit přes «průvodce sazbami» nebo «okamžitě z obrazovky».

### **V režimu «průvodce sazbami» postupujte následovně:**

- Stiskněte klávesu «Průvodce sazbami».
	- → Zobrazí se pole nabídky se všemi naprogramovanými typy poštovních zásilek (dopis, balík, tiskovina, a podobně).
- Klávesou zvolte požadovaný typ poštovní zásilky.
	- → Zobrazí se pole nabídky «Druh zásilky».
- Zvolte klávesu požadované místo doručení (destinaci).
	- $\rightarrow$  Pokud je třeba, zobrazí se pole nabídky «Formát».
- Stiskněte klávesu pro požadovaný «Formát».
	- → Zobrazí se pole nabídky «Poštovní služby».
	- → V poli indikátoru hodnoty se zobrazí inverzně zobrazená vypočtená hodnota poštovného.
- Zvolte případné další požadované služby.

(Případné chyby ve svém zadání můžete opravit stisknutím klávesy «CE».)

**Speciální případ 1:** Při zvolení doplňkových služeb, vyžadujících zadání hodnoty (například pro pojištěnou poštovní zásilku) se automaticky zobrazí vnořená nabídka pro zadání hodnoty. Po potvrzení zadané hodnoty klávesou «OK», se opět zobrazí pole nabídky pro doplňkové služby.

- → Po zadání doplňkových služeb je potvrdˇte klávesou «OK».
- → Zobrazí se pole nabídky «Váha».
- Zvolte hmotnost odpovídající klávesou nebo, v případě, že máte připojenou váhu, stiskněte «Váha standard» nebo «Stohovací váha» (viz část 5.4).

Pomocí klávesy «Váha» můžete rovněž zadat hodnotu hmotnosti pomocí pole klávesnice. (Zadání potvrdˇte klávesou «OK».)

**Speciální případ 2:** Pro takové poštovní zásilky, u nichž se poštovné mění při velmi malých změnách hmotnosti, se nezobrazují žádné klávesy s hmotností. V takových případech musíte použít klávesu «Váha» nebo připojenou váhu.

- → Automatické zpětné přepnutí do pole hlavní nabídky a zobrazení zvolené kombinace ve velkém hlavním poli.
- → Inverzní zobrazení vypočtené hodnoty poštovného v poli indikátoru hodnoty.
- → Inverzní zobrazení automaticky zvoleného poštovního štočku odesílatele (v závislosti na konfiguraci systému) v obou polích vlevo nahoře.
- Potvrdˇte vypočtené poštovné pomocí pole indikátoru hodnoty (inverzní zobrazení).
- Nyní můžete začít frankovat svou poštu (část 5.3).

Pro nové nastavení stiskněte klávesu «CE» pro návrat do základního nastavení (standardní vnitrostátní dopis / žádné doplňkové služby / nejnižší hmotnostní kategorie).

Pro «kalkulaci tarifů», můžete přímo zvolit jednotlivá nastavení pro kategorie poštovních zásilek, destinaci, doplňkové služby a podobně, a to následovně:

- Typ poštovní zásilky: Klávesa «Druh zásilky»
- Destinace: Klávesa «Místo určení»
- Formát: Klávesa «FORMAT»
- Doplňkové služby: Klávesa «Poštovní služby»
- Zadání hmotnosti: Klávesa «Váha»

Pro nastavení zvolených parametrů použijte stejný postup, jako pro určení jejich hodnot pomocí nabídky.

Dokončený postup nastavení je zobrazen na asociované klávese (to znamená, že klávesa «Místo určení» je nahrazena klávesou «Evropa»).

Dalším stisknutím této klávesy můžete destinaci změnit.

Nastavené doplňkové služby jsou zobrazovány ve velkém hlavním poli. Zde můžete rovněž nastavené hodnoty změnit. Pokud nebylo zvoleno žádné nastavení, zobrazí se nápis «Bez poštovních služeb».

## **Důležité:**

Zvolíte-li jiný typ poštovní zásilky, vrátí se všechny ostatní parametry do základního nastavení (vnitrostátní dopis / nejmenší formát / žádné doplňkové služby / nejnižší hmotnostní kategorie).

Zvolíte-li jinou destinaci, zůstane zachován typ poštovní zásilky, dojde však k vynulování ostatních parametrů.

Změny ve formátu, doplňkových službách a hmotnosti nezmění dříve provedená nastavení pro poštovní zásilku a destinaci.

**5.2.5 Pracovní nabídka «Makra» \***

Nabídka «Makra» Vám umožňuje naprogramování parametrů až pro tři často používané typy poštovních zásilek se stejnou destinací (místem doručení) v rámci určité hmotnostní kategorie a se stejnými doplňkovými službami. Ty pak mohou být vyvolávány v daném pořadí stisknutím jediné klávesy. (Podrobnosti, týkající se programování, viz část 5.9.22.) Postup

- Zadejte číslo makra 1, 2 nebo 3.
	- → Složení zvoleného typu poštovní zásilky se zobrazí ve velkém hlavním poli na displeji.
	- → Inverzní zobrazení vypočtené hodnoty poštovného v poli indikátoru hodnoty.
	- → Inverzní zobrazení automaticky zvoleného poštovního štočku odesílatele (v závislosti na konfiguraci systému) v obou polích vlevo nahoře.
- Potvrdˇte vypočtené poštovné pomocí pole indikátoru hodnoty (inverzní zobrazení).
- Nyní můžete začít frankovat svou poštu  $(část 5.3)$ .

Poznámka: Po naprogramování nových hodnot poštovného pomocí skříňky pro zavedení tarifů nebo ručně pomocí nabídky Setup (viz část 5.9.21) dojde k automatické aktualizaci hodnot poštovného, uložených v makro programu.

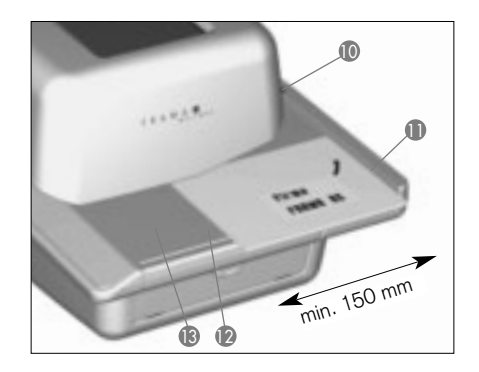

## **5.3 Frankování pošty**

Veškeré aktuální formáty dopisů až po maximální tloušt'ku 6-8 mm (v závislosti na obsahu dopisu), pohlednice a samolepicí štítky na speciálním podkladovém papíru, je možno frankovat následovně:

- Položte poštovní zásilku na podávací stolek (12) a posuňte ji podél vodítka stolku (11) proti bezpečnostní pojistce (10).
	- → Poštovní zásilka je automaticky vtažena do tiskového mechanismu (14), ofrankována a vysunuta ze stroje.

Důležité: Nefrankujte tímto přímým způsobem velmi silné obálky (nebezpečí poškození!). Namísto toho ofrankujte požadovanou hodnotu poštovného na samolepicí štítek.

#### **5.3.1 LF8500 – Automatický podavač dopisů \***

Pomocí automatického podavače dopisů LF8500 můžete frankovat svazek dopisů až do tloušt'ky 6-8 mm (v závislosti na obsahu), a pokud je nainstalováno doplňkové zařízení pro zalepování obálek, můžete je zároveň uzavírat. (Viz samostatné pokyny pro obsluhu, kde najdete podrobnosti.)

Postup:

- Po nastavení systému Mailmax položte obálky na podávací stolek.
	- $\rightarrow$  Dopisy jsou automaticky posunovány, frankovány a vysunovány ze stroje. **Postup pro frankování předem nastaveného počtu dopisů z automatického podavače dopisů LF8500:**
- Stiskněte tlačítko «Počet dopisů».
	- → Zobrazí se vnořená nabídka s klávesnicí pro zadání požadovaného počtu dopisů ve svazku (například 50).
- Zadejte hodnotu (50) a potvrdˇte ji stisknutím klávesy «OK».
	- → Objeví se opět pracovní nabídka.
	- → V poli klávesy (svazku) se zobrazí «Počet dopisů 50».
- Položte svazek dopisů na podávací stolek.
	- → Stroj ofrankuje dříve nastavený počet dopisů.
	- → Počítadlo položek/poštovních zásilek v klávese «Počitadlo dopisů» zobrazuje odečítanou hodnotu až do nuly.
	- → Systém se po ofrankování předem nastaveného počtu dopisů zastaví.
- Pro zopakování celého postupu stačí, posunete-li svazek dopisů, a zaměníte-li je na podávacím stolku.
	- → Postup se poté sám zopakuje.

# **Důležité:**

Předem nastavené množství dopisů zůstává uloženo, dokud není vymazáno stisknutím klávesy «CE».

**5.4 Přenos hmotnosti z připojené váhy \***

Pokud je ke stroji připojena váha, je možno hodnoty hmotnosti pro výpočet poštovného a parametry přenášet z váhy do frankovacího stroje dvěma způsoby, a to takto: Jednotlivé vážení:

- Položte poštovní zásilku na váhu
- Stiskněte tlačítko «Váha».
	- → Zobrazí se pole nabídky «Zadat váhu» pro zadání hmotnosti.
- Stiskněte klávesu «Váha standard».
	- $\rightarrow$  Přepne se zpět do pracovní nabídky.
	- → V poli klávesy hmotnosti se zobrazí nápis «Váha» společně s hmotností.
	- → Poštovné se zobrazuje inverzně.
- Odejměte poštovní zásilky z váhy pro vážení.
- Potvrdˇte hodnotu a ofrankujte zásilku.

• Položte na váhu další poštovní zásilku a stiskněte klávesu hmotnosti, a tak pokračujte dále.

# Vážení balíku dopisů:

Vážení balíku dopisů umožňuje zvážit celý balík dopisů, aniž by bylo třeba provádět vážení jednotlivých dopisů, a pak je odejmout kvůli přenosu údajů o hmotnosti. Jednotlivá vážení se provedou automaticky, to znamená, aniž by bylo třeba stisknout jakoukoli klávesu, a poté je vypočítáno příslušné poštovné.

Postup:

- Položte balík dopisů na stupnici.
- Stiskněte tlačítko «Váha».
	- → Zobrazí se pole nabídky «Zadat váhu» pro zadání hmotnosti.
- Stiskněte klávesu «Stoh. váha».
	- → Přepne se zpět do pracovní nabídky.
	- → V poli klávesy hmotnosti se zobrazí nápis «Stoh» společně s hmotností.
- Odejměte z balíku dopisů první dopis.
	- → V poli klávesy hmotnosti se zobrazí hmotnost jednotlivého dopisu.
	- → Nastavení vypočítaného poštovného v poli indikátoru hodnoty (není zobrazeno inverzně).
	- $\rightarrow$  Přistupte ke frankování.
- Odejměte z balíku dopisů další dopis.
	- → Zobrazí se hmotnost a automaticky se nastaví poštovné.
- Přistupte ke frankování a pokračujte dále.

**5.5 Blokování «vysokých hodnot»**  V nabídce Info/Setup (část 5.9.20) si můžete naprogramovat horní limit poštovného. Tak můžete zabránit frankování příliš vysokých hodnot.

Pokud je v průběhu výpočtu poštovného nebo při nastavení hodnoty dosažen nebo překročen naprogramovaný limit, zobrazí se v poli indikátoru hodnoty varování «VYSOKÁ HODNOTA». Systém zůstane poté zablokován pro frankování, dokud není toto varování vzato na vědomí stisknutím pole indikátoru hodnoty. Při následujícím frankování je systém opět zablokován. Pro překonání tohoto omezení stiskněte po každém frankování tuto klávesu. Pokud používáte automatický podavač dopisů LF8500, musí být tato vysoká hodnota potvrzena při každém restartu (vložení dalších dopisů nebo odejmutí zbývajícího balíku při frankování předem nastaveného počtu dopisů se stejnou hodnotou.

### **5.6 Displej «Pozor kredit»\***

Pokud zbývající kredit klesne po posledním dobití kreditu pod 25% celkového dostupného kreditu, zobrazí se v poli indikátoru hodnoty varovný nápis «Pozor kredit» (pouze pro země, které mají možnost dálkového kreditování). Viz část 5.9.24, kde je uveden postup při kreditování.

#### **5.7 Není k dispozici dostatečný kredit\***

Pokud je hodnota frankování nastavena, a kredit není dostatečně vysoký (pro země, které mají možnost dálkového kreditování), nebudete moci frankovat. Tento stav je na displeji oznámen zprávou «Není kredit». Viz část 5.9.24, pro postup při nastavení kreditu.

**5.8. Vypnutí / zapnutí štočků \***

**5.8.1 Zapnutí / vypnutí datumu \*** V některých zemích je povoleno při frankování vypnout datum a místo.

#### Postup:

- Stiskněte pole se značkou datumu.
	- $\rightarrow$  Značka datumu je vypnuta.
	- → Místo datumu se zobrazuje nápis «OFF».
- Stiskněte opět pole se značkou datumu. → Značka datumu je opět zapnuta.
	- → Aktuální datum se opět zobrazuje.

### **5.8.2 Volba štočku**

Do frankovacího systému Mailmax je možno načíst až osm různých štočků pomocí speciální krabičky (viz část 6). Reklamní štočky, které jsou naprogramovány tímto způsobem, mohou být vytištěny na poštovních zásilkách následujícím způsobem:

- Stiskněte klávesu «štoček 1» (1 znamená, že je právě aktivován štoček číslo 1).
	- → Zobrazí se první čtyři uložené «štočky».
- Stiskněte klávesu «Další stránka» pro zobrazení dalších uložených štočků.
- Stiskněte požadovaný štoček.
- Aktivovaný štoček se zobrazí inverzně.
- Stiskněte klávesu «OK» pro potvrzení volby.
	- → Systém se vrátí do pracovní nabídky.
	- → Zobrazí se číslo zvoleného a aktivovaného štočku (například «štoček 3»).

Pokud se na poštovní zásilky nebude tisknout

žádný ad štoček (pokud to poštovní předpisy dovolují), je možno funkci reklamního štočku vypnout následujícím způsobem:

- Stiskněte klávesu «štoček 3» (3 = příklad). → Zobrazí se první čtyři uložené štočky.
- Stiskněte klávesu «štoček zap.» → Inverzně se zobrazí nápis «štoček vyp.».
- Stiskněte klávesu «OK» pro potvrzení volby.
	- $\rightarrow$  Systém se vrátí do pracovní nabídky, přičemž se zobrazí nápis «štoček vyp.».

Budete-li chtít provést stálou asociaci účtu s určitým štočkem, viz prosím část 5.9.16.

**5.8.3 Zapnutí / vypnutí dodatečného tisku štočku odesílatele\***

V závislosti na předpisech, platných pro specifické země, je možno zvolit až 8 dodatečných poštovních štočků odesílatele (jako například «Doporučené», «Express», «Tiskovina» a podobně). Při frankování v nabídkách «Kalkulace poštovních tarifů» a «Makro programu» je požadovaný dodatečný poštovní štoček odesílatele automaticky nastaven a zobrazen v poli klávesy vlevo nahoře. Při použití pracovních nabídek «Pevné hodnoty» a «Klávesnice s 10 klávesami» je nutno požadovaný dodatečný poštovní štoček odesílatele zadat před frankováním (stiskněte klávesu «Tisk», až se zobrazí požadovaný dodatečný poštovní štoček). Zvolený štoček se vytiskne na poštovní zásilce nalevo od reklamního štočku. V některých zemích můžete zvolit jeden dodatečný poštovní štoček odesílatele (klávesou vpravo). Tato klávesa je příslušným způsobem označena (například «A»).

Tato známka je umístěna na poštovní zásilce mezi hodnotou a datumem/místem (v souladu s poštovními předpisy platnými pro danou zemi).

#### **5.9 Systémové parametry**

K dispozici jsou tři nabídky Info/Setup, které vám mohou pomoci při provádění určitých nastavení systému a při porozumění systémovým informacím, které potřebujete. První dvě nabídky jsou dostupné pro všechna čísla účtů. Třetí nabídka umožňuje speciální funkce, a z tohoto důvodu je ji možno vyvolat pouze z nejvyššího čísla účtu osobou, která je zodpovědná za systém. Totéž platí pro určité funkce druhé nabídky. Tyto funkce je rovněž možno zvolit pouze prostřednictvím nejvyššího čísla účtu.

**5.9.1 Vstup do nabídek / opuštění nabídek**

Tři nabídky Info/Setup je možno vyvolávat a opouštět z pracovní nabídky, a to následovně:

- Stiskněte klávesu «INFO/SETUP 1». → Stránka 1 nabídky Info/Setup.
- Stiskněte klávesu «INFO/SETUP 2». → Stránka 2 nabídky Info/Setup.
- Pokud jste použili nejvyšší číslo účtu, stiskněte klávesu «INFO/SETUP 3».
	- → Stránka 3 nabídky Info/Setup.

Opakovaným stisknutím klávesy «CE» můžete přepínat mezi třemi stránkami v rámci nabídky Setup – na stránku 3, na stránku 2 a zpět na stránku 1, a podobně, a nakonec zpět do pracovní nabídky.

Nabídku Setup můžete opustit z kterékoli stránky stisknutím klávesy «Začátek», a vrátit se do nabídky «Start» pro zadání čísla účtu a hesla.

**5.9.2 Informace nabídky Setup**

Následující informace se zobrazují v horní části třech nabídek Setup/Info:

– Datum a čas

Systémové informace (velkými písmeny na levé straně):

- CELKEM: Celkový počet ofrankovaných zásilek (nevynulovatelné počítadlo)
- C-KS: Počet frankování (nevynulovatelné počítadlo bez nulového frankování)
- N-KS: Počet frankování (vynulovatelné počítadlo bez nulového frankování)
- KREDIT: Zbývající kredit pro frankování (specifický podle země)

Informace o čísle účtu (malými písmeny na pravé straně):

- číslo zvoleného účtu
- HODNOTA: Celkový počet ofrankovaných zásilek (nevynulovatelné počítadlo)
- CELK: Nulovatelné počítadlo celkové hodnoty
- N-CELK: Počet frankování (vynulovatelné počítadlo bez nulového frankování)

– N-KS: Na stránce 1 nabídky Setup můžete číst informace a provádět následující nastavení systému:

**5.9.3 Tárování, nulování a kalibrování váhy SP \***

Kontrola nulového bodu:

Následujícím postupem můžete zkontrolovat správnost nastavení nuly připojené váhy pro vážení Frama SP (v pracovní nabídce «Kalkulace poštovních tarifů»):

- Z váhy pro vážení odejměte veškeré předměty.
- Stiskněte tlačítko pro vážení.
	- → Zobrazí se nápis «váha 0 g».

Nastavení nuly je správné, nebo:

- → Přejděte do nabídky pro zadání hmotnosti.
- Stiskněte klávesu «váha standard».
	- → V poli klávesy hmotnosti se zobrazí «stoh 0 g».

Nastavení nuly je správné.

# Oprava hodnoty nuly:

Pokud je váha prázdná, a namísto «0 g» je například zobrazeno «2 g» nebo «-3 g», opravte nastavení nuly v nabídce Info/Setup na stránce 1, a to takto:

- Stiskněte klávesu « tára».
	- → Na displeji je zobrazeno « váha v g : 2 g« nebo «-» pro zápornou hmotnost.
- Stiskněte klávesu « tára».
	- → Na displeji je zobrazeno « váha v g: 0».
- Stiskněte tlačítko «CE».
	- → Provede se návrat do pracovní nabídky.
	- → Na displeji je zobrazeno «váha 2 g» nebo («-3 g»).
- Stiskněte tlačítko pro vážení.
- Stiskněte klávesu « váha standard».
	- → Provede se návrat do pracovní nabídky.

→ Na displeji je zobrazeno «váha 0 g».

«Nula» je nyní správně nastavena.

# **Tárování držáku dopisu:**

Pokud občas používáte speciální držák dopisů, nebo pokud jej máte na váze trvale namontován, provedˇte jeho tárování následujícím postupem:

- Položte (nebo namontujte) držák dopisů na stupnici.
- Stiskněte klávesu «INFO/SETUP 1».
- Stiskněte klávesu «tára».
	- → Zobrazí se hmotnost držáku dopisů, například «váha v g: 235»
- Stiskněte klávesu «tára».
	- $\rightarrow$  Na displeji je zobrazeno « váha v g: 0».
- Stiskněte klávesu «CE».
	- → Provede se návrat do pracovní nabídky.
- $\rightarrow$  Na displeji je zobrazeno « váha 235 g».
- Stiskněte klávesu váha.
- Stiskněte klávesu «váha standard».
	- → Provede se návrat do pracovní nabídky. → Na displeji je zobrazeno «váha 0 g».

Nyní je provedeno tárování držáku dopisů. Mějte na paměti, že zbývající kapacita pro vážení je nyní redukována o hmotnost držáku dopisů.

## **Důležité:**

Pokud v budoucnu odejmete (nebo demontujete) držák dopisů, musíte provést nové tárování, to znamená, opětovné nastavení nuly podle výše uvedeného postupu, a to ještě před dalším vážením.

### **Kalibrace:**

Aby se předešlo nepřesnému vážení, a z toho plynoucího výpočtu nesprávného poštovného, měli byste čas od času zkontrolovat přesnost měření váhy pomocí dostatečně přesné referenční hmotnosti. Pokud zobrazovaná hmotnost nesouhlasí s referenční hmotností, pak je třeba provést opětovnou kalibraci stupnice tak, jak je popsáno v dalším textu. (Tento postup by měla provádět pouze osoba, která je zodpovědná za systém.):

- Z váhy odejměte veškeré předměty.
- Na stránce 1 nabídky Info/Setup zvolte klávesu «Tára».
	- → Na displeji je zobrazeno «Váha v g: 0».
- Stiskněte klávesu «Kalibrace».
	- → Nyní budete požádání, abyste na stupnici položili kalibrační hmotnost
- Položte na stupnici požadovanou hmotnost, například 5000 g.
- Stiskněte klávesu «Kalibrace».
	- → Na displeji je zobrazeno «Váha v g: 5000».
- Stiskněte klávesu «CE».

→ Provede se návrat do pracovní nabídky. Váha je nyní nově kalibrována.

**5.9.4 Nastavení kontrastu displeje** Kontrast obrazovky je možno nastavit podle okolních světelných podmínek, a to následovně:

• Stiskněte klávesu «Kontrast».  $\rightarrow$  Pole nabídky pro nastavení kontrastu.

- Podle potřeby stiskněte klávesy «+» a «-».
	- → Kontrast se příslušně zvýší nebo sníží. Nastavení je zobrazováno v krocích po 25 jednotkách.
- Zadání potvrt'te stisknutím klávesy «OK» nebo jej zrušte stisknutím klávesy «CE».

**5.9.5 Zapnutí / vypnutí signálu kláves** Zvukový signál, který se ozve po stisknutí klávesy je možno zapnout nebo vypnout, a to následovně:

- Stiskněte klávesu «Zvuk zap.» nebo klávesu «Zvuk vyp.».
	- → Pole klávesy indikuje aktuální stav.

#### **5.9.6 Nastavení datumu**

U frankovacích systémů Mailmax se datum a čas automaticky aktualizuje po každém zapnutí systému. Například pro předfrankování objemných poštovních zásilek můžete nastavit datum předem (posloupnost je: denměsíc-rok):

- Stiskněte klávesu «Datum na hodinách». → Zobrazí se datum.
- Pomocí klávesnice zadejte požadované datum (chyby při zadávání můžete opravit stisknutím klávesy «CE»). Zadání potvrdˇte klávesou «OK».
	- → Zvolené datum je nastaveno a zobrazeno v nabídce Info/Setup a rovněž v pracovní nabídce.

Důležité: Stisknete-li po zadání datumu dvakrát klávesu «CE», vrátí se systém do nabídky Info/Setup s předchozí nastavenou hodnotou datumu.

### **Jakmile přestanete používat toto změněné datum, nezapomeňte vrátit zpět aktuální správné datum !**

#### **5.9.7 Nastavení času\***

Čas je možno nastavovat následujícím způsobem (například při změně z letního na zimní čas a podobně):

- Stiskněte klávesu «čas».
	- → Zobrazí se čas.
- Pomocí klávesnice zadejte požadovaný čas hodin (chyby při zadávání můžete opravit stisknutím klávesy «CE»). Zadání potvrdˇte klávesou «OK».

→ Zvolený čas je nastaven a zobrazen v nabídce Info/Setup.

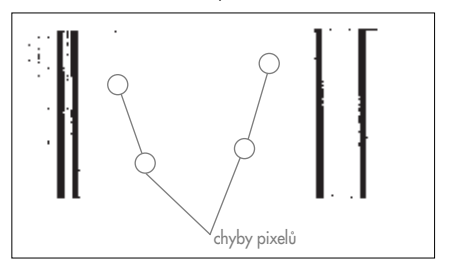

**Důležité:** Stisknete-li po zadání času dvakrát klávesu «CE», vrátí se systém do nabídky Info/Setup s předchozí nastavenou hodnotou času (hodin).

#### **5.9.8 Parkování tiskové hlavy**

Pokud nebudete frankovací systém delší časové údobí používat (například z důvodu dovolené a podobně), doporučujeme vám, abyste provedli zaparkování tiskové hlavy před vypnutím systému. Tímto způsobem bude chráněna před znečištěním prachem. Postup:

Stiskněte klávesu «PARK POZICE».

Doteková obrazovka ztmavne.

Před vypnutím frankovacího systému hlavním vypínačem (3) vyčkejte přibližně 3-5 sekund.

### **Důležité!**

**Tisková hlava musí být zaparkována vždy před jakýmkoli přemist'ováním frankovacího systému. Kromě toho dodržujte následující pokyny:**

- **Při přesunování frankovacího systému jej vždy držte ve vodorovné poloze (nenaklápějte jej na stranu) !**
- **Pokud máte v plánu přemist'ovat frankovací systém na jiné pracoviště, obrat'te se prosím na místní servis výrobků Frama a na příslušný poštovní úřad.**

Frankovací systém po zapnutí se zaparkovanou hlavou automaticky provede posloupnost úkonů pro vyčištění kazety (na displeji se zobrazí nápis « čistící proces»), a poté si vyžádá testovací tisk.

**5.9.9 Kontrola kvality tiskového zobrazení**

Správnou činnost tiskové hlavy (zda se tis-

knou všechny obrazové body – pixely) můžete zkontrolovat následovně:

- Stiskněte klávesu « Zkušební otisk».
	- → Zobrazí se nápis «Prosím, udělejte zkušební otisk».
- Ofrankujte prázdnou obálku nebo pohlednici.
	- → Vytiskne se datum, nápis «Test print» a zobrazení testovacího tisku.
	- → Zobrazí se nápis «Je zkušební otisk v pořádku? ano/ne».
- Pokud je testovací tisk v pořádku, to znamená bez chyb obrazových bodů – pixelů, stiskněte klávesu « ano».

→ Návrat zpět do pracovní nabídky.

- Pokud testovací tisk vykazuje chyby obrazových bodů – pixelů, stiskněte klávesu «ne».
	- → Systém provede posloupnost úkonů pro vyčištění kazety a vyžádá si nový testovací tisk.
- Zopakujte výše uvedený postup.

### **Důležité:**

Jakmile frankovací systém zapnete hlavním vypínačem (3), provede se automatická kontrola počtu frankování od doby posledního provozu.

- → Méně než 500 frankování: systém je připraven pro frankování.
- → Více než 500 frankování: systém provede posloupnost úkonů pro vyčištění kazety a vyžádá si testovací tisk.
- **5.9.10 Kontrola štočku tiskového zobrazení / provádění nulového frankování**

Tiskové zobrazení štočku (například reklamní štoček) je možno zkontrolovat pomocí nulového frankování takto:

- Stiskněte klávesu Test štočku.
	- → Zobrazí se nápis « Prosím, udělejte kontrolní otisk».
- Ofrankujte prázdnou obálku / pohlednici (můžete pořídit několik testovacích tisků).
- Poklepejte lehce na dotekový displej. → Systém se vrátí do pracovní nabídky.

Na stránce 2 nabídky Info/Setup můžete provádět následující nastavení systému:

## **5.9.11 Prohlížení výpisu chyb** Frankovací systémy Mailmax jsou vybaveny

systémem automatické diagnostiky, umožňující interní ukládání systémových nebo uživatelských chyb. Pomocí klávesy «Seznam chyb» si můžete prohlédnout veškeré chybové kódy na obrazovce. To umožňuje servisním technikům rychlou lokalizaci poruch, což pomáhá při udržování efektivního servisu a údržby.

Po doteku pole nabídky, obsahující seznam chyb, se systém vrátí do nabídky Info/Setup.

## **5.9.12 Změna hesla účtu**

Heslo je možno změnit po zapnutí systému a volbě čísla účtu, a to následovně:

- Stiskněte klávesu «Změna hesla».
- Pomocí klávesnice zadejte heslo (maximálně šest číslic), případné chyby v zadání opravte klávesou «CE» a nakonec heslo potvrdˇte klávesou «OK».
	- → Nové heslo je uloženo.

### **Důležité:**

Stisknete-li po zadání hesla dvakrát klávesu «CE», vrátí se systém do nabídky Info/Setup s předchozí nastavenou hodnotou hesla.

S použitím nejvyššího čísla účtu osoby, zodpovědné za systém, je možno měnit hesla všech čísel účtů.

Nejdříve však musí být zvoleno příslušné číslo účtu, které musí být potvrzeno stisknutím klávesy «OK».

### **Důležité:**

Pozor, abyste nezapomněli heslo pro nejvyšší číslo účtu – v opačném případě by musel do systému zasáhnout servisní technik, aby došlo k obnovení přístupu.

### **5.9.13 Vynulování čísel účtů**

Hodnotu počítadla jednotek zvoleného účtu v nabídce Start je možno vynulovat následovně (za předpokladu, že bylo vynulování umožněno – viz část 5.9.14):

- Stiskněte klávesu «Nulování účtu».
	- → Zobrazí se nabídka s informacemi o čísle účtu, který bude vynulován.
- Stiskněte klávesu «OK» pro potvrzení vynulování.
	- → Nyní se provede vynulování.

### **Důležité:**

S použitím nejvyššího čísla účtu osoby, zodpovědné za systém, je možno vynulovat najednou několik čísel účtů. Postup po zvolení klávesou «Nulování účtu»:

- Zadejte nejnižší čísla účtů, které mají být nastaveny na nulu. (Chyby při zadávání můžete opravit stisknutím klávesy «CE».) Zadání potvrdˇte klávesou «OK».
	- $\rightarrow$  Zobrazí se číslo zadaného účtu.
	- → Zobrazí se nejvyšší možné číslo účtu.
- Zadejte nejvyšší číslo účtu, který má být vynulován a potvrdˇte stisknutím klávesy «OK». → Zvolená čísla účtů se vynulují.

#### **Následující nastavení parametrů systému může provádět pouze osoba, zodpovědná za systém (s nejvyšším číslem účtu), protože jsou používány speciální funkce.**

**5.9.14 Povolení / zablokování vynulování účtů**

Vynulování jednotlivých účtů je možno povolit/zablokovat pomocí klávesy «Nul. účtu» (viz část 5.9.13).

- Klávesa «Nul. účtu» v poloze «Zap.».
	- → Střediska poplatků je možno vynulovat v souladu s postupem, uvedeným v části 5.9.13.
- Klávesa «Nul. účtu» v poloze «Vyp.». → Účty není možno vynulovat (klávesa «Nul. účtu» není zobrazena).

**5.9.15 Tisk údajů z jednotlivých účtů** Na předtištěných kartičkách je možno tisk nout následující systémové údaje a data o čísle účtu:

Datum a čas

Systémová data:

- CELKEM: Celkový počet spotřebovaných peněz (nenulovatelné počítadlo)
- KREDIT: Zbývající částka pro frankování (v závislosti na zemi)
- T-PCS: Počet frankování (nenulovatelné počítadlo položek)
- N-KS: Počet ofrankovaných obálek (nulovatelné počítadlo položek).
- Údaje o čísle účtu:
- číslo účtu
- CELKEM: Celkový počet spotřebovaných peněz v daném účtu (nenulovatelné počítadlo)
- N-Celkem:Celkový počet spotřebovaných peněz (nulovatelné počítadlo)
- N-ks: Počet frankování (nulovatelné počítadlo položek)

Při tisku dat postupujte následovně:

- Stiskněte klávesu «Tisk účtů». → Zobrazí se nabídka pro volbu čísla účtu.
- Zadejte nejnižší číslo účtu, jehož data budete chtít vytisknout. (Chyby při zadávání můžete opravit stisknutím klávesy «CE».) Zadání potvrt'te klávesou «OK».
	- → Zobrazí se číslo zadaného účtu.
	- → Zobrazí se nejvyšší možné číslo účtu.
- Zadejte nejvyšší číslo účtu, jehož data budete chtít vytisknout. Zadání potvrdˇte klávesou «OK».

→ Zobrazí se číslo zadaného účtu.

• Položte kartičku na stolek pro podávání dopisů.

→ Na kartičku budou vytištěna data.

- Podle potřeby na stolek pro podávání dopisů položte další kartičku.
	- → Na druhou kartičku se vytisknou údaje o stejném účtu, nebo:
	- → Návrat do nabídky pro volbu dalších čísel účtů.

# **Důležité:**

Na kartičku je možno vytisknout údaje až o 12 účtech. Pokud je třeba vytisknout údaje o více než 12 účtech, je třeba výše uvedený postup rozdělit na dva kroky (to znamená, nejprve první kartička pro čísla účtů 3-14 a druhá kartička pro čísla účtů 15-18).

**5.9.16 Propojení reklamních štočků s účty**

Systém Mailmax umožňuje permanentní přiřazení určitého štočku k určitému účtu. To znamená, že volbou účtu pro frankování se automaticky aktivuje reklamní štoček účtu. Jeden štoček může být přiřazen několika účtům současně.

Postup:

- Stiskněte klávesu «Reklama».
	- → Pole klávesy je zobrazeno inverzně.
	- → Štoček, zvolený v této pracovní nabídce pod určitým účtem, zůstává zvolen pro tento účet, dokud není nahrazen zvolením jiného ad štočku.

Naposledy zvolený štoček je uložen s příslušným účtem.

**5.9.17 Zapnutí / vypnutí doby nečinnosti** Pokud je funkce doba nečinnosti zapnuta, a dvě minuty není se systémem prováděna žádná činnost ze strany uživatele, přepne se systém automaticky do startovací nabídky pro zadání čísla účtu. Jedná se bezpečnostní funkci, která zabrání frankování s nesprávným číslem účtu.

Pokud je funkce doba nečinnosti vypnuta, a dvě minuty není se systémem prováděna žádná činnost ze strany uživatele, přepne se automaticky obrazovka do energeticky úsporného režimu. Po doteku obrazovky se systém opět aktivuje.

Postup:

- Stiskněte budˇ klávesu «čas zap.» nebo klávesu «čas vyp.».
	- → Funkce «doba nečinnosti» se budˇ vypne nebo zapne.

**5.9.18 Zapnutí / vypnutí zadávání hesla**

V závislosti na vašich požadavcích můžete zapnout nebo vypnout heslo pro přístup k číslům účtů, a to následovně:

- Stiskněte budˇ klávesu «Heslo zap.» nebo klávesu «Heslo vyp.».
	- → Funkce «zadání číselného hesla» se bud' vypne nebo zapne.

Stránka 3 nabídky Info/Setup umožňuje nastavení následujících speciálních funkcí pomocí nejvyššího čísla účtu:

# **5.9.19 Změna pevných hodnot**

V pracovní nabídce «Pevné hodnoty« (viz část 5.2.2) můžete přeprogramovat devět pevných hodnot, dostupných pro frankování, a to takto:

- Stiskněte klávesu «Pevné hodnoty».
	- $\rightarrow$  Zobrazí se pole nabídky pro programování pevné hodnoty.
- Pomocí klávesnice zadejte požadované číslo 1-9 (chyby při zadávání můžete opravit stisknutím klávesy «CE»). Zadání potvrdˇte klávesou «OK».
	- → Zobrazí se aktuálně naprogramovaná pevná hodnota, asociovaná se zadaným číslem.
- Zadejte novou požadovanou pevnou hodnotu a potvrdˇte stisknutím klávesy «OK».
	- $\rightarrow$  Provede se návrat do nabídky Info/-Setup.
	- → Nová pevná hodnota se uloží.
- Pokud chcete přeprogramovat další pevné hodnoty, zopakujte výše uvedený sled kroků.

**5.9.20 Změna limitu «Vysoké hodnoty»** Limitní hodnota pro varování «VYSOKÉ HODNOTY» může být případně přeprogramována, a to následujícím způsobem:

- Stiskněte klávesu «Vysoká hodnota». → Zobrazí se aktuální hodnota.
- Pomocí klávesnice zadejte požadovanou limitní hodnotu (chyby při zadávání můžete opravit stisknutím klávesy «CE»). → Zobrazí se zadaná hodnota.
- Potvrdˇte tuto hodnotu stisknutím klávesy «OK».
- Provede se návrat do nabídky Info/Setup.
- Nyní je naprogramována nová limitní hodnota.

# **Důležité:**

Budete-li chtít, aby nebyla zadána žádná limitní hodnota, zadejte hodnotu «0».

### **5.9.21 Změna naprogramovaných poštovních tarifů\***

Poštovní tarify je možno do systému načíst dvěma následujícími způsoby (pro automatický výpočet poštovného, nakonfigurovaného v systému Mailmax):

# a) **Automatické načtení pomocí speciální krabičky pro zavádění tarifů, s předprogramovaným datumem aktivace.**

b) **Ruční naprogramování s použitím nabídky Info/ Setup.**

# **Postup při automatickém načtení:**

- Vypněte frankovací stroj (sít'ový vypínač (3) v zadní části stroje do polohy «0»).
- Zapojte skříňku pro zadávání tarifů k rozhraní s 25-kolíky (8).
- Nyní systém opět zapněte.
	- → Spustí se načítací sekvence, to znamená, že se zobrazí následující zpráva:
		- «Test box» (zkontroluje se, zda je připojení skříňky povoleno)
		- «Erase» (příprava paměti pro přijetí nového obsahu skříňky)
		- «Copy box» (obsah skříňky je načten do paměti)
		- «Check» (verifikace správnosti uložení)
		- «Switch off franking machine and disconnect loading box» (vypněte frankovací stroj a odpojte krabičku)
- Vypněte systém a odpojte krabičku pro zavádění tarifů.
	- → Po aktivaci je zrušeno datum a předchozí tarify, a začnou automaticky platit nové tarify.

# **Důležité:**

Jakmile je krabička pro zavádění tarifů načtena, datum pro operaci «předfrankování» (viz část 5.9.6) není možno nastavit při nebo po aktivaci datumu pro nové tarify (které byly načteny), v opačném případě jsou aktivovány nové tarify, a předcházející tarify jsou zrušeny.

**Postup při ručním programování (není možné, jestliže nové tarify byly předtím naprogramovány pomocí skříňky pro zavádění tarifů):**

• Stiskněte klávesu «Změna tarifů».

- → Zobrazí se pole tabulky tarifu «tarifová tabulka»:
	- Řádek 1 / Sloupec 1
	- Hodnota tarifu pro řádek 1 / sloupec 1
	- Hodnota hmotnosti pro řádek 1 / sloupec 1
	- Klávesy šipky pro volbu čísel řádků a sloupců
	- Klávesnice pro zadávání hodnot
- Pro volbu požadovaného řádku tabulky použijte klávesu «→» (to znamená řádku 3).
	- → Zobrazí se hodnota tarifu a úroveň hmotnosti pro řádek 3 sloupec 1.
- Pro volbu požadovaného sloupce tabulky použijte klávesu «↓» (to znamená sloupce 2).
	- → Zobrazí se hodnota tarifu a úroveň hmotnosti pro řádek 3 sloupec 2.
- Pomocí klávesnice zadejte nově platnou hodnotu tarifu pro řádek 3 sloupec 2.
	- → Zobrazí se inverzní zadaná hodnota tarifu.
- Potvrdˇte hodnotu tarifu stisknutím klávesy «OK».
	- $\rightarrow$  Zadaná hodnota tarifu je nyní naprogramována.
- Zvolte následující číslo řádku a sloupce. atd.

# **Důležité:**

- Nesprávně zadanou hodnotu můžete před potvrzením klávesou «OK» opravit stisknutím klávesy «CE» (inverzní zobrazení 0.00). Poté můžete opakovaně zadat správnou hodnotu. Pokud místo toho stisknete podruhé klávesu «CE», zůstane platná aktuální hodnota (která není zobrazena inverzně).
- Použijte klávesu «←» pro snížení hodnoty počítadla sloupců o jeden sloupec (vždy po jednom).
- Použijte klávesu «↑» pro snížení hodnoty počítadla řádků o jeden řádek (vždy po jednom). Tím se počítadlo sloupců automaticky nastaví na hodnotu «1».
- Stisknete-li po potvrzení hodnoty klávesou «OK» klávesu «CE», dojde nejen k nastavení počítadla sloupců na hodnotu «1», ale rovněž k nastavení počítadla řádků na tutéž hodnotu.
- Stisknete-li klávesu «CE» v poloze, kdy počítadlo řádků a sloupců ukazuje hodnotu «1», vrátí se systém do nabídky Info/-Setup.
- Po stisknutí klávesy pole s displejem pro nastavení hodnoty tarifu a naprogramování úrovně hmotnosti, se systém přepne do režimu změny úrovně hmotnosti («Weight» se zobrazuje inverzně). To umožňuje implementaci změn úrovně hmotnosti (stejný postup, jako při změně tarifu). Dalším stisknutím na poli displeje se inicializuje přepnutí do režimu programování hodnoty tarifu («Tariff» se zobrazuje inverzně).
- Jakmile ukončíte změny tarifu, stiskněte opět klávesu «OK».
	- → Na displeji se objeví nápis «Změna tarifu?».
- Stiskněte klávesu «OK» pro akceptování změn tarifů.

nebo:

Stiskněte klávesu «CE» pro odmítnutí změn tarifů.

# **5.9.22 Uložení makro-programu\***

Hodnotu frankování, automatické nastavení dodatečného štočku odesílatele (v závislosti na zemi, nebo na konfiguraci systému) a další požadované podrobnosti (typ poštovní zásilky/místo určení/doplňkové služby) pro tři často používané typy poštovních zásilek je možno uložit do makro programu, který můžete později vyvolat stisknutím jediné klávesy (viz část 5.2.5):

- V pracovní nabídce «Kalkulace poštovních tarifů« (viz část 5.2.4), nastavte požadovanou kombinaci parametrů poštovní zásilky (s pomocí nabídky nebo volným postupem).
	- → Kombinace poštovní zásilky, vypočítaného poštovného, dodatečný "štoček" odesílatele (pokud existuje).
- Zvolte stránku 3 v nabídce Info/Setup.
- Stiskněte klávesu «Uložit makro».
	- $\rightarrow$  Pole nabídky pro volbu čísla makra.
- Zvolte číslo makra pro uložení kombinace parametrů poštovní zásilky a potvrdˇte zobrazené číslo stisknutím klávesy «OK».
	- $\rightarrow$  Provede se návrat do nabídky Info/Setup.
	- → Programování makra je dokončeno.
- Použijte nabídku «Makro» pro ověření, zda bylo makro správně uloženo.

#### **5.9.23 Uložení startovací nabídky**

Posloupnost třech pracovních nabídek je pevná (viz část 5.2). Můžete si však přeprogramovat, která pracovní nabídka by se měla automaticky zvolit po zapnutí frankovacího systému a při zadání čísla účtu a případného hesla.

#### Postup:

- Zvolte požadovanou startovací nabídku.
- Zvolte stránku 3 v nabídce Info/Setup.
- Stiskněte klávesu «Uložit menu». → Programování je dokončeno.

### **5.9.24 Nastavení kreditu\***

V oblastech, kde je to povoleno poštovními úřady, je možno frankovací systémy Mailmax opakovaně dobíjet kreditem («Credit») prostřednictvím systému vzdálené pošty Frama. To je možno budˇ provést off-line systémem (nastavení pomocí faxu) nebo pomocí on-line systému (nastavení pomocí modemu), který pracuje s kódy «Return» a «Reset». K dispozici je celkem 8 různých částek pro dobití pomocí off-line systému, a 7 částek pro dobití pomocí on-line systému. Pro přesný postup (placení za dobitý kredit, vyžádání kódu pro resetování a další) se prosím řidˇte předpisy, které platí pro váš místní poštovní úřad, a rovněž na organizaci Frama ve své zemi.

#### **K «off-line systému» se vztahuje následující operační postup:**

Zpětný kód, který má být poslán do kreditovacího centra pro opětovné nastavení kreditu, je možno získat následovně:

• Stiskněte klávesu «Nastavit kredit».

→ Zobrazí se zpětný kód s 8-číslicemi.

Pokud je dostupný dostatečný kredit, můžete pokračovat ve frankování pomocí systému, dokud není vyžádán kód pro resetování, obsahující požadovanou částku pro dobití. Zadání nastavovacího kódu do frankovacího systému se provádí následovně:

• Stiskněte klávesu «Nastavit kredit».

- Pomocí klávesnice zadejte nastavovací kód. (Použijte klávesu «CE» pro opravu nesprávně zadaných číslic.)
	- → Zobrazí se zadané číslice.
	- $\rightarrow$  Po správném zadání všech osmi číslic se zobrazí:
		- Následující zpětný kód
		- Peníze jsou přičteny do položky kredit
	- → Automatické přepnutí do naposledy použité pracovní nabídky.
	- → Jakmile je frankovací stroj opět zapnut, zobrazuje sloupcový graf v poli s logem (viz část 4) «100%» dostupný kredit (= poslední kreditování + zbývající kredit ve stroji před nakreditováním).

## **Důležité:**

Pokud je zadán nesprávný kód, zobrazí se na displeji nápis «Nesprávný nastavovací kód». Po poklepání na obrazovku (jako potvrzení, že byla vzata na vědomí) se opět zobrazí pole nabídky kódu. Po každém dalším nesprávném zadání kódu se doba čekání před zadáním nového kódu zdvojnásobí (z bezpečnostních důvodů).

**5.9.25 Vynulování hlavního počítadla kusů**

Následujícím postupem můžete provést vynulování hlavního, to znamená systémového počítadla kusů na nulu:

- Stiskněte klávesu «Nulování N-KS».
- → Zobrazí se pole nabídky pro vynulování systémového počítadla položek.
- Stisknutím klávesy «OK» nastavíte počítadlo na hodnotu «0».
- Nyní se provede vynulování.

# **Důležité:**

Použijte klávesu «CE» pro opuštění nabídky, aniž by se provedlo vynulování.

#### **5.9.26 Nastavení jazyka\***

V zemích, kde se hovoří několika jazyky, si můžete zvolit jazyk, kterým se bude zobrazovat text na obrazovce a popisy kláves, a to například takto:

- Stiskněte klávesu «DEUTSCH» (příklad).
	- → Popisy kláves budou nyní ve francouzštině «FRANÇAIS».
	- $\rightarrow$  Nyní je nastavena francouzština.
- Stiskněte klávesu «FRANÇAIS».
	- → Popisy kláves budou nyní v italštině «ITALIANO».
	- $\rightarrow$  Nyní je nastavena italština.
- Stiskněte klávesu «ITALIANO».
	- → Popisy kláves budou nyní v němčině «DEUTSCH».
	- → Nyní je opět nastavena němčina.
- **6. PROGRAMOVÁNÍ REKLAMNÍHO ŠTOČKU \***

Do frankovacího systému Mailmax je možno načíst až osm různých reklamních štočků pomocí speciální krabičky (viz část 5.8.2). Budete-li chtít do krabičky pro zavedení štočků naprogramovat reklamní štočky, obrat'te se prosím na svého místního zástupce výrobků Frama.

Štočky je možno kopírovat z krabičky do frankovacího systému, a to takto:

- Vypněte frankovací systém hlavním sít'ovým vypínačem (3).
- Zapojte krabičku k rozhraní s 25-kolíky (8).
- Nyní frankovací systém opět zapněte.
	- $\rightarrow$  Spustí se kopírovací procedura («Test Box» \_ «Copy Box»).
	- → Zobrazí se spouštěcí maska pro účet s použitím čísla účtu.
- Vypněte frankovací systém hlavním sít'ovým vypínačem (3).
- Odpojte krabičku pro nahrávání štočků.

# **Důležité:**

Pokud budete požadovat více než 8 «štočků», je možno použít dvojici krabiček pro nahrávání (to znamená, každá s 8 štočky). Do paměti frankovacího systému je však možno najednou uložit pouze 8 štočků z jedné krabičky (každá krabička přepíše obsah paměti s předchozími štočky).

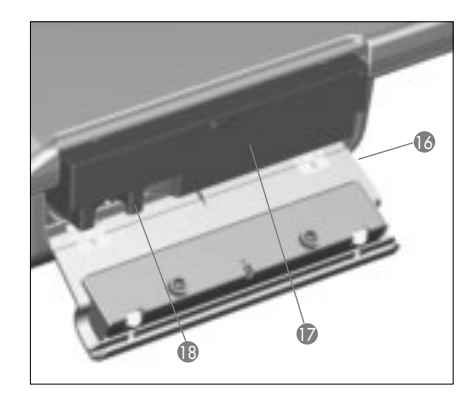

# **7. ÚDRŽBA**

**7.1 Výměna inkoustové kazety** Jakmile v inkoustové kazetě dojde inkoust, je tento provozní stav indikován na dotekové obrazovce zprávou «Není inkoust – vyměnˇte kazetu», společně se střídavě blikajícím světlým/tmavým pozadím obrazovky. Tento stav je rovněž ohlášen opakovaným, krátkým zvukovým signálem.

Výměnu inkoustové kazety provedˇte následovně:

### **Důležité: Při výměně inkoustové kazety frankovací systém nevypínejte!**

• Potvrdˇte zprávu poklepáním na dotekovou obrazovku.

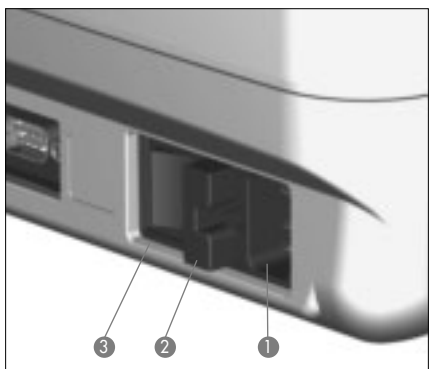

→ Zobrazí se nápis «Je vložena nová kazeta?».

- Stiskněte západku dvířek (15) směrem nahoru a otevřete vlastní dvířka (16) směrem dolů.
- Vysuňte ven inkoustovou kazetu (17) za její držadlo (18) tak, jak vidíte na obrázku.
- Opatrně dovnitř zasuňte novou inkoustovou kazetu, až zapadne do správné polohy.
- Uzavřete vlastní dvířka (16) směrem nahoru; západka dvířek (15) se zajistí automaticky.
- Stiskněte klávesu «Ano» jako potvrzení, že byla do stroje zasunuta nová kazeta.
	- $\rightarrow$  Systém nasaje inkoust z kazety do tiskové hlavy, pak odparkuje tiskovou hlavu a připraví se pro tisk (to trvá přibližně 30 sekund).
	- → Zobrazí se nápis «Prosím, udělejte

zkušební otisk».

- Ofrankujte prázdnou obálku / pohlednici.
	- → Zobrazí se nápis «Je zkušební otisk v pořádku».
- Pokud testovací zobrazení nevykazuje žádné chyby obrazových bodů (pixelů) (viz obrázek v části 5.9.9), stiskněte klávesu «Ano».

→ Návrat zpět do pracovní nabídky. nebo:

- Pokud testovací tisk vykazuje chyby obrazových bodů – pixelů, stiskněte klávesu «Ne».
	- → Systém provede automatickou čisticí posloupnost.
	- → Systém si vyžádá druhý testovací tisk.

**Důležité:** Frankovací systémy Mailmax používají inkoust. Z tohoto důvodu je třeba dodržovat následující pokyny:

- → **Prázdných kazet se zbavujte v souladu v platnými místními předpisy pro likvidaci tohoto druhu odpadu ve své zemi, a podrobnými pokyny, které jsou uvedeny na letáku, který dostanete s každou kazetou. Upozornění: prázdné kazety obsahují zbytky inkoustu !**
- → **Dodržujte upozornění, týkající se ochrany zdraví, která jsou uvedena na štítku kazety. Inkoustové kazety skladujte mimo dosah dětí !**

# **7.2 Výměna pojistky**

Pokud frankovací systém nepracuje i přesto, že je správně zapojen ke zdroji napájecího napětí, a hlavní vypínač je v poloze «1», bude prvním krokem, který je třeba provést, výměna pojistky, která se provádí takto:

- Vypněte frankovací stroj sít'ovým vypínačem (3) v zadní části stroje do polohy «0».
- Odpojte sít'ovou napájecí šňůru od zdroje napájecího napětí (1).
- Stiskněte odjišt'ovací západku na držáku pojistky (2) a vytáhněte držák pojistky směrem ven.
- Vyjměte z držáku pojistky vadnou pojistku, a nahradˇte ji za ekvivalentní typ (viz část 10, kde jsou uvedeny typy pojistek).
- Zasuňte zpět držák pojistky (2), až zapadne na místo.
- Zapněte napájení frankovacího systému.

**Důležité:** Pokud váš frankovací systém stále nefunguje, obrat'te se na servisního technika výrobků Frama. Za žádných okolností se nepokoušejte o rozebírání stroje svépomocí. Naše společnost nebude přebírat žádnou odpovědnost za nesprávné zacházení.

**8. VYHODNOCOVÁNÍ PROVOZNÍCH CHYB A SYSTÉMOVÝCH PORUCH**

Některé uživatelské chyby budou oznámeny speciálními zprávami na obrazovce. Předtím, než budete chybu napravovat, musíte ji nejprve akceptovat dotykem na obrazovku. Čísla v závorkách, která následují, se vztahují k číslům částí v tomto dokumentu.

- **8.1 Provozní chyby**
- «Vysoká hodnota není potvrzena».
	- → Akceptujte tuto zprávu stisknutím pole indikátoru hodnoty (5.5).
- «Frankovací hodnota nebyla potvrzena», to znamená, že jste se pokusili o zahájení frankování, aniž byste nejprve potvrdili inverzně zobrazenou hodnotu v poli indikátoru hodnoty.
	- → Potvrdˇte tuto zprávu stisknutím pole indikátoru hodnoty (5.2.3/4/5).
- «Nulové otisky nejsou povoleny», to znamená, že jste se náhodně pokusili o frankování se zobrazenou hodnotou 000.00 (specifické podle země).

 $\rightarrow$  Nastavte hodnotu pro frankování.

• «Nedostatečný kredit» (v zemích s dálkovým kreditováním poštovného), znamená to, že jste se pokoušeli o frankování hodnoty, která přesahuje kredit, zbývající ve stroji.

 $\rightarrow$  Nakreditujte stroj (5.9.24).

• «Dopis je příliš malý», tato zpráva znamená, že poštovní zásilka nesplňuje minimální požadavky na rozměry (nedošlo k přerušení světelné bariéry (13) pod tiskovým mechanismem).

 $\rightarrow$  Používejte dopisy o správném formátu.

• «Fotobuňka zakryta» (13), tato zpráva znamená, že dopis je již na podávacím stolku v okamžiku zapínání systému.

→ Odejměte dopis z podávacího stolku. • «Chybná poloha dopisu», tato zpráva

- znamená, že dopis byl vtažen pod tiskovou hlavu před zahájením operace frankování.
- «Chyba v podávání», tato zpráva zna-

mená, že systém nebyl schopen posunout dopis k tiskové hlavě pro frankování. (Možná příčina: nerovný obsah dopisu / příliš těžký dopis.)

- «Chyba v dráze pohybu obálky», tato zpráva znamená, že dopis nebyl správně umístěn pod tiskovou hlavou pro frankování. (Možná příčina: nerovný obsah dopisu / příliš těžký dopis.)
- «Frankovací systém je nakloněn. Prosím, vypněte ho.». Frankovací systém nebyl ve vodorovné poloze, nebo byl během provozu naklopen (vychýlen z vodorovné polohy).

→ Vypněte systém a pak jej opět zapněte.

- «Změna tarifů není možná». Pokusili jste se ručně změnit tarify po načtení tarifu ze skříňky pro zavádění tarifů (5.9.21).
- «Chybný zpětný kód» (chybný zpětný kód) při nastavení kreditu do systému (v zemích, kde je možno provádět off-line vzdálené vynulování poštovného).

→ Zadejte správný zpětný kód (5.9.24).

- **8.2 Nesprávná obsluha automatického podavače dopisů LF8500**
- «Různá délka dopisů», tato zpráva znamená, že z balíku dopisů byly do automatického podavače podány dopisy o různých délkách.
	- $\rightarrow$  Uspořádejte dopisy v balíku podle jejich délky.
- **8.3 Nesprávná obsluha váhy pro vážení / PC**
- «Váha neuvádí žádné údaje« nebo «Váha nereaguje», tyto zprávy znamenají, že došlo k chybě při pokusu o přenos údaje o hmotnosti ze stupnice.
	- → Zkontrolujte zapojení kabelů (rozhraní 5).
- «Neplatná váha», tato zpráva znamená, že došlo k chybě «přijetí negativního údaje» o hmotnosti ze stupnice.

→ Zopakujte vážení.

- «Váha není stabilizována» při pokusu o přenos údaje o hmotnosti.
	- → Zkontrolujte stupnici a zjistěte důvod této nestability.
- «Váha je přetížena», tato zpráva znamená, že došlo k překročení kapacity připojené váhy pro vážení.
	- → Odejměte z váhy zásilku, která měla být odeslána.
- «Nedostatečné zatížení váhy», tato zpráva

znamená, že připojená váha pro vážení se dostává do záporných hodnot, aniž by na ní cokoli bylo.

 $\rightarrow$  Proved te opravu hodnoty nuly (5.9.3).

- «Chyba při tárování«, tato zpráva znamená, že došlo k chybě při tárování držáku dopisů na připojené ploše pro vážení.
	- → Odejměte držák dopisů z váhy a zopakujte postup pro tárování (5.9.3).
- «Nesprávné kalibrační závaží» (nesprávná kalibrační hmotnost) při pokusu o kalibrování připojené váhy pro vážení.
	- → Provedˇte opakovanou kalibraci pomocí správné kalibrační hmotnosti (v souladu s displejem) (5.9.3).
- Zpráva «Váha neukazuje nulu« se zobrazí, jestliže se pokusíte kalibrovat připojenou váhu pro vážení.
	- → Odejměte všechny dopisy ze stupnice a zopakujte postup pro kalibraci (5.9.3).
- «Chyba v komunikaci», tato zpráva znamená, že v průběhu přenosu údaje o hmotnosti z připojené váhy pro vážení došlo k rušení.

 $\rightarrow$  Zopakuite přenos hmotnosti.

- «COM není v protokolovém modu», tato zpráva znamená, že došlo k poruše přenosu mezi frankovacím systémem a stupnicí nebo počítačem PC/notebookem.
	- → Vypněte veškerá zařízení, zkontrolujte zapojení všech kabelů a opět všechny přístroje zapněte.
- **8.4 Nesprávná obsluha offline programu statistiky**
- «Chyba ve statistice», tato zpráva znamená, že při použití programu offline statistiky frankování není připojena skříňka s datovou pamětí.
	- → Vypněte systém, připojte k němu skříňku s datovou pamětí a opět systém zapněte.
- «Načtěte data z krabičky do PC», tato zpráva znamená, že skříňka s datovou pamětí je plná (není možno ukládat další data).
	- → Vypněte systém. Odpojte skříňku s datovou pamětí a vyprázdněte její pamět' do přijímače dat pomocí adaptéru počítače PC.

Připojte skříňku opět ke frankovacímu systému a provedˇte restart.

**8.5 Nesprávná online obsluha dálkového kreditování**

Viz prosím samostatné pokyny pro dálkové kreditování, kde najdete podrobnosti.

## **Důležité:**

Pokud není možno zobrazenou chybu vymazat provedením výše uvedených opravných operací, obrat'te se prosím na servisního zástupce pro výrobky Frama.

#### **9. LIKVIDACE / OCHRANA ŽIVOTNÍHO PROSTŘEDÍ**

Obalový materiál, příslušenství a vlastní stroj by měly být recyklovány způsobem, který je v souladu se zásadami pro ochranu životního prostředí.

Dodržujte prosím příslušné předpisy, platné ve Vaší zemi.

Plastové součásti byly speciálně označeny pro usnadnění recyklace.

- Prázdných kazet se zbavujte v souladu v platnými místními předpisy pro likvidaci tohoto druhu odpadu ve své zemi, a podrobnými pokyny, které jsou uvedeny na letáku, který dostanete s každou kazetou. Upozornění: prázdné kazety obsahují zbytky inkoustu !
- Dodržujte upozornění, týkající se ochrany zdraví, která jsou uvedena na štítku kazety. Inkoustové kazety skladujte mimo dosah dětí !

Nezapomeňte prosím před likvidací svého zařízení správným způsobem vyrozumět příslušné úřady. Dodržujte předpisy a nařízení svého poštovního úřadu a vaší místní prodejní organizace pro výrobky Frama.

**10. TECHNICKÉ ÚDAJE / PŘÍSLUŠENSTVÍ**

- Kapacita: Až do 4.000 / 10.000 obálek za hodinu (s automatickým podavačem dopisů LF8500) v závislosti na formátu / hmotnosti dopisů.
- Maximální tlouštˇka dopisu: 6–8 mm v závislosti na obsahu dopisu.
- Technologie tisku: ink-jet (digitální)

• Úroveň hlučnosti frankovacích systémů Mailmax

Naměřené hodnoty jsou uváděny v dB(A), což je obecná jednotka pro měření hlučnosti mechanického prostředí. (Vzdálenost mezi zařízením pro měření hlučnosti a frankovacím systémem: 1 m)

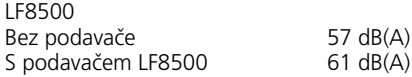

• Počet tiskových operací na kazetu: přibližně 18.000 (kazeta velikosti M) v závislosti na vytištěném zobrazení bez podavače dopisů LF8500, přibližně 30.000 (kazeta velikosti L) s podavačem LF8500.

• Obrazovka:

Doteková obrazovka Frama (9.5 x 7.3 cm)

- Elektronická část: řízena mikroprocesorem
- Údaje o elektrické části: Napájecí napětí: 230 V/50 Hz, 110 V/60 Hz Nominální odběr proudu: 0,6 A 1,2 A Příkon: 140 W Pojistka: T1.25 AH T2.0 AH
- Rozměry:

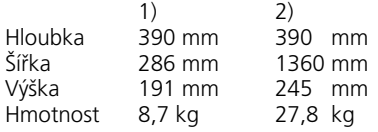

- 1) Bez automatického podavače dopisů LF8500
- 2) S automatickým podavačem dopisů LF8500
- Standardní příslušenství : Sít'ová napájecí šňůra Inkoustová kazeta velikosti M Kryt proti prachu Návod k obsluze
- Doplňkové příslušenství : pro frankované dopisy samolepicí štítky

Doplňkové inkoustové kazety:

Kazeta velikosti M pro přibližně 18.000 frankování pro systém Mailmax bez automatického podavače dopisů LF8500

Kazeta velikosti L pro přibližně 30.000 frankování pro systém Mailmax s automatickm podavačem dopisů LF8500

Vyhrazujeme si právo provádět změny v tomto dokumentu.

\*Pokud je tímto doplňkem systém vybaven

**11. PROHLÁŠENÍ O SHODĚ**

(Odpovídá normě ISO/IEC část 22 a EN 45014)

Frama AG, se sídlem CH-3438 Lauperswil, Kalchmatt d

deklaruje svou výlučnou odpovědnost, že všechny Frankovací stroje **Frama Mailmax (EPS-TS/F350)**, kryté touto deklarací, odpovídají následujícím směrnicím:

#### **Směrnice EMC 89/336/EWG, revidovaná 93/68/EWG**

**Směrnice, týkající se strojních zarízení 98/37/EWG, revidovaná 98/79/EWG**

**Směrnice, týkající se nízkonapět'ových zařízení 73/23/EWG, revidovaná 93/68/EWG**

Při příslušné implementaci požadavků, formulovaných ve směrnicích EWG bylo přihlíženo k následujícím harmonizovang'm normám:

**EN 60950:1992 +A1 +A2:1993 +A3:1995 +A4 +A11:1997, EN 61000-3-2:1995, EN 61000-3-3:1995, EN 61000-4-2:1995, EN 61000-4-3:1996, EN 61000-4-4:1995, EN 61000-4-5:1995, EN 61000-4-6:1996, EN 61000-4-11:1994, EN 55022:1994, ENV 50204:1995**

 $\epsilon$ 2000

Thomas P. Haug CEO

Frama AG, CH-3438 Lauperswil